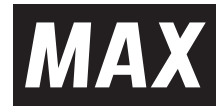

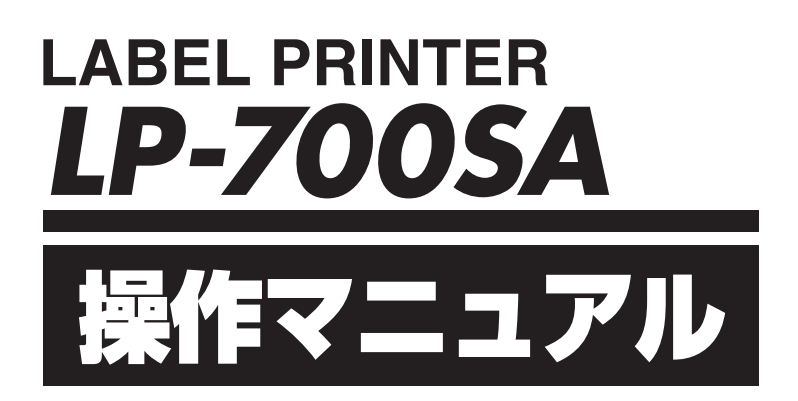

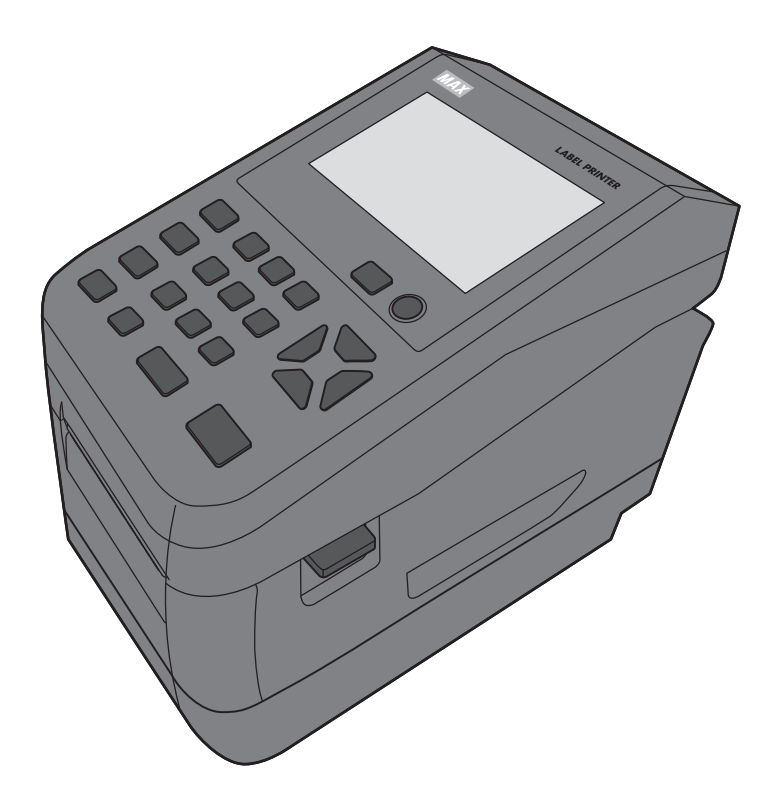

●ご使用前に必ず取扱説明書兼保証書とこの操作マニュアルをお読みください。 ●本書の内容の一部または全部を無断で転載する事は禁じられています。 ●本書の内容に関しては、将来予告なしに変更することがあります。

N2104 (00/03)

# 目次

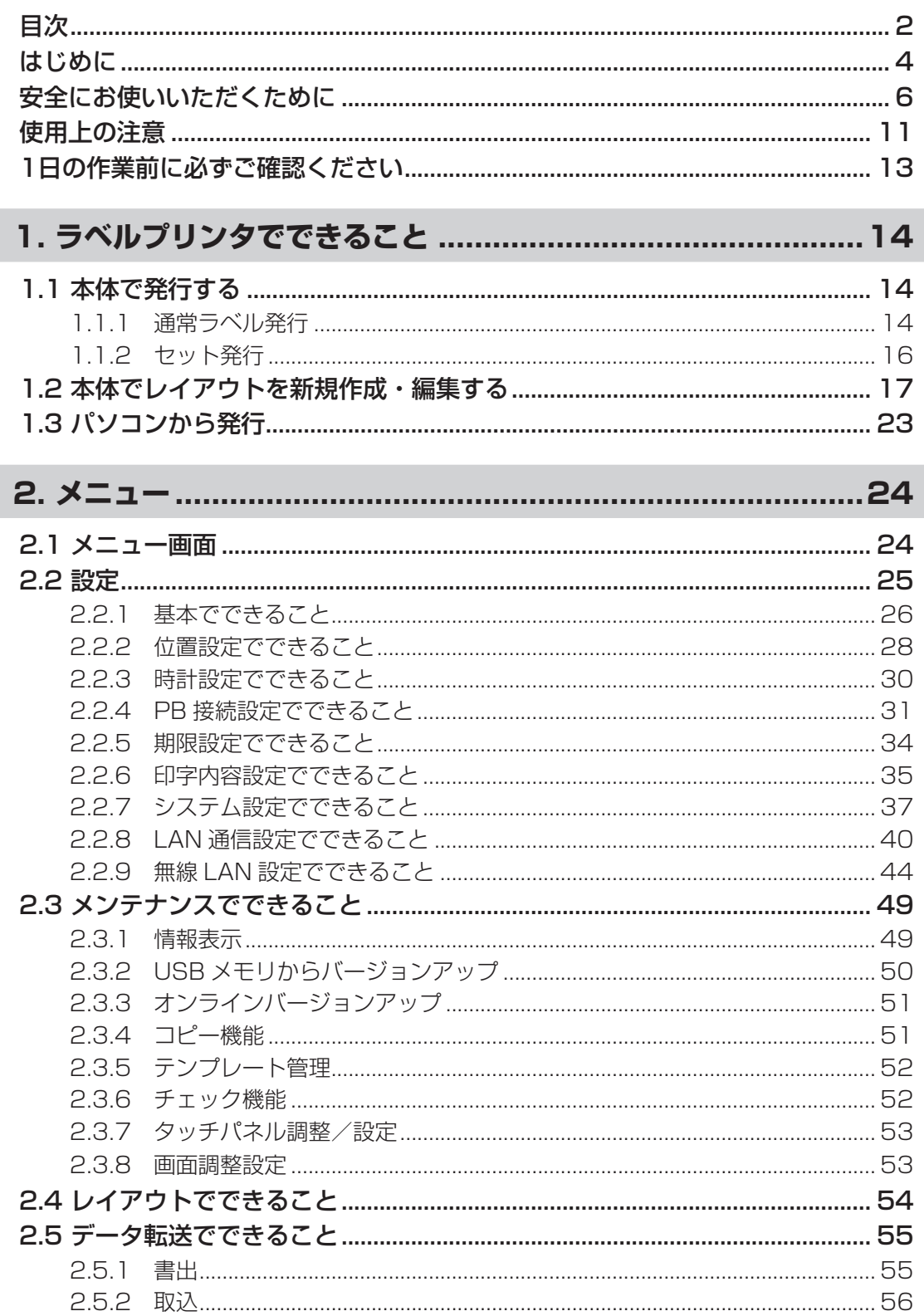

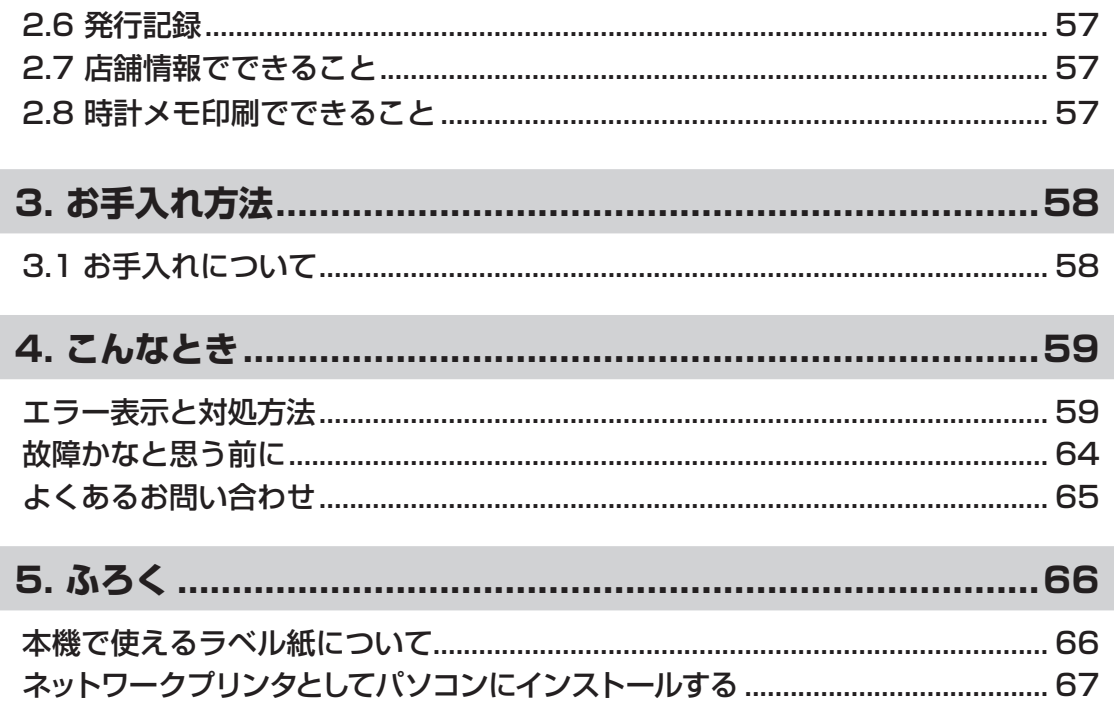

# **はじめに**

この度はラベルプリンタLP-700SAをご購入いただき誠にありがとうございます。 本機は、専用Windowsソフト(楽らくラベルStandard)をお使いいただくことで、どなたにも簡 単な操作でご希望のラベルレイアウトが編集できるだけでなく、本機単体でもラベルレイアウト を設定することができます。また本機単体での簡単な操作でスピーディーにラベル発行すること ができます。良きパートナーとして末永くご愛用いただくために、この取扱説明書に従ってお取 扱いいただきますようお願い申し上げます。

#### ■ お客様登録のお願い(別紙「お客様登録のお願い」参照)

本製品をご使用前に必ずお客様登録を行ってください。 登録後に開設されるマイページにて認証コードが発行されますので、その認証コードを本体起 動時に表示される画面で入力してください。

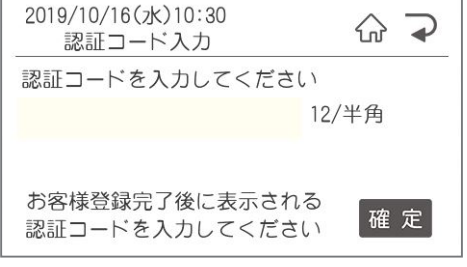

ユーザー登録を行うことで、

●保証期間を購入後半年から3年へ延長 ●PCアプリ「楽らくラベルStandard」の最新版をダウンロード ●代替機の無償貸出(購入後3年) **●ラベルサポート(詳しくはHP参照)** を受けることができます。

#### ■ 登録の手順(新規登録の場合)

①手順に沿ってお客様登録を行います。 別紙「お客様登録のお願い」または本体ユー ザー登録画面で「URL表示へ」を選択して、QR コードを表示させ、そのQRコードをスマホ等で読 み取ってログインページを表示させます。

※QRコードから登録を行うと登録作業で品番・製 造番号を入力の必要がなくなり便利です。 ログインページでは「新規購入の登録」を押しま す。手順に沿って、「メールアドレスの登録」から 行ってください。 最後に登録完了のメールが届きます。

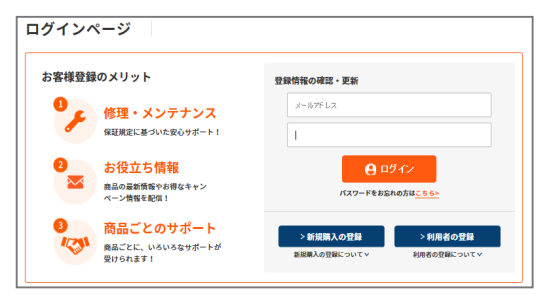

②本体の「認証コード入力」でコードを入力する。 登録完了メール内、またはマイページの「登録商品の参照」で 認証コードを確認することができます。

※認証コードは機械毎に異なります。 複数機械をご利用の場合には機械毎に登録をお願いします。

#### ■マニュアルの使い方

本機を使用するために3種類のマニュアルがあります。 まずは①取扱説明書からご覧ください。 下記で内容をご確認の上、必要なマニュアルをご使用ください。

①取扱説明書(別紙)

本製品をご使用上の注意、ソフトウェア・プリンタドライバのインストール、ラベルセット 方法、エラー表示と対処方法など本製品全般を説明します。

②LP-700SA操作マニュアル(本書)

プリンタ本体の詳しい操作手順を説明しています。

③楽らくラベル操作マニュアル(電子マニュアル) パソコン用ソフトウェア『楽らくラベル』の操作を説明しています。 Cドライブ - MAX - 「楽らくラベル○○|内の操作マニュアルをご覧ください。

この装置は、クラスB機器です。この装置は、住宅環境で使用することを目的としていますが、こ の装置がラジオやテレビジョン受信機に近接して使用されると、受信障害を引き起こすことがあ ります。 取扱説明書に従って正しい取扱いをしてください。

VCCI-B

- ●本書の内容は万全を期して作成いたしましたが、万一不審な点や誤りなどお気付きのこ とがございましたらご連絡ください。
- ●万一、本機や本機で作成したラベルを使用したこと、および故障・修理などによりデータ が消えたり変化したことで生じた損害や逸失利益、または第三者からのいかなる請求に つきましても、当社では、一切責任を負いませんので、あらかじめご了承ください。

# **安全にお使いいただくために**

この操作マニュアルおよび商品は、商品を安全に正しくお使いいただくためにいろいろな表示を 使用しています。

その表示と意味は次のようになっています。

■表示について

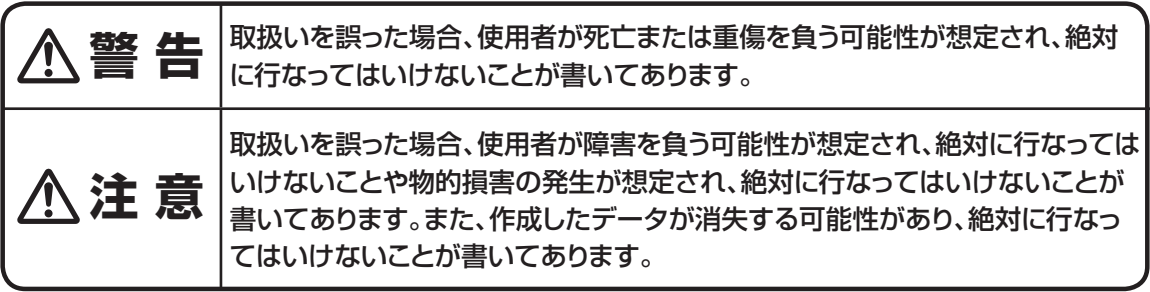

こお願いる

機械が故障し修理が必要になることが想定される操作や、現状復帰するため にリセットなどの操作が必要になるので絶対に行なってはいけないことが書い てあります。

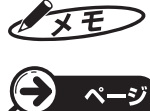

操作上のポイントおよび知っていると便利なことが書いてあります。

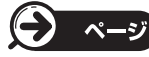

説明のページが異なる場合に参照するところが書いてあります。

#### ■絵表示について

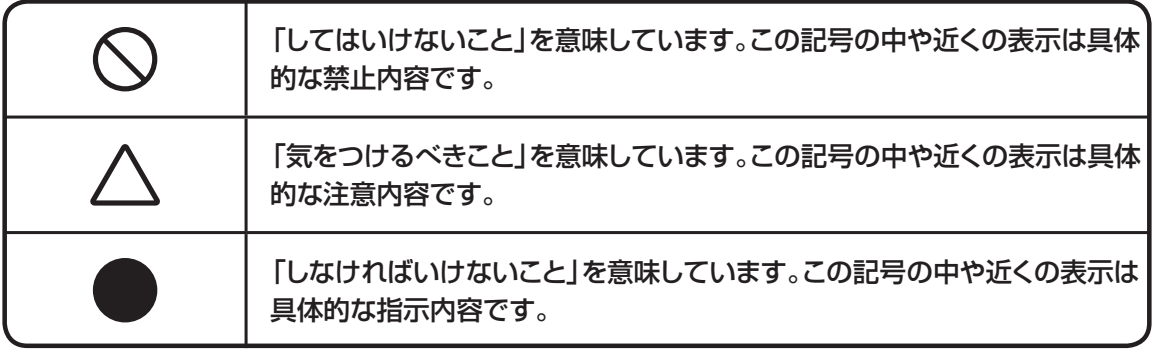

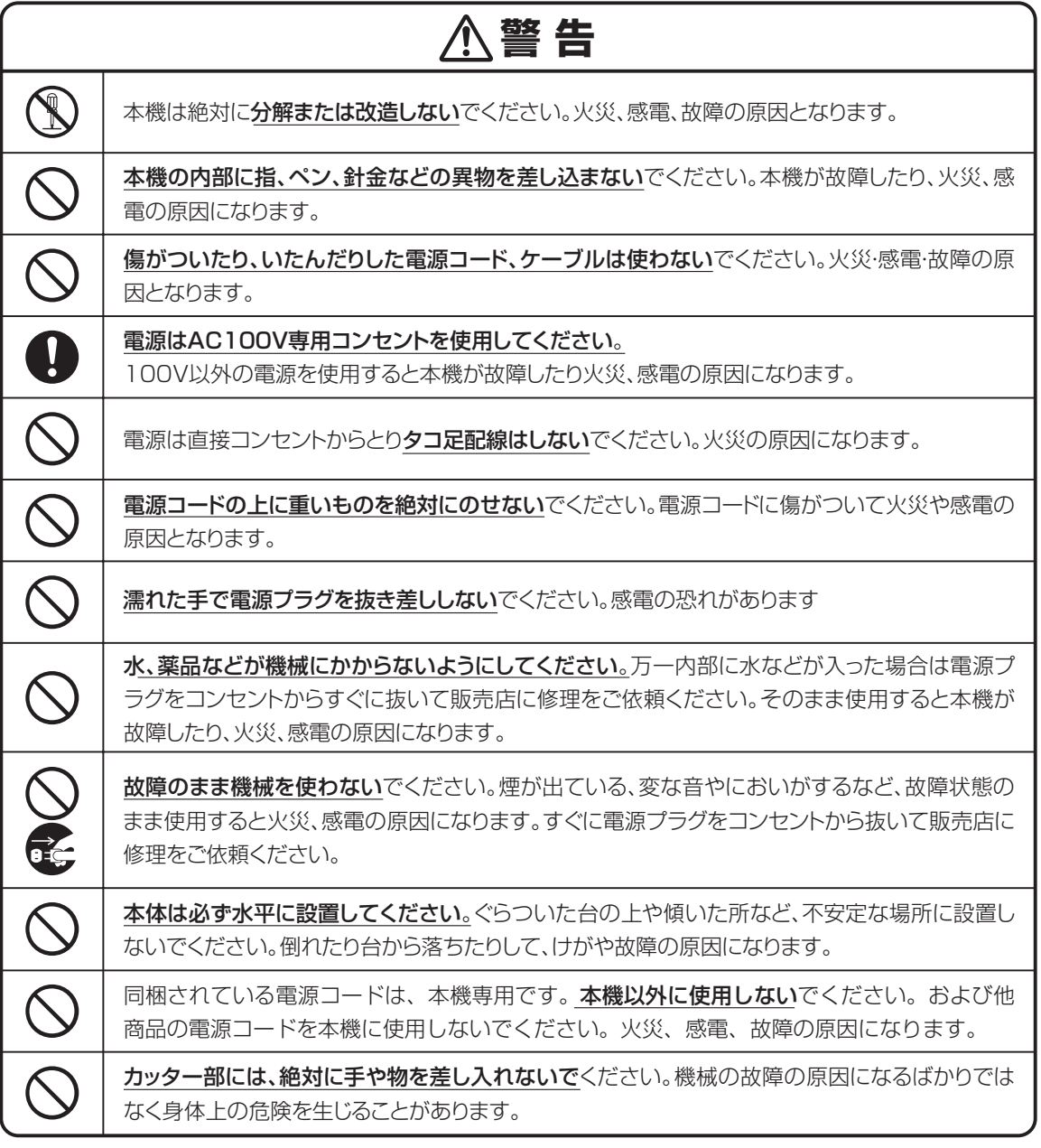

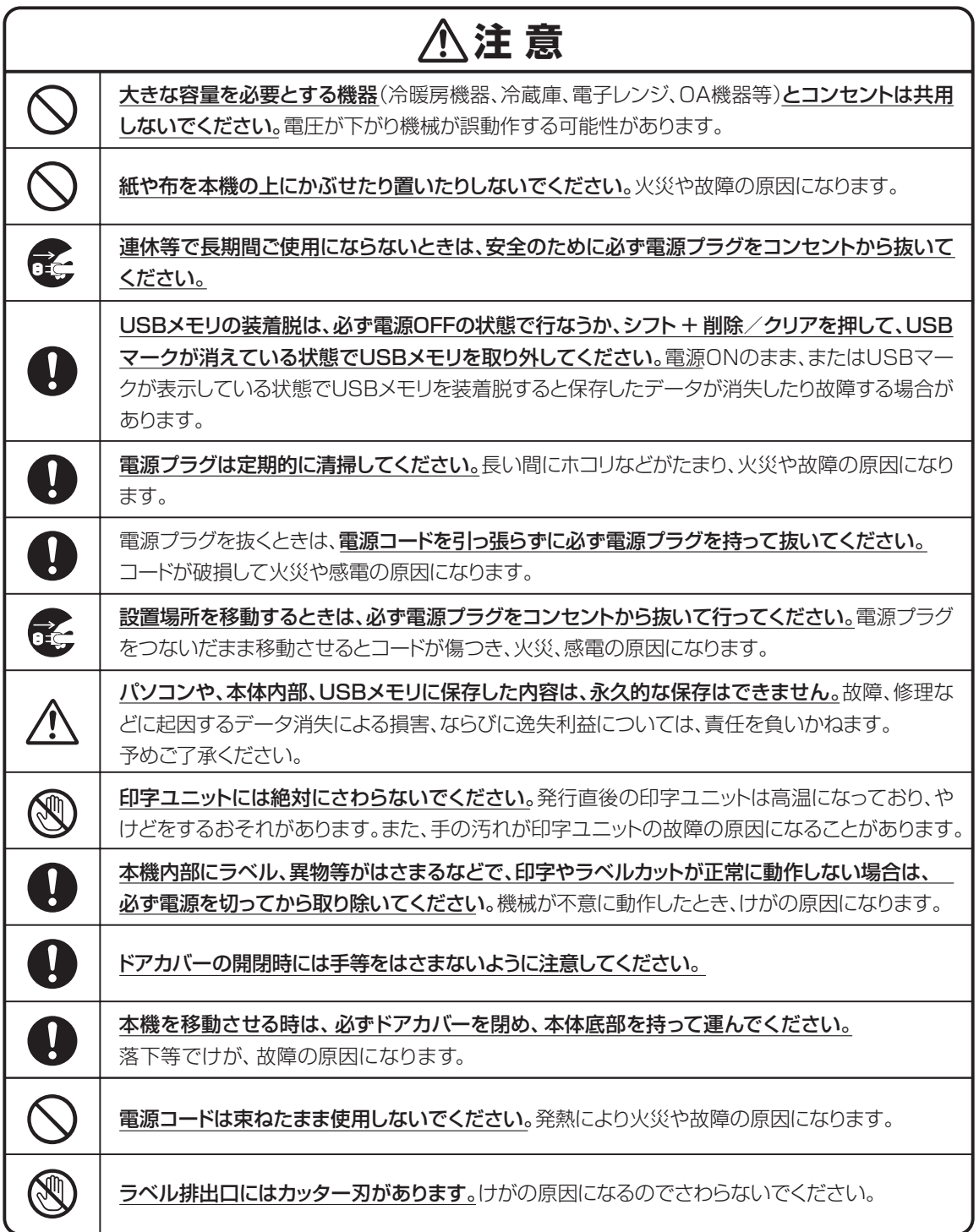

#### **無線機器使用上の注意**

■無線LANについてのお願い

#### 他機器への影響

本機器が発生する電波は、電子医療機器などの動作に影響を与える可能性があります。場合に よっては事故を発生させるおそれがありますので、次の場所では本機および無線通信機器の 電源を切ってください。

・病院内/電車内/航空機内/ガソリンスタンドなど引火性ガスの発生する場所

#### ・自動ドアや火災報知機の近く

#### ご注意

本機は、無線LAN技術を使用した通信時のセキュリティとして、無線LAN標準規格に準拠した セキュリティ機能に対応しておりますが、設定内容等によってセキュリティが充分でない場合が あります。無線LAN通信を行う際はご注意ください。

無線LAN技術を使用した通信時に情報の漏洩が発生しましても、弊社としては一切の責任を 負いかねますので、あらかじめご了承ください。

予期できない問題が生じた場合、本製品に接続しているタブレット・スマートフォンや、その他 の外部機器の内部に保存されているデータが破損したり、消失したりする可能性があります。 万一に備え、必ず事前にバックアップをしておいてください。またデータの破損または消失、お よび接続機器の故障については、いかなる場合においても当社では責任を負いかねますので、 あらかじめご了承ください。

#### 周波数について

本機は 2.4GHz帯を使用しますが、他の無線機器も同じ周波数を使っていることがあります。 他の無線機器との電波干渉を防止するため、下記事項に注意してご使用ください。

#### 本機の使用上の注意事項

本機の使用周波数は 2.4GHz帯です。この周波数帯では電子レンジ等の産業・科学·医療用機 器のほか、他の同種無線局、工場の製造ライン等で使用される免許を要する移動体識別用構 内無線局、免許を要しない特定の小電力無線局、アマチュア無線局等(以下「他の無線局」と略 す)が運用されています。

1. 本機を使用する前に、近くで「他の無線局」が運用されていないことを確認してください。

- 2. 万一、本機と「他の無線局」との間に電波干渉が発生した場合には、速やかに本機の使用 場所を変えるか、または機器の運用を停止(電波の発射を停止)してください。
- 3. 不明な点その他お困りのことが起きたときは、マックスのお客様相談ダイヤルまでお問 い合わせください。

マックスのお客様相談ダイヤルについては、別紙取扱説明書巻末をご覧ください。 この無線機器は2.4GHz帯を使用します。変調方式として OFDM , DSSS 変調方式を 採用し、与干渉距離は40mです。

#### 機器認定について

本機は、電波法に基づく小電力データ通信システムの無線設備として、認証を受けています。 従って、本機を使用するときに無線局の免許は必要ありません。但し、本機を分解・改造すると、 法律により罰せられることがあります。

# **警 告**

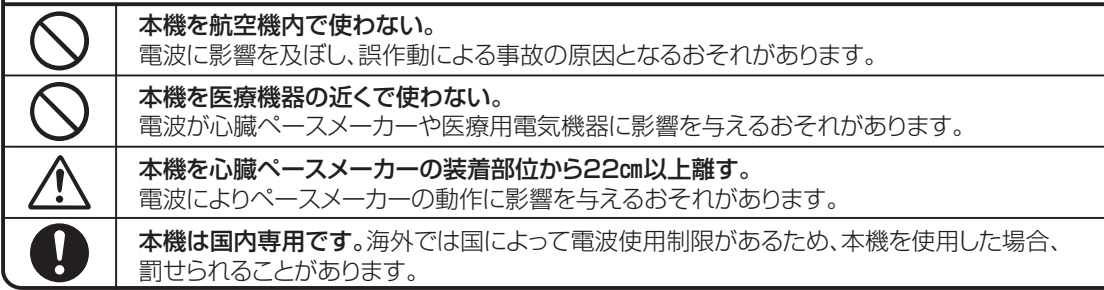

## ■ Bluetooth機能の利用についてのお願い

#### Bluetooth無線技術について

Bluetooth無線技術は、パソコンやデジタルカメラなどのデジタル機器同士で通信を行う ための近距離無線技術です。およそ10m程度までの距離で通信を行うことができます。 赤外線技術のように機器同士を向かい合わせたりする必要もありません。例えば片方の機 器をかばんやポケットに入れて使うこともできます。 Bluetooth標準規格は世界中の数千社の会社が賛同している世界標準規格です。

### Bluetooth機能の対応バージョンとプロファイル

プロファイルとは、Bluetooth機器の特性ごとに機能を標準化したものです。 本機は下記のBluetoothバージョンとプロファイルに対応しています。 対応プロファイル: GATT 対応バージョン : Bluetooth標準規格Ver. 4.2準拠

#### 通信有効範囲

見通し距離で約10m以内で使用してください。以下の状況においては、通信有効範囲が 短くなることがあります。

- ・Bluetooth接続している機器の間に人体や金属、壁などの障害物がある場合
- ・無線LANが構築されている場所
- ・電子レンジを使用中の周辺
- ・その他電磁波が発生している場所

#### 他機器からの影響

Bluetooth機器と無線LAN(IEEE802.11b/g)は同一周波数帯(2.4 GHz)を使用する ため、無線LANを搭載した機器の近辺で使用すると、電波干渉が発生し、通信速度の低 下、接続不能の原因になる場合があります。この場合、次の対策を行ってください。

・本機とBluetooth機器を接続するときは、無線LANから10m以上離れたところで行う。

・10m以内で使用する場合は、無線LANの電源を切る。

#### 他機器への影響

Bluetooth機器が発生する電波は、電子医療機器などの動作に影響を与える可能性があ ります。場合によっては事故を発生させるおそれがありますので、次の場所では本機お よびBluetooth機器の電源を切ってください。

・病院内/電車内/航空機内/ガソリンスタンドなど引火性ガスの発生する場所。

・自動ドアや火災報知機の近く

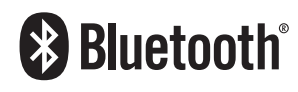

Bluetooth® のワードマークおよびロゴは、Bluetooth SIG, Inc. が所有する登録 商標であり、マックス株式会社はこれらのマークをライセンスに基づいて使用 しています。 その他の商標およびトレードネームは、それぞれの所有者に帰属します。

# **注意**

- ●Bluetooth機能を使うには、相手側Bluetooth機器が本機と同じプロファイルに対応している 必要があります。ただし、同じプロファイルに対応していても、Bluetooth機器の仕様により機 能が異なる場合があります。
- ●本機は、Bluetooth無線技術を使用した通信時のセキュリティとして、Bluetooth標準規格に 準拠したセキュリティ機能に対応しておりますが、設定内容等によってセキュリティが充分でな い場合があります。Bluetooth無線通信を行う際はご注意ください。
- ●Bluetooth技術を使用した通信時に情報の漏洩が発生しましても、弊社としては一切の責任 を負いかねますので、あらかじめご了承ください。

●予期できない問題が生じた場合、本製品に接続しているスマートフォンや、その他の外部機器 の内部に保存されているデータが破損したり、消失したりする可能性があります。万一に備え、 必ず事前にバックアップをしておいてください。またデータの破損または消失、および接続機器 の故障については、いかなる場合においても当社では責任を負いかねますので、あらかじめご 了承ください。

#### ■ 周波数について

本機は2.4GHz帯を使用しますが、他の無線機器も同じ周波数を使っていることがあります。 他の無線機器との電波干渉を防止するため、下記事項に注意してご使用ください。

#### 本機の使用上の注意事項

本機の使用周波数は2.4 GHz帯です。この周波数帯では電子レンジ等の産業・科学・医療用機器 のほか、他の同種無線局、工場の製造ライン等で使用される免許を要する移動体識別用構内無線 局、免許を要しない特定の小電力無線局、アマチュア無線局等(以下「他の無線局」と略す)が運用 されています。

- 1. 本機を使用する前に、近くで「他の無線局」が運用されていないことを確認してください。
- 2. 万一、本機と「他の無線局」との間に電波干渉が発生した場合には、速やかに本機の使用場所を 変えるか、または機器の運用を停止(電波の発射を停止)してください。
- 3. 不明な点その他お困りのことが起きたときは、マックスのお客様相談ダイヤルまでお問い合わ せください。マックスのお客様相談ダイヤルについては、本取扱説明書巻末をご覧ください。

この無線機器は2.4 GHz帯を使用します。変調方式として FH‐SS変調方式を採用し、与干渉距離は10mです。

2 . 4 F H 4  $\overline{\phantom{a}}$ 

本機は、工事設計承認を取得した無線設備が内蔵されています。従って、本機を使用すると きに無線局の免許は必要ありません。但し、本機を分解・改造すると、法律により罰せられ ることがあります。

### **使用上の注意**

機械のトラブルを避け本機の故障を未然に防止するために、下記の事項を必ず守ってください。

- ●電源が入っているときに、ラベルをセットした状態で ラベルを強く引っ張らないでください。
- ●コネクタには直接手で触れないでください。 静電気により故障の原因となる場合があります。

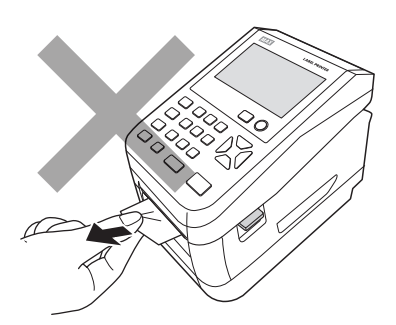

●本機の汚れを落とす際には乾いた柔らかい布で拭いてください。 有機溶媒(アルコール、ベンジン、シンナーなど)や濡れ雑巾 などは使用しないでください。 機械が変形したり、変色することがあります。

- ●トラブルの原因になりますので、次のような場所では使用 及び保管はしないでください。
	- ・直接日光の当たる場所やヒーター等熱源に近い場所
	- ・ホコリや湿度の多い場所
	- ・振動や衝撃の加わる場所
	- ・温度が4℃以下、36℃以上になる場所で使用しないでください。
	- ・温度が0℃以下、40℃以上になる場所に保管しないでください。
- ●落としたり、ぶつけたりして、強いショックを与えないでください。

●LCDディスプレイ部を強く押さないでください。 割れることがあります。

#### ●消耗品(ラベル)は専用のものをお使いください。

その他のものをご使用になると正常に動作しなかったり、発行 できない場合があります。

●ラベルにホコリやゴミ等が付着すると、本機での発行時にスジ状 に印字が抜けることがあります。

 ラベルの保管は梱包の中に入っていたビニール袋に入れ、ホコリ やゴミが付着しないようご注意ください。

なお、ホコリやゴミが付着した場合は、布などで取り除いてから ご使用ください。

●本機で使えるラベルは専用感熱紙のみです。 ラベルの保管は、直射日光や高温多湿の場所を避け、冷暗所に 保管してください。

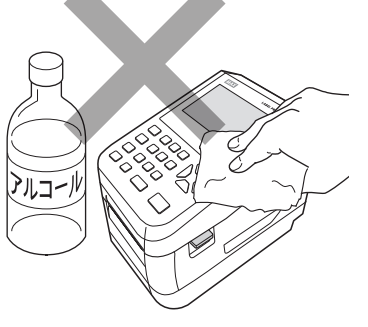

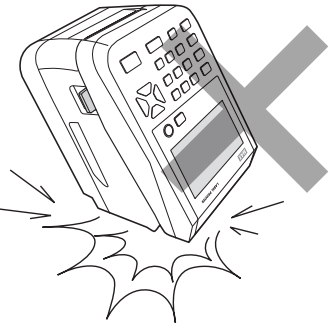

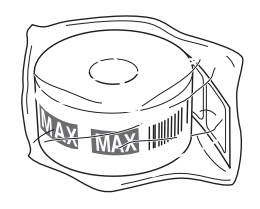

## **1日の作業前に必ずご確認ください**

#### ■ 日時入りラベルを発行するときのご注意

画面左上に現在日時を表示しますので必ずずれていないかご確認ください。

#### ●日時がずれていた場合の変更方法

- ①メニュー画面の「設定」か ら「時計」を選択します。
- ②「時計」メニューで日時設定 を選択します。
- ③ 日時設定画面で数字キー で修正をし、確定キーを押

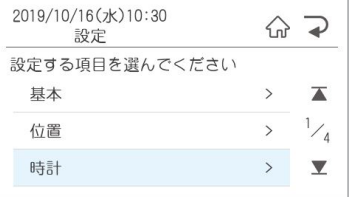

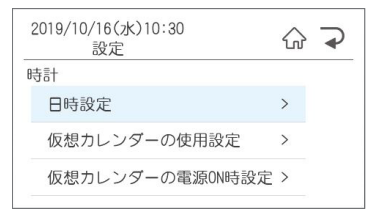

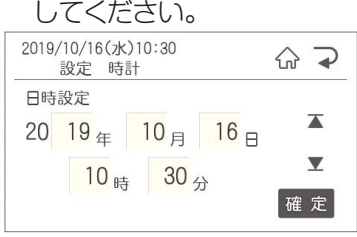

#### ■ バーコード入りラベルを発行するときのご注意

本機でJANコードなどのバーコードを含むラベルを発行する場合は、印字抜けにご注意ください。

メニュー画面のメンテナンス - チェック機能 - テスト発行を選択し、テスト発行画面で「する」 で確定をします。印字抜けチェックパターンが発行されます。

●落線が抜けているよう見える場合は、印字抜けが発生しています。

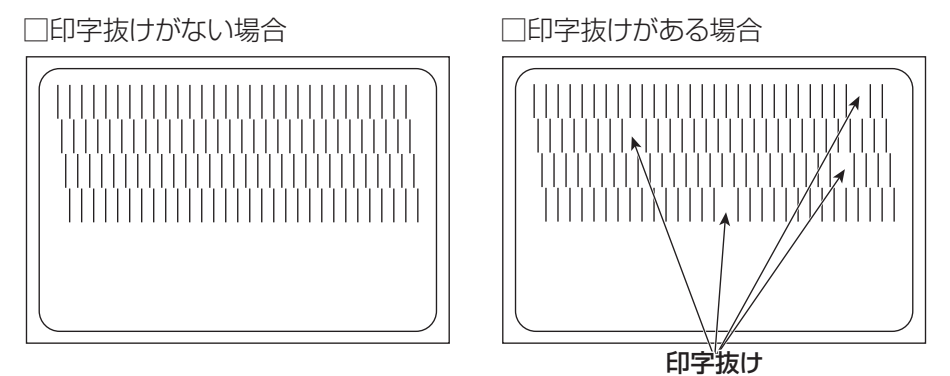

## こお願いる

● 印字抜けが確認された場合は、ラベル発行を止め、印字ユニットやローラーをクリーニングしてください。 改善されない場合はご購入販売店様までご連絡下さい。

**[参||風] クリーニング方法は、「3.お手入れ方法」を参照してください。** 

**注意**

印字ユニットの交換はご購入販売店様までご依頼ください。バーコードは、細バーサイズ3ドッ ト以上でご使用になることをお奨めします。バーコード印字不良などによる損害、ならびに逸 失利益については、弊社では責任を負いかねます。予めご了承ください。

# 1. ラベルプリンタでできること

 $\bullet$ ó  $\bullet$ ó ó  $\bullet$ 

 $\triangle$ 

 $\overline{\phantom{a}}$  $\alpha$  $\sim$  $\overline{\phantom{a}}$ 

 $\triangle$  $\bullet$ 

 $\mathfrak{g}$  $\bullet$ 

 $\bullet$  $\triangle$ ó ó ó ó  $\begin{array}{c} \begin{array}{c} \begin{array}{c} \begin{array}{c} \end{array} \end{array} \end{array} \end{array}$  $\triangle$ Ò Ċ ó  $\alpha$  $\bullet$  $\triangle$  $\begin{array}{c} \begin{array}{c} \begin{array}{c} \begin{array}{c} \end{array} \end{array} \end{array} \end{array}$  $\blacksquare$  $\bullet$  $\qquad \qquad \blacksquare$  $\begin{array}{c} \bullet \\ \bullet \end{array}$  $\begin{array}{c} \begin{array}{c} \begin{array}{c} \begin{array}{c} \end{array} \end{array} \end{array} \end{array}$  $\begin{array}{c} \begin{array}{c} \begin{array}{c} \begin{array}{c} \end{array} \end{array} \end{array} \end{array} \end{array}$  $\begin{array}{c} \bullet \\ \bullet \end{array}$  $\qquad \qquad \Box$ ó

Ċ ó  $\qquad \qquad \blacksquare$  $\frac{1}{2}$  $\qquad \qquad \bullet$  $\begin{array}{c} \bullet \\ \bullet \end{array}$  $\bullet$  $\bullet$ 

# **1.1 本体で発行する**

# 1.1.1 通常ラベル発行

## **メモリを選択**

印刷メニュー画面で発行したいラベルの保存さ れているメモリを選択します。

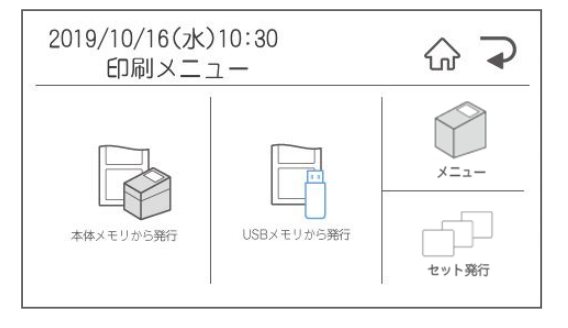

## **フォルダを選択**

フォルダ選択画面で発行したいラベルが保存され ているフォルダを選択します。

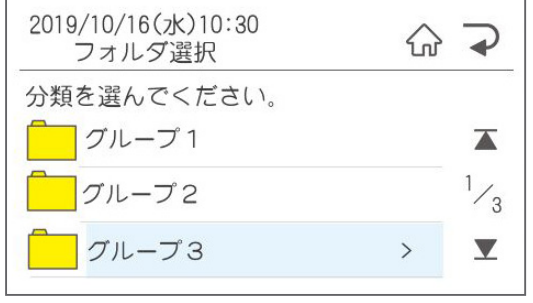

## **ファイルを選択**

ファイル選択画面で発行したいラベルを選択し、 発行/確定を押します。

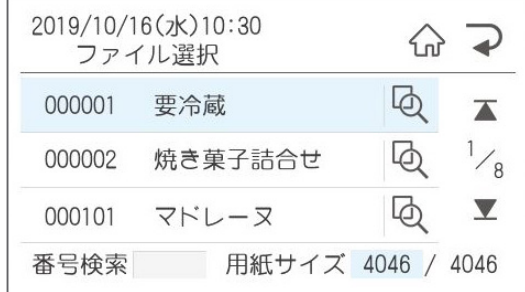

選択の方法は2種類あります。

- 1、上下矢印ボタンで移動
- 2、直接ファイル番号を入力
- ※印刷するファイルのプレビューを見たい場合は ファイル名右端のプレビューボタンを押して、 確認することができます。

## **本体リスト接続されたファイルを 選択した場合**

本体リスト接続されたファイルでは、ファイルを 選択して発行ボタンを押すとリスト番号を聞いて くるのでリスト番号を入力して発行/確定を押しま す。

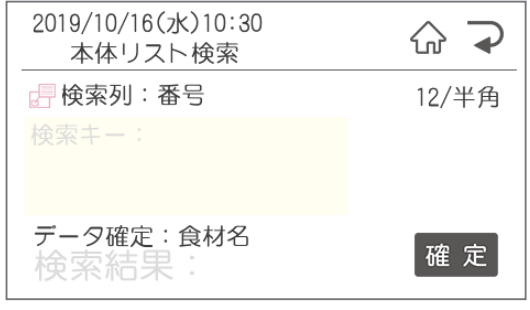

※本体リスト接続されたファイルは発行時変更が できません。

### **発行時変更**

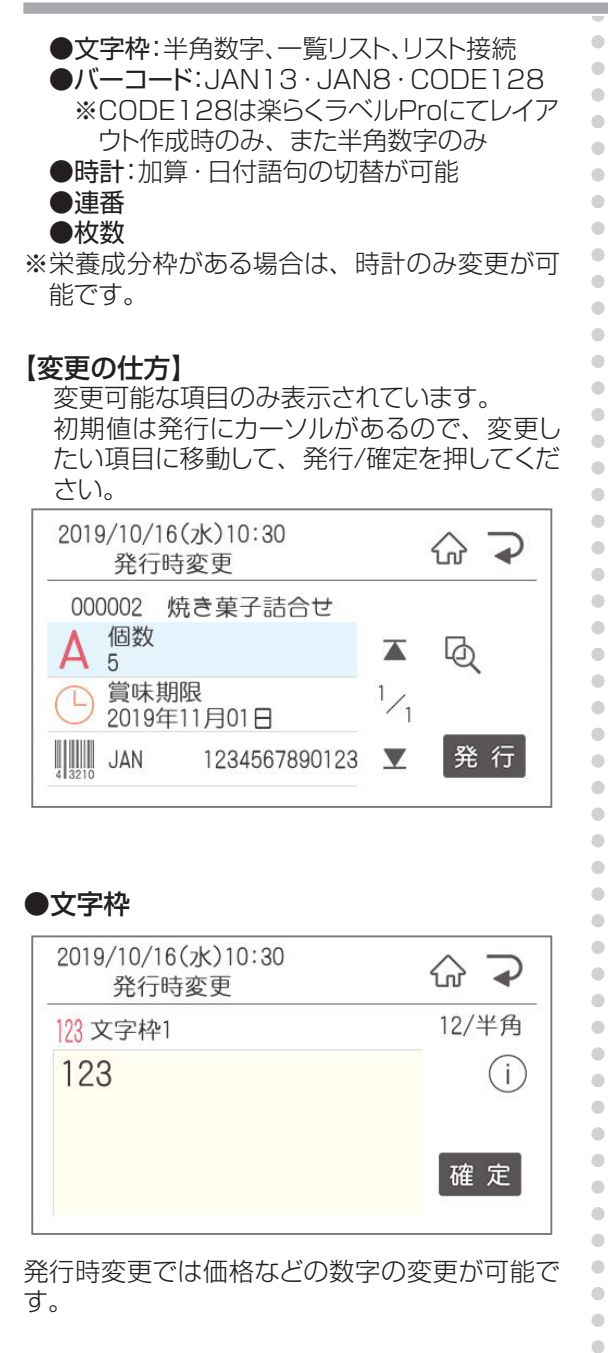

#### ●バーコード枠

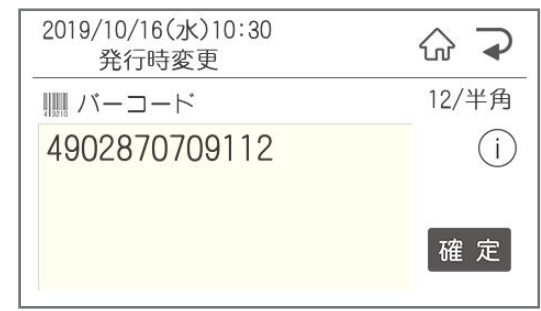

本機で修正できるバーコードの種類は JAN8・13、CODE128(制限あり)です。

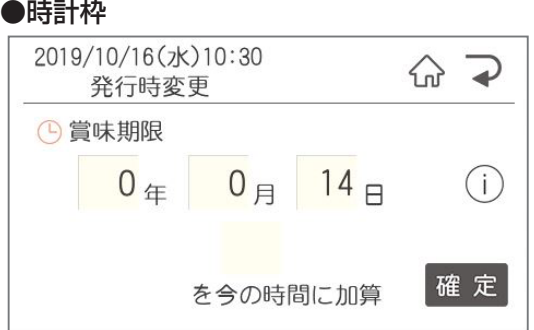

加算日を3日とすると発行当日から3日後の日付 でラベルを発行します。

※当日に今日を含む設定をすることもできま す。詳しくは「設定 - 期限設定 - 加算基準日 設定」をご覧ください。

日付語句等モードを変更する場合は、「空白/変 換」ボタンを押すと、モードの切替ができます。

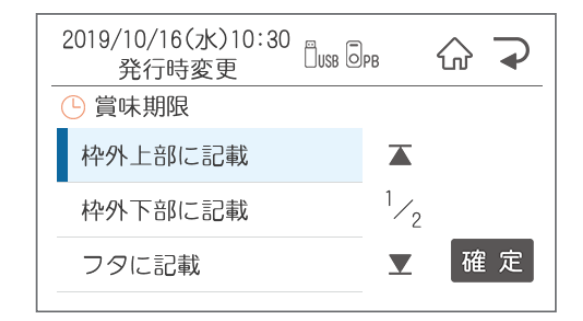

 $\bullet$ 

Ò  $\bullet$  $\triangle$ 

 $\bullet$  $\bullet$ 

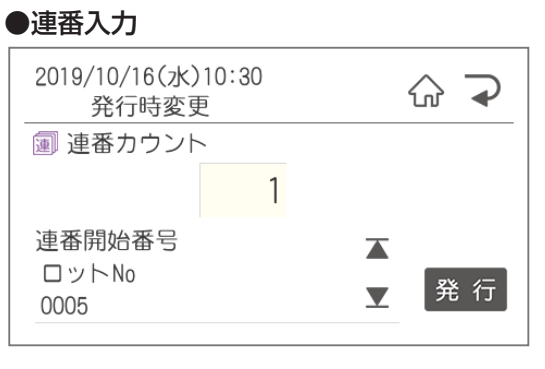

連番の開始番号を編集することができます。

#### ●枚数入力

 $\bullet$  $\bullet$ 

 $\bullet$ 

 $\begin{array}{c} \bullet \\ \bullet \end{array}$ 

 $\begin{array}{c} \begin{array}{c} \begin{array}{c} \begin{array}{c} \end{array} \end{array} \end{array} \end{array}$ 

 $\begin{array}{c} \begin{array}{c} \begin{array}{c} \begin{array}{c} \end{array} \end{array} \end{array} \end{array}$ 

 $\bullet$  $\begin{array}{c} \bullet \\ \bullet \end{array}$ 

 $\bullet$ 

 $\begin{array}{c} \begin{array}{c} \begin{array}{c} \begin{array}{c} \end{array} \end{array} \end{array} \end{array} \end{array}$ 

 $\bullet$ 

 $\bullet$  $\bullet$  $\qquad \qquad \blacksquare$  $\begin{array}{c} \begin{array}{c} \begin{array}{c} \begin{array}{c} \end{array} \end{array} \end{array} \end{array}$  $\bullet$  $\bullet$  $\bullet$  $\bullet$  $\bullet$  $\begin{array}{c} \begin{array}{c} \begin{array}{c} \begin{array}{c} \end{array} \end{array} \end{array} \end{array}$ 

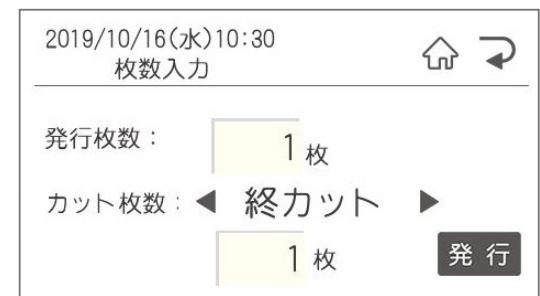

5枚短冊のものを20セットで計100枚発行した い場合は、枚数を100枚、カット枚数を5枚に設 定してください。

## 1.1.2 セット発行

毎日決まったラベルを決まった枚数発行する場合に、毎回レイアウトと枚数をレイアウトの種類の数だけ 選ぶ必要なく、1回の発行でまとめて行うことができる機能です。

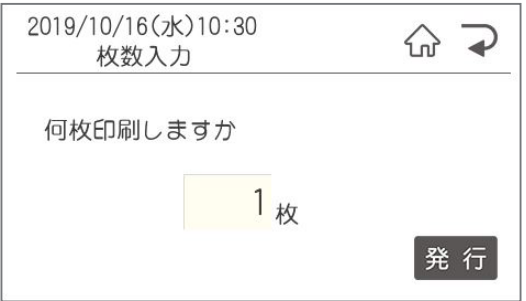

登録されているセットを選択して、発行ボタンを押します。

セットの作成は『2.2.6 印字内容設定でできること』のセット発行をご覧ください。

# **1.2 本体でレイアウトを新規作成・編集する**

ここでは、新規作成で説明します。すでにあるファイルを編集(上書き保存)する場合は、②で編集を選択 してください。

ó

ö

Ċ

ó

 $\begin{array}{c} \begin{array}{c} \begin{array}{c} \begin{array}{c} \end{array} \end{array} \end{array} \end{array}$  $\begin{array}{c} \begin{array}{c} \begin{array}{c} \begin{array}{c} \end{array} \end{array} \end{array} \end{array} \end{array}$  $\qquad \qquad \bullet$  $\begin{array}{c} \begin{array}{c} \begin{array}{c} \begin{array}{c} \end{array} \end{array} \end{array} \end{array}$  $\begin{array}{c} \begin{array}{c} \begin{array}{c} \begin{array}{c} \end{array} \end{array} \end{array} \end{array} \end{array}$  $\begin{array}{c} \begin{array}{c} \begin{array}{c} \begin{array}{c} \end{array} \end{array} \end{array} \end{array}$  $\begin{array}{c} \begin{array}{c} \begin{array}{c} \begin{array}{c} \end{array} \end{array} \end{array} \end{array}$  $\begin{array}{c} \begin{array}{c} \begin{array}{c} \begin{array}{c} \end{array} \end{array} \end{array} \end{array} \end{array}$  $\begin{array}{c} \begin{array}{c} \begin{array}{c} \begin{array}{c} \end{array} \end{array} \end{array} \end{array}$  $\begin{array}{c} \begin{array}{c} \begin{array}{c} \begin{array}{c} \end{array} \end{array} \end{array} \end{array}$ 

 $\qquad \qquad \bullet$ 

 $\bullet$ Ċ ó

ó

 $\triangle$ 

 $\blacksquare$ 

 $\bullet$  $\bullet$  $\bullet$  $\begin{array}{c} \bullet \\ \bullet \end{array}$  $\begin{array}{c} \begin{array}{c} \begin{array}{c} \begin{array}{c} \end{array} \end{array} \end{array} \end{array}$  $\begin{array}{c} \begin{array}{c} \begin{array}{c} \begin{array}{c} \end{array} \end{array} \end{array} \end{array}$  $\begin{array}{c} \bullet \\ \bullet \end{array}$  $\qquad \qquad \Box$  $\begin{array}{c} \begin{array}{c} \begin{array}{c} \begin{array}{c} \end{array} \end{array} \end{array} \end{array} \end{array}$  $\triangle$  $\bigcirc$ 

ċ  $\triangle$  $\blacksquare$  $\blacksquare$  $\triangle$  $\blacksquare$  $\begin{array}{c} \begin{array}{c} \begin{array}{c} \begin{array}{c} \end{array} \end{array} \end{array} \end{array}$  $\bullet$  $\bullet$ 

編集できるオブジェクトは文字枠、バーコード枠、時計枠です。 ただし、栄養成分枠を使用している場合は、文字枠の編集・修正はできません。

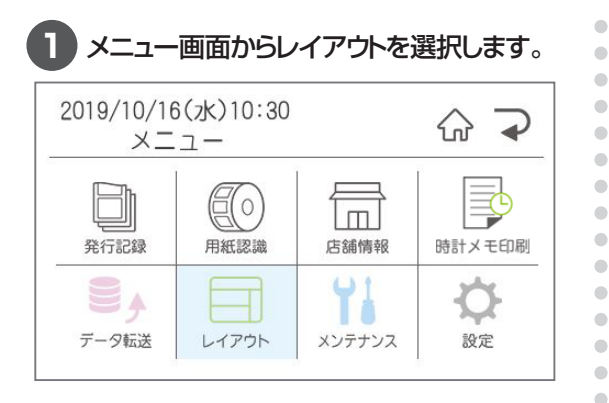

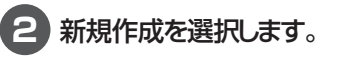

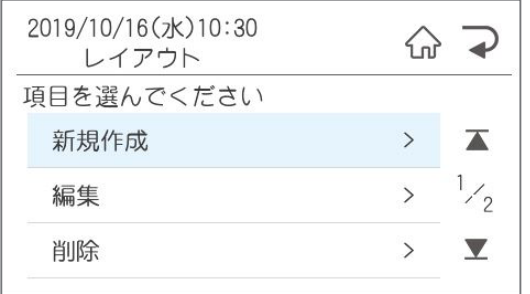

#### **3** テンプレートから、ファイルからのいずれか を選択します。

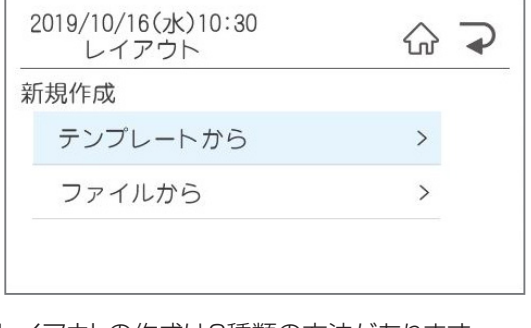

- レイアウトの作成は2種類の方法があります。 ①テンプレートから: 本体に搭載されているテンプレート
	- ②ファイルから: 楽らくラベル(Pro・Standard)から転送 したファイル
	- ※「ファイルから」を選んだ場合は、メモリ選 択画面に移動します。

#### **4** ベースとなるテンプレート(ファイル)を選択 します。

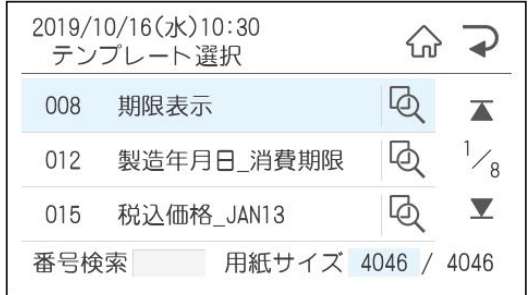

どんなテンプレートか確認する場合は、プレビュー ボタンを押して確認するか、確定を押すとためし 発行の画面が表示されるので、ためし発行をして 確認することができます。

#### ●ためし発行

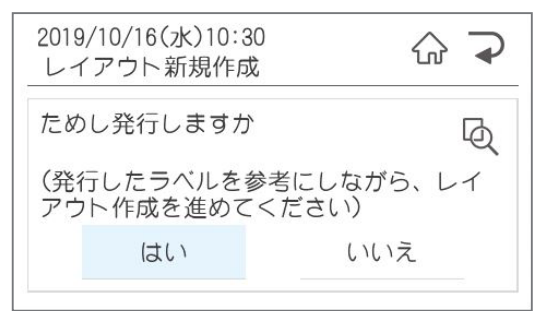

## **5** 編集をする。

編集後にためし印刷をするか確認画面が表示さ れるので、ためし印刷をして、間違っていないか 確認をするようにお願いします。

### **編集する**

編集可能なオブジェクトが表示されます。 編集したいオブジェクトを選択します。

#### ●文字枠を編集する

選択した文字枠が表示されます。

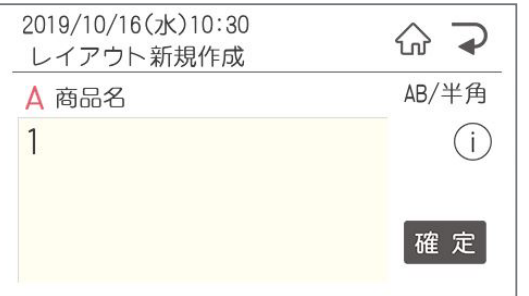

#### ●入力モードの切替

メニュー /切替ボタンを押すと、入力モードが 切り替わります。

#### ●ひらがな入力

「が」を入力する場合は、「か」を6回、または シフト+「か」を押します。

か→き→く→け→こ→ が→ぎ→ぐ→げ→ご→カ→ヶ

#### ●カナ/半角入力

濁点「゛」半濁点「゜」の入力は「0」を4回あるい は5回押します。

ワ→ヲ→ン→ ゛→ ゜→ ー → 、→・

#### ●漢字変換

ひらがな入力後、空白/変換ボタンを押すと、 候補が表示されます。

※よく使う文字は、最初のひらがなで変換を 押すと出てくるものもあります。 ち→直射日光 や こ→小麦粉など

#### ●単漢字変換

シフト+空白/変換で単漢字変換します。

その他の入力をする場合はシフト+メニュー /切 替で入力モード一覧が表示されます。

 $\alpha$  .  $\bullet$  $\begin{array}{c} \begin{array}{c} \begin{array}{c} \begin{array}{c} \end{array} \end{array} \end{array} \end{array}$  $\triangle$ ó  $\triangle$ ó ÷  $\triangle$  $\triangle$  $\bullet$  $\bullet$  $\triangle$  $\blacksquare$  $\frac{1}{2}$  $\blacksquare$  $\begin{array}{c} \bullet \\ \bullet \end{array}$  $\begin{array}{c} \begin{array}{c} \begin{array}{c} \begin{array}{c} \end{array} \end{array} \end{array} \end{array}$  $\blacksquare$ 

 $\begin{array}{c} \begin{array}{c} \begin{array}{c} \begin{array}{c} \end{array} \end{array} \end{array} \end{array}$  $\blacksquare$ 

 $\begin{array}{c} \bullet \\ \bullet \end{array}$  $\bullet$  $\qquad \qquad \blacksquare$  $\begin{array}{c} \bullet \\ \bullet \end{array}$  $\begin{array}{c} \begin{array}{c} \begin{array}{c} \begin{array}{c} \end{array} \end{array} \end{array} \end{array}$  $\begin{array}{c} \bullet \\ \bullet \end{array}$  $\begin{array}{c} \bullet \\ \bullet \end{array}$  $\triangle$ 

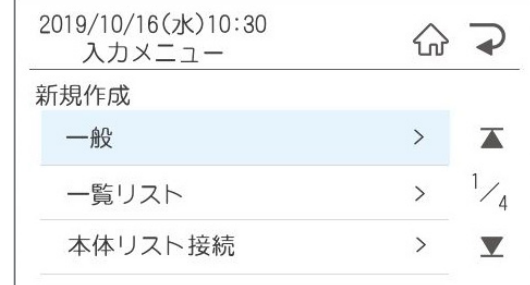

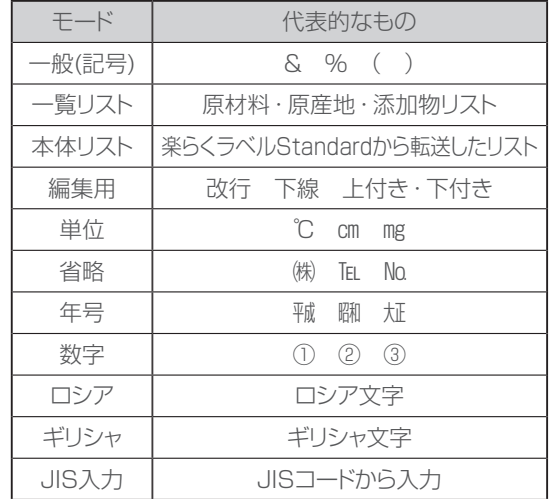

#### ●一覧リストを使用する

**1** シフト+メニュー /切替で下記の入力メ ニューを表示させ、「一覧リスト」を選択しま す。

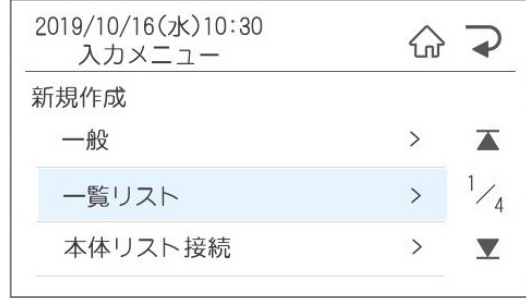

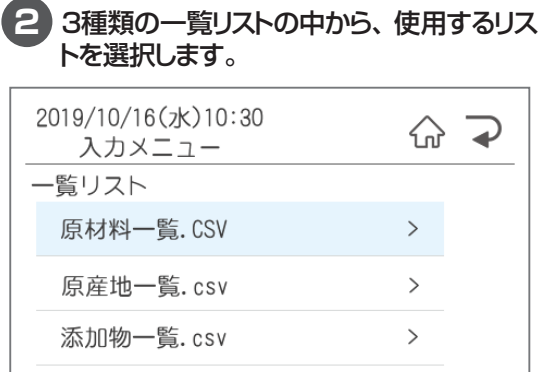

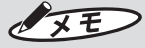

この一覧情報リストは自由にカスタマイズす ることが可能です。 楽らくラベル(Standard・Pro)インストール 後、Cドライブー MAX-楽らくラベル〇〇 またはPro〇〇-SampleFile ー Lists内に データが保存されています。自由に編集をし て、一覧情報をプリンタに転送することが可 能です。ただしファイル名は変更しないでく ださい。

**3** 入力したい項目を選択して確定を押しま す。

 $\alpha$  $\bullet$  $\begin{array}{c} \begin{array}{c} \begin{array}{c} \begin{array}{c} \end{array} \end{array} \end{array} \end{array}$  $\begin{array}{c} \bullet \\ \bullet \end{array}$  $\begin{array}{c} \begin{array}{c} \begin{array}{c} \begin{array}{c} \end{array} \end{array} \end{array} \end{array}$  $\begin{array}{c} \begin{array}{c} \begin{array}{c} \begin{array}{c} \end{array} \end{array} \end{array} \end{array}$ 

 $\bullet$ 

 $\bullet$  $\bullet$ 

 $\blacksquare$ 

 $\bullet$  $\begin{array}{c} \begin{array}{c} \begin{array}{c} \begin{array}{c} \end{array} \end{array} \end{array} \end{array}$ 

 $\qquad \qquad \Box$  $\blacksquare$ 

 $\begin{array}{c} \begin{array}{c} \begin{array}{c} \begin{array}{c} \end{array} \end{array} \end{array} \end{array}$  $\bullet$  $\bullet$  $\bullet$ 

 $\bullet$  $\bullet$  $\bullet$  $\bullet$  $\bullet$  $\begin{array}{c} \bullet \\ \bullet \end{array}$  $\hfill \textcircled{.}$  $\bullet$  $\bullet$  $\bullet$  $\bullet$  $\bullet$  $\begin{array}{c} \begin{array}{c} \begin{array}{c} \begin{array}{c} \end{array} \end{array} \end{array} \end{array}$  $\blacksquare$ ó  $\bullet$ ó

ó Ċ ó  $\bullet$  $\bigcirc$  $\blacksquare$  $\begin{array}{c} \bullet \\ \bullet \end{array}$  $\triangle$ Ò  $\begin{array}{c} \bullet \\ \bullet \end{array}$  $\bullet$  $\qquad \qquad \blacksquare$  $\qquad \qquad \Box$  $\qquad \qquad \Box$  $\begin{array}{c} \begin{array}{c} \begin{array}{c} \begin{array}{c} \end{array} \end{array} \end{array} \end{array} \end{array}$  $\begin{array}{c} \bullet \\ \bullet \end{array}$  $\bullet$  $\bullet$  $\bullet$  $\bullet$  $\qquad \qquad \bullet$  $\qquad \qquad \bullet$  $\qquad \qquad \blacksquare$  $\frac{1}{2}$  $\qquad \qquad \blacksquare$  $\bullet$  $\bullet$  $\bullet$ 

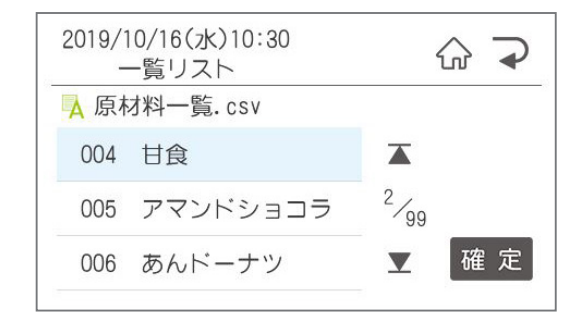

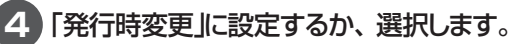

- はい → 産地など発行時に変更がある場合に 選択します。
- いいえ→ 原材料一覧は表示されている商品に 使われているであろう材料が入力され ています。そのデータを活用してレイ アウト作成すると便利です。 ただし、発行時変更は数字・リスト 接続・一覧リストしかできませんので、 材料が変わった場合は編集で修正をし てください。

#### ●本体リスト接続を使用する

発行時にリストの番号を入力すると、その番号 のデータの入ったラベルを発行することができま す。 楽々ラベルの本体リストから転送した商品マスタ などのリストを使用します。

#### **1** シフト+メニュー /切替で下記の入力メ ニューを表示させ、「本体リスト接続」を選 択します。

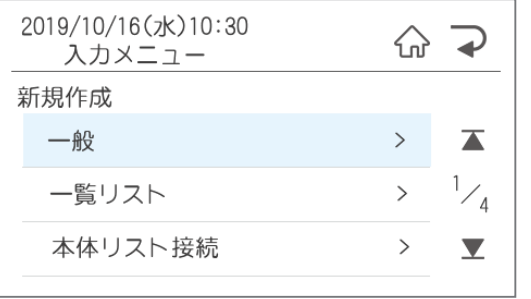

#### **2** 何列目を印刷するかを左右矢印で選択し、 確定を押します。 ※矢印を押すとリストの1行目を表示します。

※リストを作成する際には、1行目にタイトルが 来るように作成してください。リスト接続を止 める場合は、「リスト接続解除」を選択します。

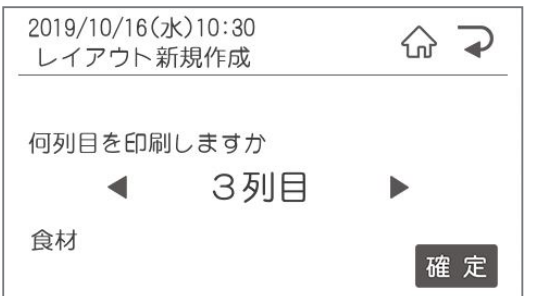

#### ●バーコード枠を編集する

 $\qquad \qquad \Box$  $\begin{array}{c} \bullet \\ \bullet \end{array}$ 

 $\bullet$ 

 $\bullet$  $\begin{array}{c} \begin{array}{c} \begin{array}{c} \begin{array}{c} \end{array} \end{array} \end{array} \end{array}$ 

 $\begin{array}{c} \begin{array}{c} \begin{array}{c} \begin{array}{c} \end{array} \end{array} \end{array} \end{array}$ 

 $\begin{array}{c} \begin{array}{c} \begin{array}{c} \begin{array}{c} \end{array} \end{array} \end{array} \end{array} \end{array}$  $\begin{array}{c} \bullet \\ \bullet \end{array}$  $\bullet$  $\bullet$ 

 $\bullet$  $\bullet$  $\begin{array}{c} \begin{array}{c} \begin{array}{c} \begin{array}{c} \end{array} \end{array} \end{array} \end{array}$  $\langle \cdot \rangle$  $\begin{array}{c} \begin{array}{c} \begin{array}{c} \begin{array}{c} \end{array} \end{array} \end{array} \end{array}$  $\bullet$  $\begin{array}{c} \bullet \\ \bullet \end{array}$  $\bullet$ ó ó  $\triangle$  $\triangle$  $\blacksquare$  $\triangle$  $\triangle$ 

 $\bullet$  $\begin{array}{c} \begin{array}{c} \begin{array}{c} \begin{array}{c} \end{array} \end{array} \end{array} \end{array} \end{array}$  $\begin{array}{c} \begin{array}{c} \begin{array}{c} \begin{array}{c} \end{array} \end{array} \end{array} \end{array} \end{array}$  $\bullet$  $\begin{array}{c} \begin{array}{c} \begin{array}{c} \begin{array}{c} \end{array} \end{array} \end{array} \end{array}$  $\qquad \qquad \bullet$  $\blacksquare$  $\begin{array}{c} \begin{array}{c} \begin{array}{c} \begin{array}{c} \end{array} \end{array} \end{array} \end{array}$ 

ó  $\triangle$  $\triangle$  $\blacksquare$  $\triangle$  $\bigcirc$ Ċ  $\bullet$  $\begin{array}{c} \begin{array}{c} \begin{array}{c} \begin{array}{c} \end{array} \end{array} \end{array} \end{array}$  $\qquad \qquad \blacksquare$  $\qquad \qquad \bullet$  $\qquad \qquad \Box$  $\begin{array}{c} \begin{array}{c} \begin{array}{c} \begin{array}{c} \end{array} \end{array} \end{array} \end{array} \end{array}$  $\qquad \qquad \bullet$  $\bullet$  $\bullet$  $\bullet$  $\begin{array}{c} \begin{array}{c} \begin{array}{c} \begin{array}{c} \end{array} \end{array} \end{array} \end{array}$  $\qquad \qquad \bullet$  $\qquad \qquad \bullet$  $\qquad \qquad \blacksquare$  $\frac{1}{2}$  $\qquad \qquad \blacksquare$  $\begin{array}{c} \begin{array}{c} \begin{array}{c} \begin{array}{c} \end{array} \end{array} \end{array} \end{array}$  $\bullet$  $\bullet$ 

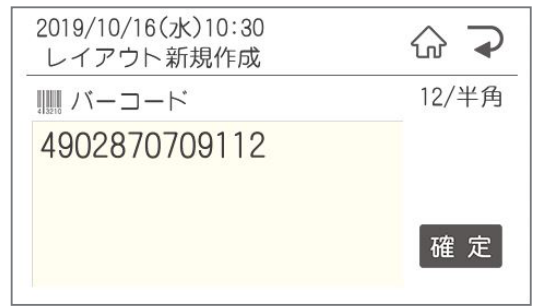

※本体リスト接続されたファイルは発行時変更が できません。

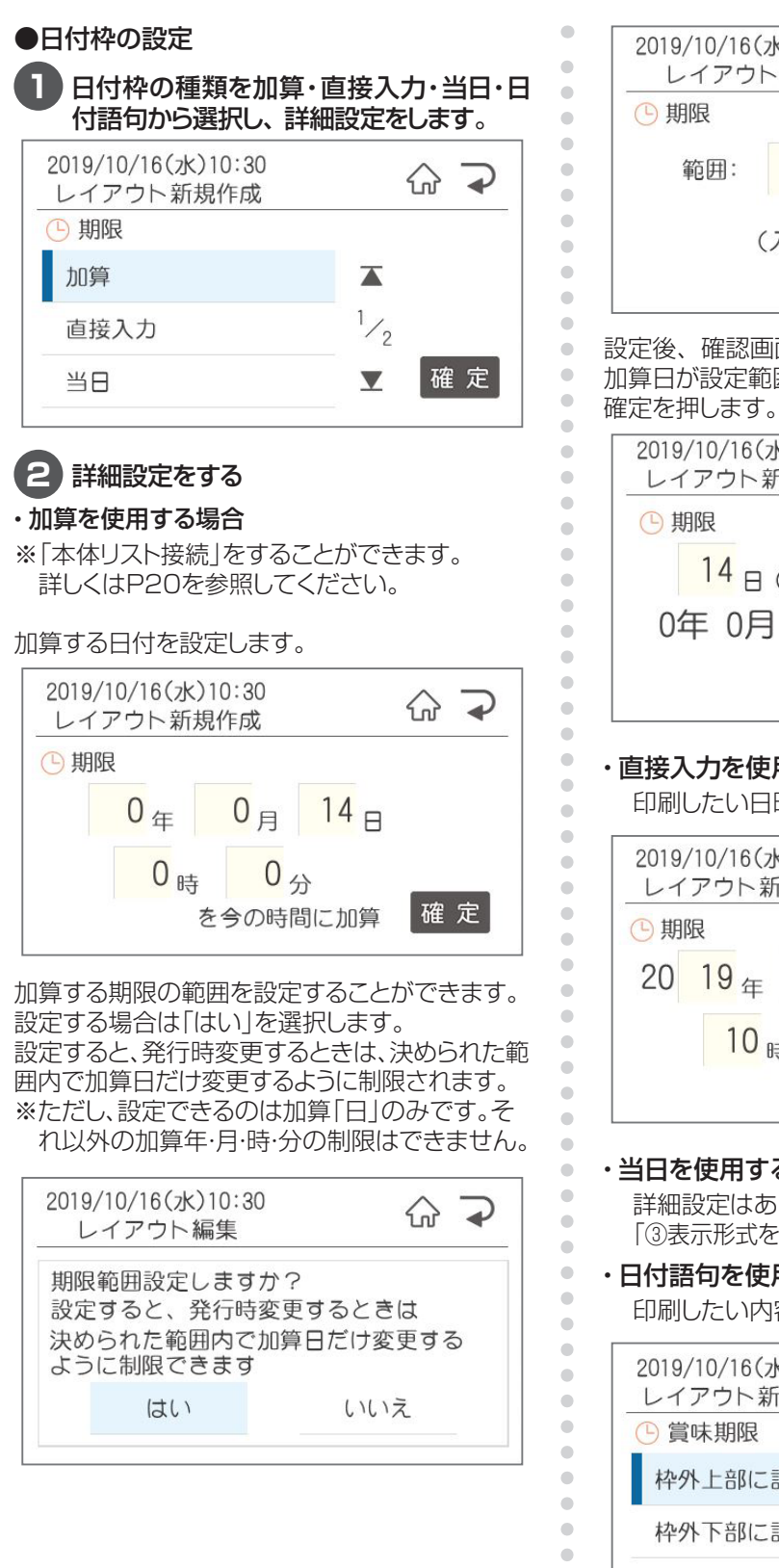

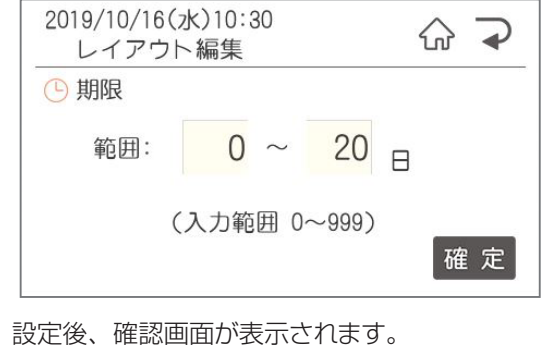

# 加算日が設定範囲ないであることを確認して、

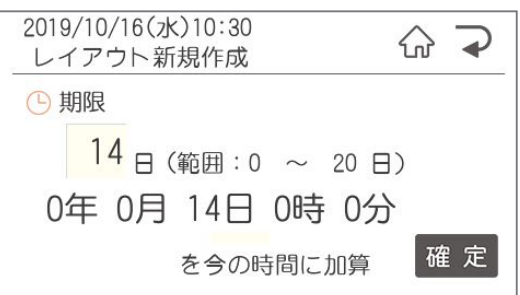

#### ・直接入力を使用する場合

印刷したい日時を入力します。

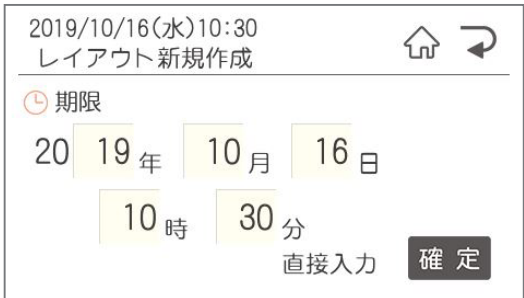

#### ・当日を使用する場合

 $\bullet$  $\begin{array}{c} \begin{array}{c} \begin{array}{c} \begin{array}{c} \end{array} \end{array} \end{array} \end{array}$  $\bullet$  $\bullet$  詳細設定はありません。そのまま次ページ 「3表示形式を選択する」から設定してください。

・日付語句を使用する場合 印刷したい内容を選択します。

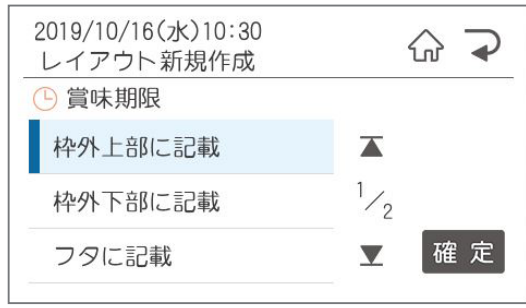

## **3** 表示形式を選択します。

年月日・時分の順に選択します。

※日付語句を選んだ場合でも、発行時変更で他 の設定に変更した時のために、設定が必要です。

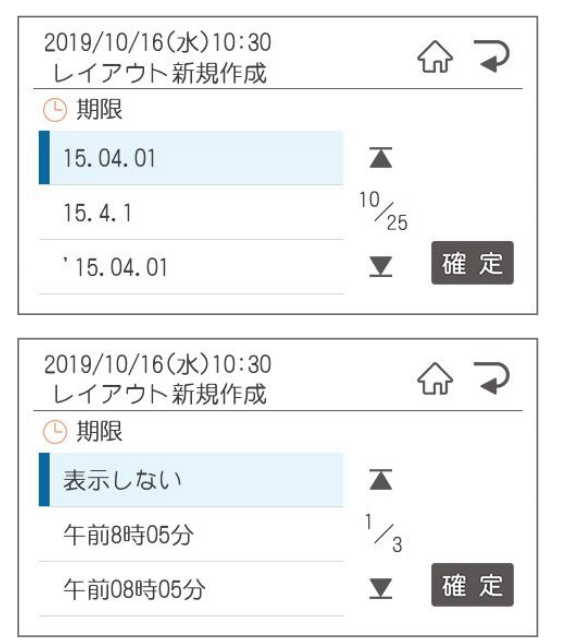

## **4** 「発行時変更」に設定するか選択します。

「はい」の場合は発行時に変更ができるようになり ます。

## **5** 保存します。

 $\blacksquare$  $\begin{array}{c} \bullet \\ \bullet \end{array}$  $\begin{array}{c} \begin{array}{c} \begin{array}{c} \begin{array}{c} \end{array} \end{array} \end{array} \end{array}$  $\begin{array}{c} \begin{array}{c} \begin{array}{c} \begin{array}{c} \end{array} \end{array} \end{array} \end{array}$  $\begin{array}{c} \bullet \\ \bullet \end{array}$  $\bullet$  $\bullet$ 

 $\bullet$ 

 $\bullet$ 

 $\bullet$ 

 $\bullet$ 

 $\bullet$  $\blacksquare$ 

 $\langle \cdot \rangle$  $\begin{array}{c} \begin{array}{c} \begin{array}{c} \begin{array}{c} \end{array} \end{array} \end{array} \end{array}$ 

 $\hfill \textcircled{.}$ 

 $\bullet$  $\bullet$  $\bullet$ 

 $\bullet$ 

 $\bullet$ 

 $\begin{array}{c} \begin{array}{c} \begin{array}{c} \begin{array}{c} \end{array} \end{array} \end{array} \end{array}$ 

 $\blacksquare$ 

 $\begin{array}{c} \bullet \\ \bullet \end{array}$ 

 $\begin{array}{c} \begin{array}{c} \begin{array}{c} \begin{array}{c} \end{array} \end{array} \end{array} \end{array}$ 

 $\bullet$ 

 $\bullet$ 

 $\hfill \textcircled{.}$ 

 $\bullet$  $\bullet$  $\begin{array}{c} \begin{array}{c} \begin{array}{c} \begin{array}{c} \end{array} \end{array} \end{array} \end{array}$  $\blacksquare$  $\bullet$  $\bullet$  $\triangle$ 

ó ó  $\triangle$  $\triangle$ ó  $\triangle$  $\triangle$ Ò  $\bullet$  $\bullet$  $\qquad \qquad \blacksquare$  $\begin{array}{c} \bullet \\ \bullet \end{array}$  $\qquad \qquad \Box$  $\begin{array}{c} \begin{array}{c} \begin{array}{c} \begin{array}{c} \end{array} \end{array} \end{array} \end{array} \end{array}$  $\begin{array}{c} \bullet \\ \bullet \end{array}$  $\bullet$  $\bullet$  $\qquad \qquad \Box$  $\bullet$  $\qquad \qquad \bullet$  $\qquad \qquad \Box$  $\qquad \qquad \blacksquare$  $\qquad \qquad \Box$  $\qquad \qquad \blacksquare$  $\bullet$  $\bullet$  $\begin{array}{c} \bullet \\ \bullet \end{array}$ 

ファイル番号、ファイル名、カナ検索ワードを入 力して、保存確認画面で、よろしければ「はい」 を押して保存します。

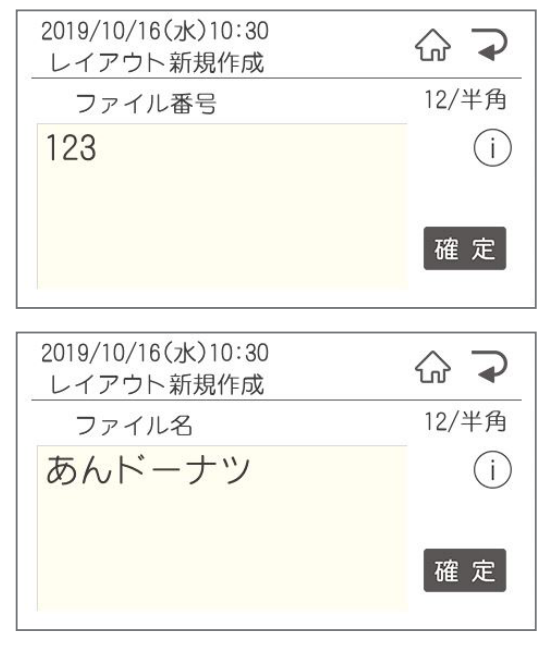

# **1.3 パソコンから発行**

#### **1** 楽らくラベルを起動します。

「楽らくラベル」を起動するには、 「スタート」-「すべてのプログラム」-「MAX」 -「楽らくラベル〇〇」で楽らくラベル〇〇をク リックします。 「パソコンから直接発行する」を選択します。

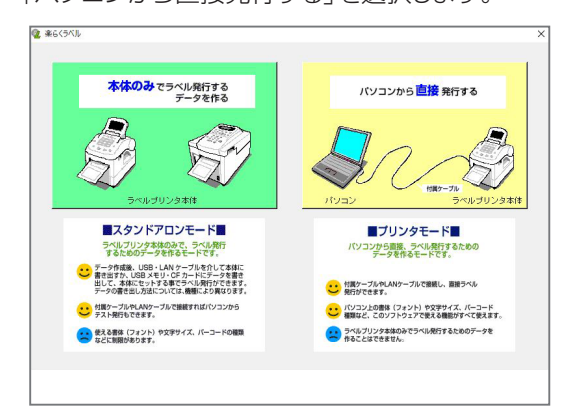

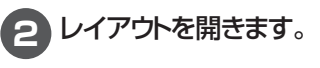

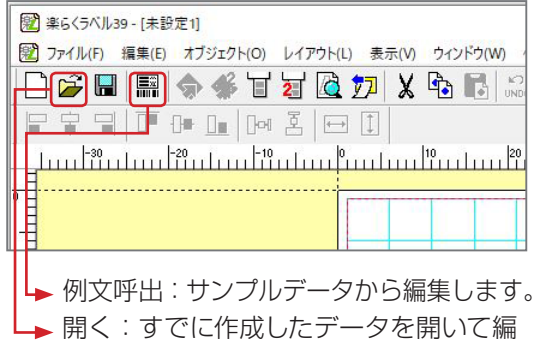

集します。

## **3** レイアウトを編集します。

 $\hat{\mathbf{U}}$  $\bullet$  $\bullet$  $\bullet$  $\bullet$  $\bullet$  $\bullet$  $\blacksquare$ 

 $\langle \cdot \rangle$  $\begin{array}{c} \begin{array}{c} \begin{array}{c} \begin{array}{c} \end{array} \end{array} \end{array} \end{array}$ 

 $\hfill \textcircled{.}$  $\bullet$  $\bullet$  $\bullet$ 

 $\bullet$  $\bullet$ 

 $\bullet$ 

 $\alpha$ 

 $\bullet$ 

 $\bullet$ 

 $\bullet$  $\bullet$  $\bullet$  $\bullet$  $\bullet$  $\begin{array}{c} \begin{array}{c} \begin{array}{c} \begin{array}{c} \end{array} \end{array} \end{array} \end{array}$  $\blacksquare$  $\begin{array}{c} \bullet \\ \bullet \end{array}$  $\begin{array}{c} \begin{array}{c} \begin{array}{c} \begin{array}{c} \end{array} \end{array} \end{array} \end{array}$  $\bullet$  $\bullet$  $\bullet$  $\hfill \textcircled{.}$  $\bullet$  $\begin{array}{c} \begin{array}{c} \begin{array}{c} \begin{array}{c} \end{array} \end{array} \end{array} \end{array}$  $\blacksquare$  $\langle \cdot \rangle$  $\begin{array}{c} \bullet \\ \bullet \end{array}$  $\hfill \textcircled{.}$  $\hfill \textcircled{1}$  $\hfill \textcircled{.}$  $\hfill \textcircled{.}$  $\bullet$  $\begin{array}{c} \bullet \\ \bullet \end{array}$  $\begin{array}{c} \begin{array}{c} \begin{array}{c} \begin{array}{c} \end{array} \end{array} \end{array} \end{array}$  $\qquad \qquad \bullet$  $\hfill \textcircled{.}$  $\hfill \textcircled{.}$  $\bullet$  $\bullet$  $\bullet$  $\bullet$  $\begin{array}{c} \bullet \\ \bullet \end{array}$  $\langle \cdot \rangle$  $\begin{array}{c} \begin{array}{c} \begin{array}{c} \begin{array}{c} \end{array} \end{array} \end{array} \end{array}$  $\hfill \textcircled{.}$  $\hfill \textcircled{.}$  $\hfill \textcircled{.}$  $\bullet$  編集したい文字枠や日付枠の上でダブルクリック し、編集します。

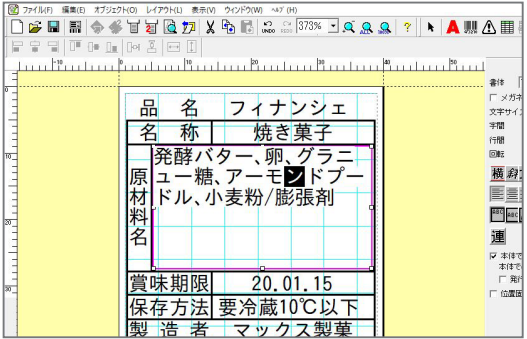

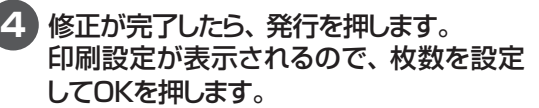

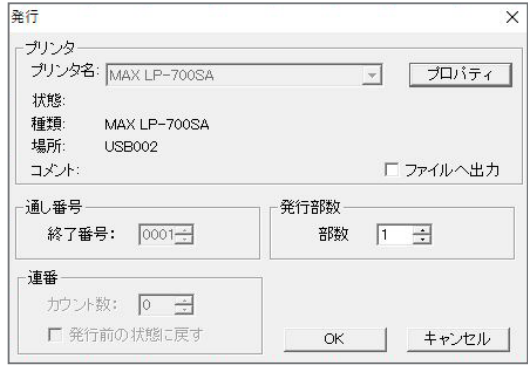

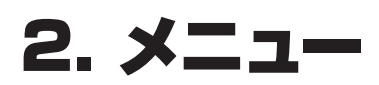

# **2.1 メニュー画面**

メニュー画面へは、ホーム画面でメニュー /切替を押すと移動します。

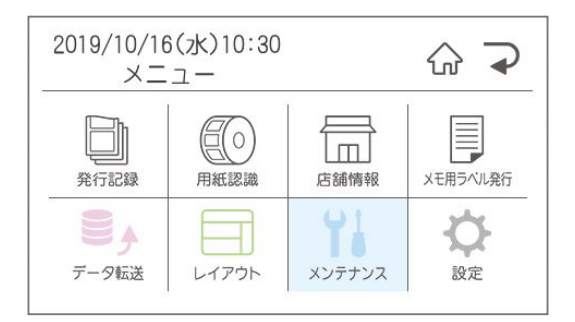

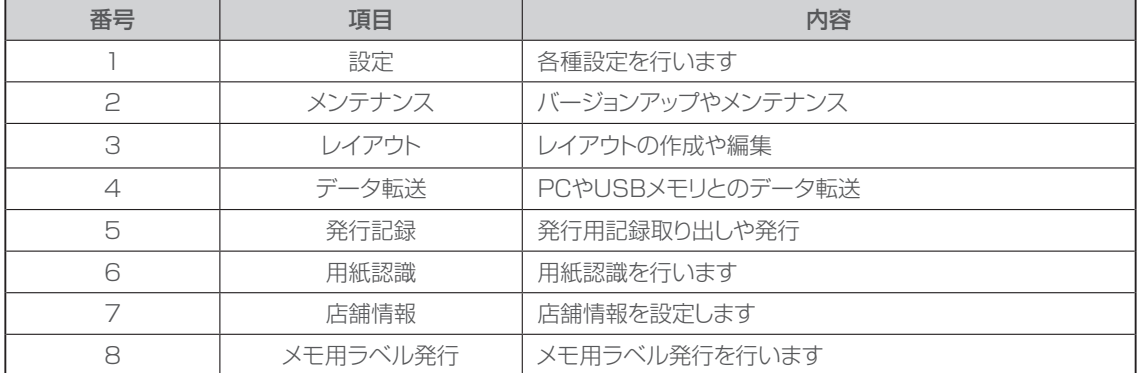

**2.2 設定**

ここでは、プリンタ本体に関する機能や初期値を設定できます。

【設定できる項目の一覧】

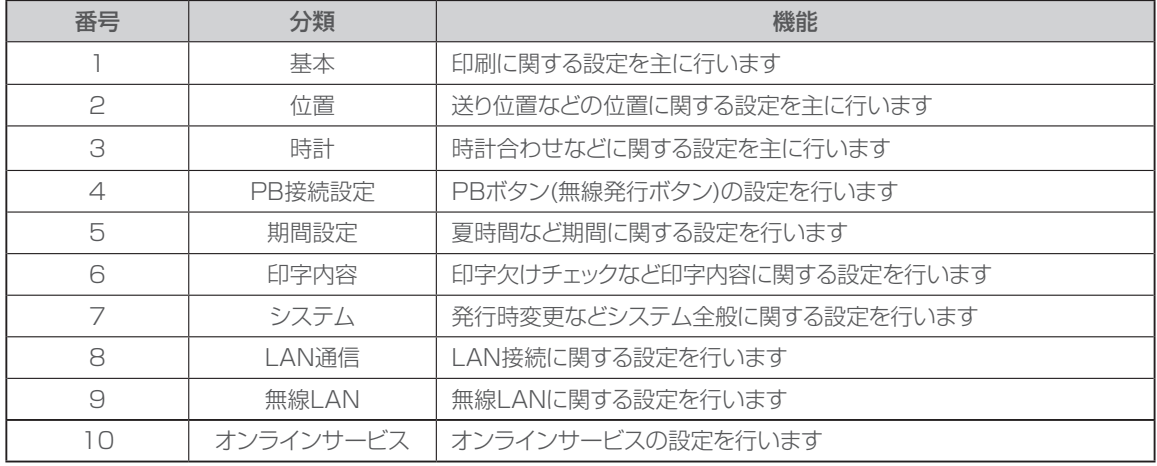

 $\bullet$ 

 $\bullet$  $\hfill \textcircled{.}$  $\bullet$  $\begin{array}{c} \bullet \\ \bullet \end{array}$  $\begin{array}{c} \begin{array}{c} \begin{array}{c} \begin{array}{c} \end{array} \end{array} \end{array} \end{array}$ 

 $\begin{array}{c} \begin{array}{c} \begin{array}{c} \begin{array}{c} \end{array} \end{array} \end{array} \end{array}$ 

 $\hfill \textcircled{.}$  $\bullet$ 

 $\bullet$ 

 $\bullet$ 

 $\bullet$ 

 $\bullet$ 

 $\begin{array}{c} \bullet \\ \bullet \end{array}$ 

 $\begin{array}{c} \begin{array}{c} \begin{array}{c} \begin{array}{c} \end{array} \end{array} \end{array} \end{array}$  $\begin{array}{c} \begin{array}{c} \begin{array}{c} \begin{array}{c} \end{array} \end{array} \end{array} \end{array}$  $\qquad \qquad \Box$  $\hfill \textcircled{.}$  $\hfill \textcircled{.}$  $\bullet$ 

## **設定画面への入り方**

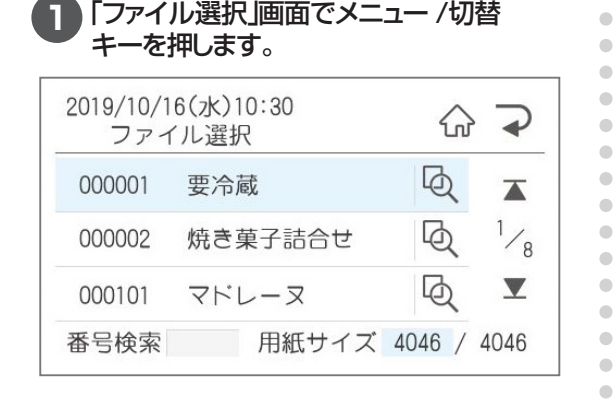

**2**「メニュー」画面で設定を押します。

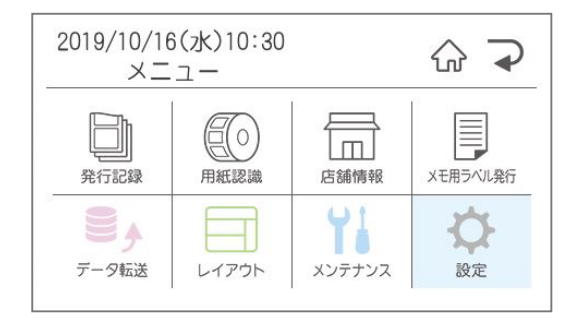

#### **3** 設定項目が表示されるので、設定したい項 目を選択します。

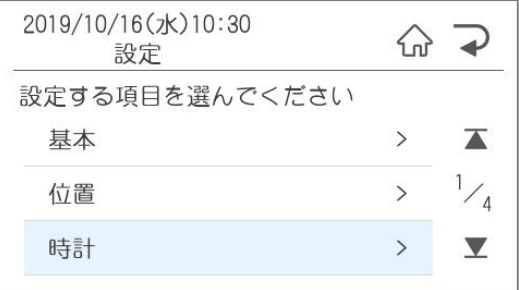

# 2.2.1 基本でできること

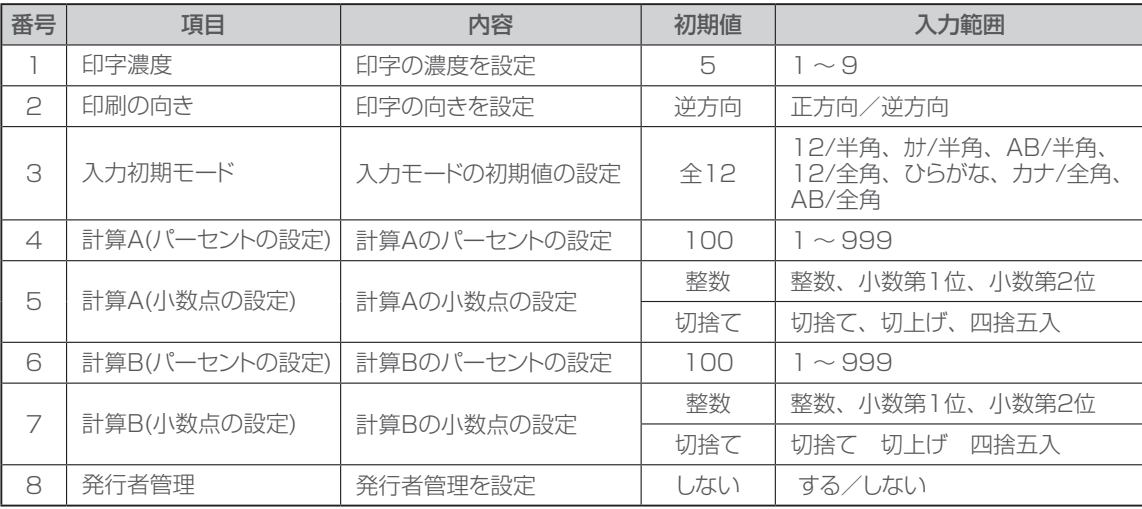

 $\bullet$  $\bullet$  $\bullet$  $\bullet$  $\bullet$  $\begin{array}{c} \begin{array}{c} \begin{array}{c} \begin{array}{c} \end{array} \end{array} \end{array} \end{array}$  $\begin{array}{c} \begin{array}{c} \begin{array}{c} \begin{array}{c} \end{array} \end{array} \end{array} \end{array} \end{array}$ 

 $\begin{array}{c} \begin{array}{c} \begin{array}{c} \begin{array}{c} \end{array} \end{array} \end{array} \end{array}$  $\begin{array}{c} \begin{array}{c} \begin{array}{c} \begin{array}{c} \end{array} \end{array} \end{array} \end{array}$ 

 $\bullet$ 

 $\bullet$ 

 $\bullet$ 

 $\bullet$ 

 $\bullet$ 

 $\begin{array}{c} \bullet \\ \bullet \end{array}$  $\begin{array}{c} \begin{array}{c} \begin{array}{c} \begin{array}{c} \end{array} \end{array} \end{array} \end{array} \end{array}$ 

 $\blacksquare$ 

 $\begin{array}{c} \bullet \\ \bullet \end{array}$ 

 $\bullet$ 

 $\bullet$  $\bullet$  $\bullet$  $\begin{array}{c} \bullet \\ \bullet \end{array}$  $\begin{array}{c} \bullet \\ \bullet \end{array}$  $\qquad \qquad \Box$ ó  $\blacksquare$  $\bullet$  $\bullet$  $\bullet$  $\bullet$  $\bullet$  $\qquad \qquad \blacksquare$  $\qquad \qquad \Box$  $\bullet$  $\qquad \qquad \blacksquare$  $\bullet$  $\bullet$  $\bullet$ 

基本では、下記基本設定に関する内容の設定を行うことができます。

#### **印字濃度**

印刷したラベルの印字が薄い場合、または濃い 場合に調整します。

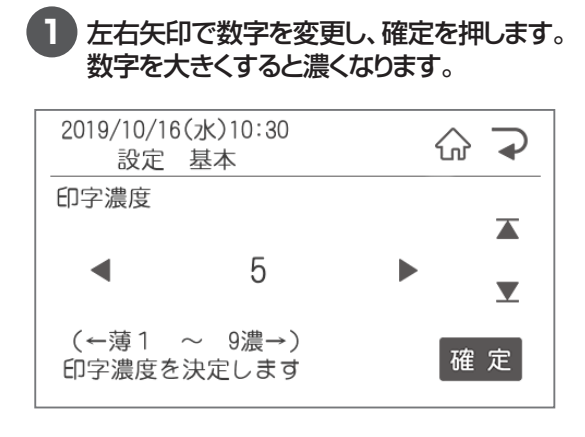

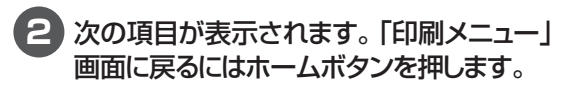

## **印刷の向き**

印刷の向きを設定します。

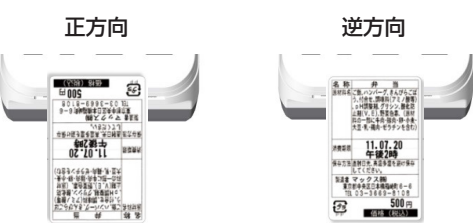

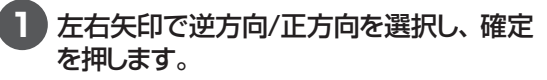

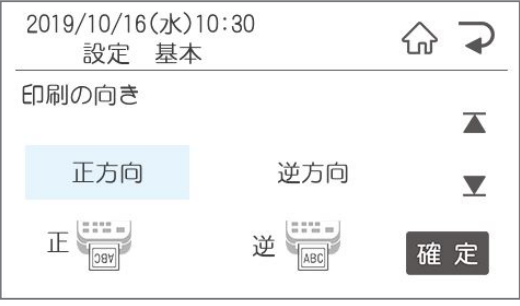

## **入力初期モード**

文字入力時の初期値を設定します。 入力モードはメニュー/切替ボタンで文字入力中 に変更することができます。

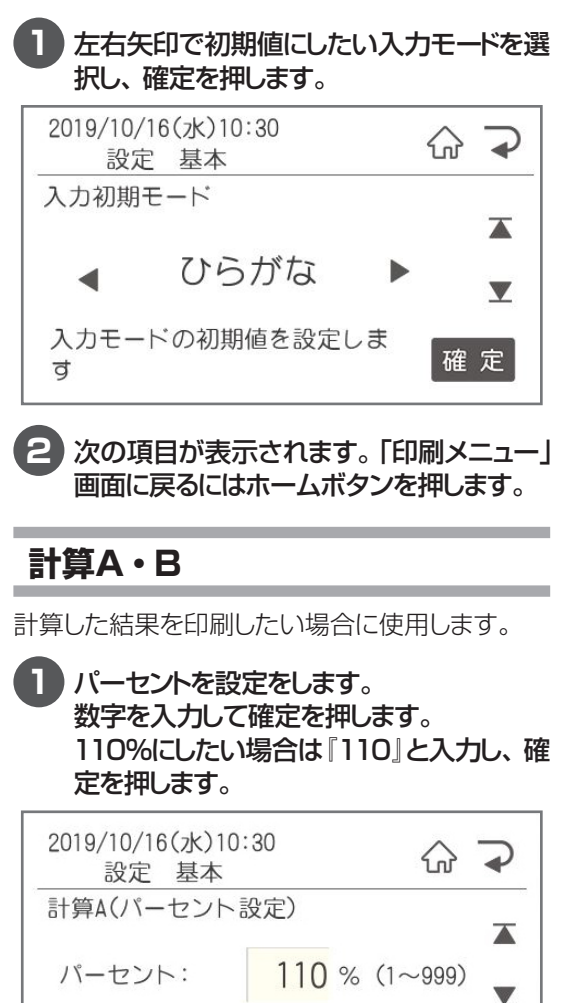

計算Aに使用するパーセントを 設定できます

#### **2** 続けて小数点の設定をします。 左右矢印で設定し、確定を押します。

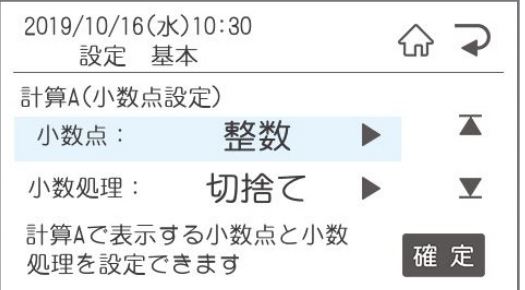

#### **3** 次の項目が表示されます。「ファイル選択」 画面に戻るにはホームボタンを押します。

計算A・Bを使用したい場合は、楽らくラベルで レイアウト作成時に本体での表示名を「計算A(ま たはB)」にしてください。A・Bは全角です。

 $\sqrt{2E}$ 

ó

 $\begin{array}{c} \begin{array}{c} \begin{array}{c} \begin{array}{c} \end{array} \end{array} \end{array} \end{array}$ ó ó  $\bullet$  $\bullet$ ö

ò

 $\sim$ 

 $\equiv$ 

 $\sim$  $\sim$ 

 $\triangle$ 

 $\mathfrak{m}$ 

 $\bullet$  $\triangle$ 

 $\mathfrak{m}$ 

 $\blacksquare$  $\begin{array}{c} \begin{array}{c} \begin{array}{c} \begin{array}{c} \end{array} \end{array} \end{array} \end{array} \end{array}$  $\blacksquare$  $\alpha$  $\bullet$  $\blacksquare$  $\bullet$ ó  $\begin{array}{c} \begin{array}{c} \begin{array}{c} \begin{array}{c} \end{array} \end{array} \end{array} \end{array} \end{array}$  $\triangle$  $\sim$  $\equiv$ ó

ó

ó

 $\blacksquare$ 

 $\bigcirc$ 

 $\blacksquare$ 

 $\qquad \qquad \Box$ 

 $\qquad \qquad \bullet$ 

 $\qquad \qquad \blacksquare$ 

 $\begin{array}{c} \bullet \\ \bullet \end{array}$ 

 $\begin{array}{c} \begin{array}{c} \begin{array}{c} \begin{array}{c} \end{array} \end{array} \end{array} \end{array}$  $\begin{array}{c} \bullet \\ \bullet \end{array}$  $\bullet$  $\bullet$ ö  $\blacksquare$ 

確定

**● 基準となる文字枠の数値を参照して、計算A** (またはB)では設定したパーセントで計算A(ま たはB)を表示したい場合基準となる半角数字 のみ入力された文字枠を作成し、本体での表 示名を『基準数値\$(\$は全角・半角)』とします。 計算A(またはB)に数字が入力されていても、 自動的に基準数値を参照し、計算A(またはB) で設定したパーセントで表示されます。

## **発行者管理**

※発行者管理機能を使用する場合は、パスワー ド設定をおこなう必要があります。 楽らくラベルProの発行者管理機能を使用す る際に設定します。

**1** 左右矢印でする / しないを選択し、確定を 押します。

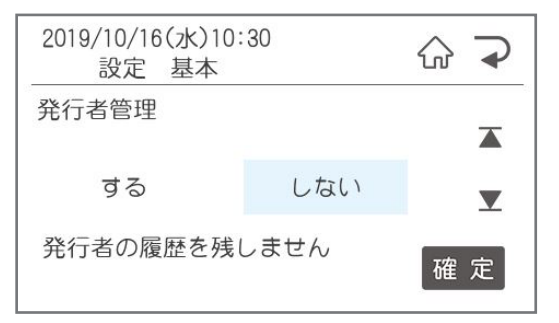

- ※パスワード設定をしていない場合は、中止/取 消を押して、先にパスワードの設定をしてくださ い。する/しないのいずれを選んでもエラーと なり、設定できません。
- **2** 次の項目が表示されます。「印刷メニュー」 画面に戻るにはホームボタンを押します。

# 2.2.2 位置設定でできること

番号 | 項目 内容 初期値 | 範囲 1 │ 送り位置調整 │送り方向の印刷位置を調整 │ 0 │ −3.0 ~ +3.0 2 │ 幅方向調整 │幅方向の印刷位置を調整 │ 0 │ −3.0 ~ +3.0 3 │ 1枚目の印刷位置 │ 印刷後1枚目の停止位置の調整 │ │ ○ │ │ │ −3.0 ~ +1.0 4 カット位置調整 日印刷後のカット位置の調整 → 0 | −3.0 ~ +3.0 5 発行形式 発行形式を選択 ティアオフ 通常/ティアオフ

> $\triangle$  $\bullet$  $\triangle$

 $\qquad \qquad \Box$ 

 $\begin{array}{c} \bullet \\ \bullet \end{array}$  $\begin{array}{c} \begin{array}{c} \begin{array}{c} \begin{array}{c} \end{array} \end{array} \end{array} \end{array}$ 

ó

 $\bullet$  $\begin{array}{c} \begin{array}{c} \begin{array}{c} \begin{array}{c} \end{array} \end{array} \end{array} \end{array}$ 

 $\bullet$  $\begin{array}{c} \bullet \\ \bullet \end{array}$  $\qquad \qquad \blacksquare$  $\bullet$  $\qquad \qquad \blacksquare$  $\begin{array}{c} \begin{array}{c} \begin{array}{c} \begin{array}{c} \end{array} \end{array} \end{array} \end{array}$  $\bullet$  $\bullet$ 

#### 位置設定では、下記の印刷の位置設定に関する設定を行うことができます。

## **送り位置調整**

ラベル内の送り方向の印刷位置を設定します。

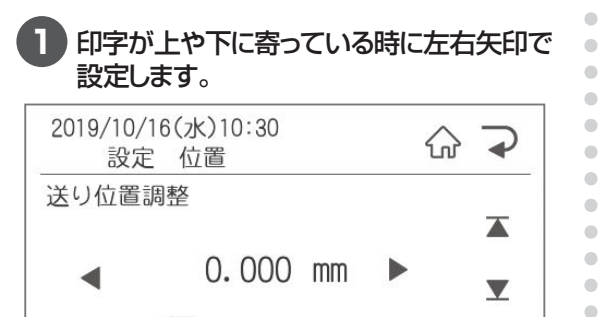

**2** 次の項目が表示されます。「印刷メニュー」 画面に戻るにはホームボタンを押します。

ためす

確定

## **幅方向調整**

 $+\leftarrow$ 

幅方向の印刷位置を設定します。

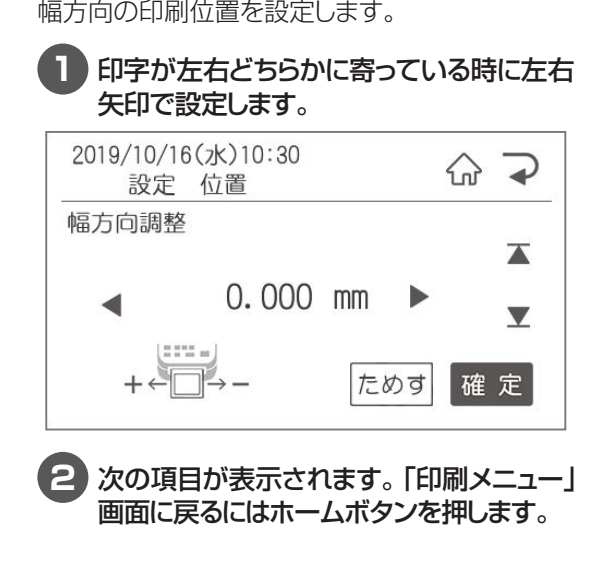

## **1枚目の印刷位置**

1枚目の印刷位置を設定します。

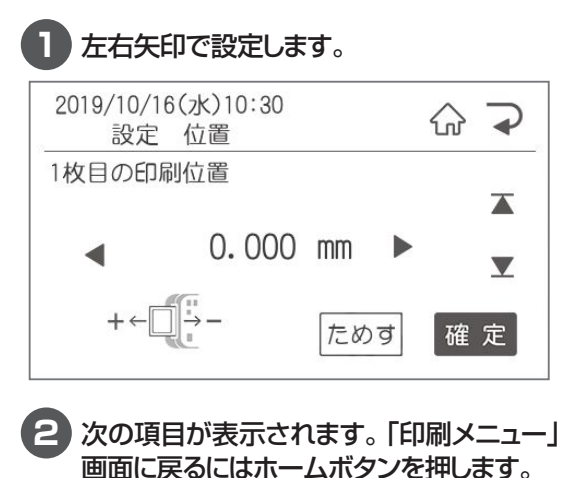

## **カット位置調整**

印刷終了後のカット位置を設定します。

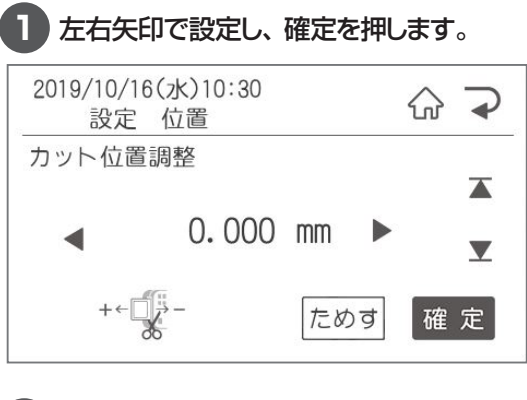

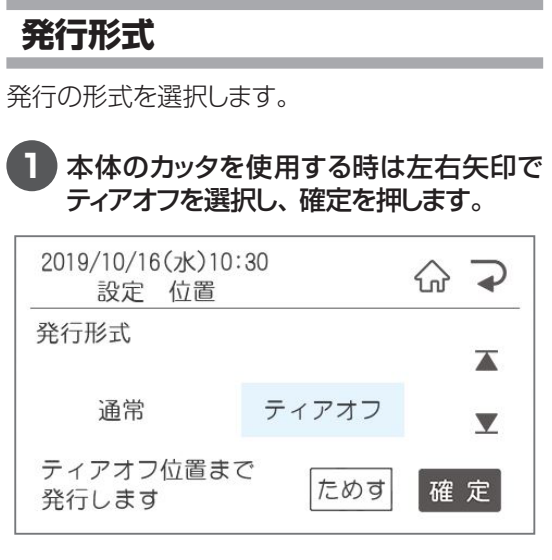

 $\bullet$  $\bullet$  $\hat{\mathbf{U}}$  $\bullet$  $\bullet$  $\hfill \textcircled{.}$  $\bullet$  $\bullet$  $\bullet$  $\bullet$  $\bullet$  $\bullet$  $\bullet$  $\bullet$  $\hfill \textcircled{.}$  $\hfill \textcircled{.}$  $\hfill \textcircled{1}$  $\bullet$  $\bullet$  $\bullet$  $\bullet$  $\bullet$  $\bullet$  $\bullet$  $\bullet$  $\bar{\phantom{a}}$  $\bullet$  $\bullet$  $\bullet$  $\bullet$  $\bullet$  $\bullet$  $\bullet$  $\bullet$  $\hfill \textcircled{1}$  $\bullet$  $\bullet$  $\bullet$  $\bullet$  $\bullet$  $\bullet$  $\bullet$  $\hfill \textcircled{1}$  $\hfill \text{\rm \textcirc}$  $\hfill \textcircled{1}$  $\bullet$  $\bullet$  $\bullet$  $\bullet$  $\hfill \textcircled{.}$  $\hfill \textcircled{1}$  $\hbox{ }$  $\hfill \text{\rm \bf{O}}$  $\bullet$  $\bullet$  $\bullet$  $\bullet$  $\bullet$  $\blacksquare$  $\hfill \text{\rm \bf{O}}$  $\hfill \textcircled{1}$  $\hfill \textcircled{.}$  $\hfill \textcircled{.}$  $\bullet$ 

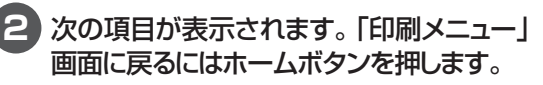

# 2.2.3 時計設定でできること

時計設定では、下記の時計の設定に関する設定を行うことができます。

番号 | 項目 内容 初期値 | 範囲 1 | 日時設定 | 時計合わせ |ー(現在時刻) | 年月日時分 2 │ 仮想カレンダーの使用 │仮想カレンダーを使用するか設定 │ しない │する/しない 3 |仮想カレンダーの電源ON時設定 | 電源ON時に仮想カレンダーを使用するか設定 | しない | する/しない 4 | ユーザー語句登録 |ユーザー語句を登録します

 $\triangle$ 

ó

 $\overline{\phantom{a}}$  $\begin{array}{c} \bullet \\ \bullet \end{array}$  $\blacksquare$  $\blacksquare$ 

ò  $\begin{array}{c} \bullet \\ \bullet \end{array}$ 

 $\begin{array}{c} \begin{array}{c} \begin{array}{c} \begin{array}{c} \end{array} \end{array} \end{array} \end{array}$ 

 $\begin{array}{c} \begin{array}{c} \begin{array}{c} \begin{array}{c} \end{array} \end{array} \end{array} \end{array} \end{array}$ 

 $\bigcirc$ 

 $\bullet$  $\bullet$ 

 $\begin{array}{c} \begin{array}{c} \begin{array}{c} \begin{array}{c} \end{array} \end{array} \end{array} \end{array}$ 

 $\bullet$ 

 $\qquad \qquad \blacksquare$ 

 $\begin{array}{c} \begin{array}{c} \begin{array}{c} \begin{array}{c} \end{array} \end{array} \end{array} \end{array}$  $\qquad \qquad \Box$  $\qquad \qquad \bullet$ 

## **日時設定**

現在時刻がずれている時に修正します。

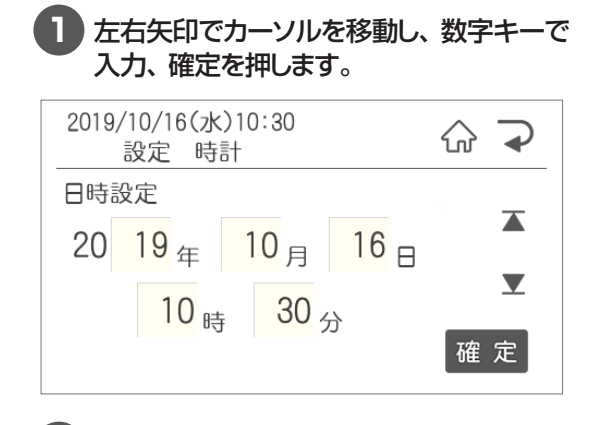

**2** 次の項目が表示されます。「印刷メニュー」 画面に戻るにはホームボタンを押します。

## **仮想カレンダーの使用設定**

明日の分の賞味期限の入ったラベルを今日印刷 しておきたい場合など、一時的に本体の時計設 定を変更したい場合に設定します。

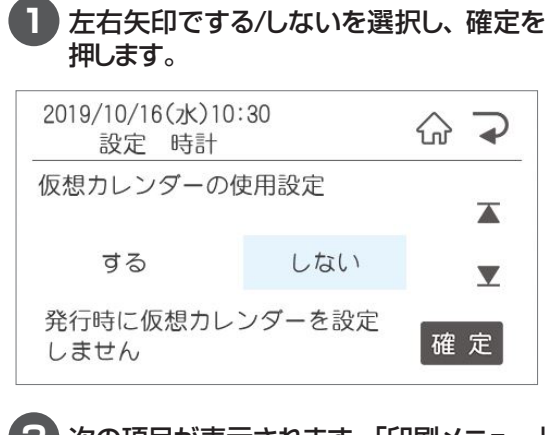

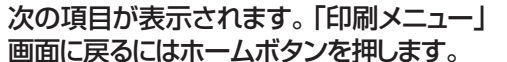

## **仮想カレンダーの電源ON時設定**

「しない」を選択すると電源OFFするたびに仮想カ レンダーはOFFになりますが、「する」に設定した 場合は常に仮想カレンダーにすることができます。

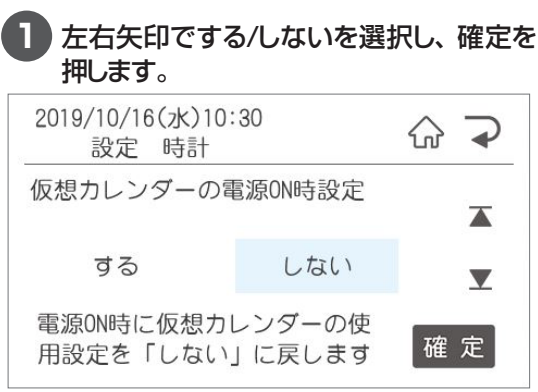

**2** 次の項目が表示されます。「印刷メニュー」 画面に戻るにはホームボタンを押します。

## **ユーザー語句登録**

日付の代わりに設定した語句を発行するための語 句登録をします。

#### **1** 登録したい語句を入力し、確定を押します。 登録できる語句は8文字以内です。 2019/10/16(水)10:30  $\omega \rightarrow$ 設定 時計 ユーザー語句登録  $\blacktriangleright$ ひらがな  $\blacktriangledown$ 8文字以内で語句を登録できます 確定

# 2.2.4 PB接続設定でできること

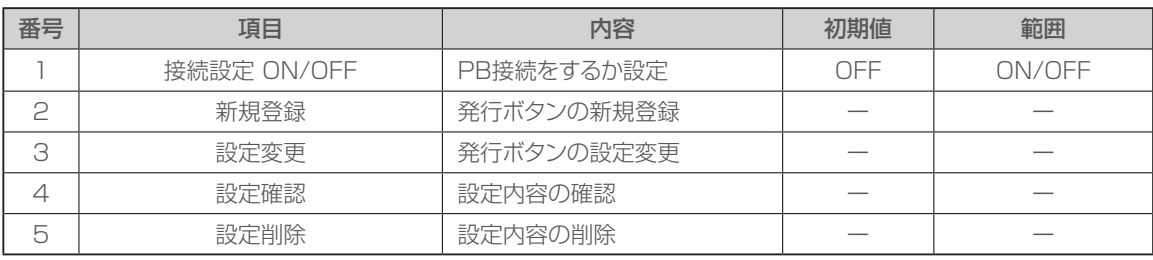

 $\begin{array}{c} \begin{array}{c} \begin{array}{c} \begin{array}{c} \end{array} \end{array} \end{array} \end{array}$  $\bullet$  $\begin{array}{c} \bullet \\ \bullet \end{array}$  $\begin{array}{c} \begin{array}{c} \begin{array}{c} \begin{array}{c} \end{array} \end{array} \end{array} \end{array}$ 

 $\overline{\phantom{a}}$ 

 $\blacksquare$  $\begin{array}{c} \bullet \\ \bullet \end{array}$ 

 $\begin{array}{c} \begin{array}{c} \begin{array}{c} \begin{array}{c} \end{array} \end{array} \end{array} \end{array} \end{array}$ 

 $\blacksquare$ 

 $\begin{array}{c} \begin{array}{c} \begin{array}{c} \begin{array}{c} \end{array} \end{array} \end{array} \end{array}$  $\begin{array}{c} \begin{array}{c} \begin{array}{c} \begin{array}{c} \end{array} \end{array} \end{array} \end{array}$ 

 $\begin{array}{c} \begin{array}{c} \begin{array}{c} \begin{array}{c} \end{array} \end{array} \end{array} \end{array} \end{array}$ 

 $\qquad \qquad \bullet$ 

 $\bullet$ 

 $\begin{array}{c} \begin{array}{c} \begin{array}{c} \begin{array}{c} \end{array} \end{array} \end{array} \end{array} \end{array}$  $\begin{array}{c} \begin{array}{c} \begin{array}{c} \begin{array}{c} \end{array} \end{array} \end{array} \end{array}$ 

 $\begin{array}{c} \begin{array}{c} \begin{array}{c} \begin{array}{c} \end{array} \end{array} \end{array} \end{array}$ 

 $\begin{array}{c} \begin{array}{c} \begin{array}{c} \begin{array}{c} \end{array} \end{array} \end{array} \end{array} \end{array}$ 

ó  $\bullet$  $\begin{array}{c} \begin{array}{c} \begin{array}{c} \begin{array}{c} \end{array} \end{array} \end{array} \end{array}$  $\bullet$  $\begin{array}{c} \bullet \\ \bullet \end{array}$  $\bullet$  $\begin{array}{c} \begin{array}{c} \begin{array}{c} \begin{array}{c} \end{array} \end{array} \end{array} \end{array} \end{array}$ 

 $\begin{array}{c} \bullet \\ \bullet \end{array}$ 

 $\begin{array}{c} \begin{array}{c} \begin{array}{c} \begin{array}{c} \end{array} \end{array} \end{array} \end{array} \end{array}$  $\begin{array}{c} \begin{array}{c} \begin{array}{c} \begin{array}{c} \end{array} \end{array} \end{array} \end{array} \end{array}$ 

 $\hfill \textcircled{\ensuremath{\mathstrut\textcirc}}$ 

 $\hfill \text{\rm \bf{O}}$  $\qquad \qquad \bullet$ 

 $\bullet$ 

 $\bullet$ 

 $\bullet$ 

 $\begin{array}{c} \bullet \\ \bullet \end{array}$  $\blacksquare$ 

 $\qquad \qquad \Box$ 

 $\blacksquare$  $\blacksquare$  $\bullet$  $\bullet$ 

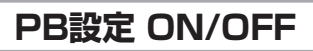

発行ボタンを使用する時に設定します。 **1** 左右矢印で選択し、確定を押します。 2019/10/16(水)10:30 ⊙ ⊕ 設定 PB接続設定 接続設定 ON/OFF  $\overline{\blacktriangle}$ **OFF**  $ON$  $\blacktriangledown$ 接続設定を有効にします 確 定 **2** 次の項目が表示されます。「印刷メニュー」 画面に戻るにはホームボタンを押します。 **発行ボタンの新規登録の場合** 発行ボタンの設定を行います。

下記の場面が表示されたら登録したいボタンを押 します。

■発行ボタンを初めて設定する **1** 最初にPB接続設定 ON/OFFをONにします。2019/10/16(水)10:30 命 つ 設定 PB接続設定 接続設定 ON/OFF  $\blacktriangleright$ **OFF** ON  $\blacktriangledown$ 接続設定を有効にします 確 定 |

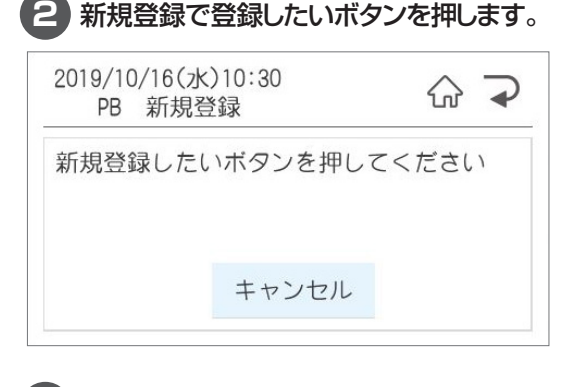

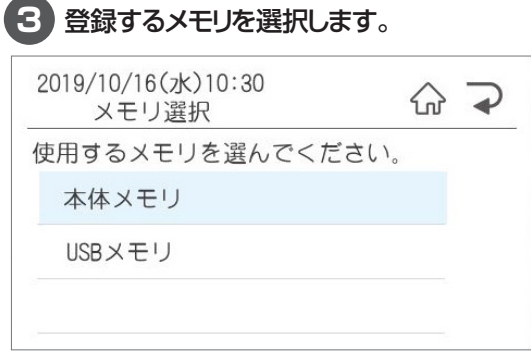

#### **4** 登録するファイルの保存されている分類 フォルダを選択します。

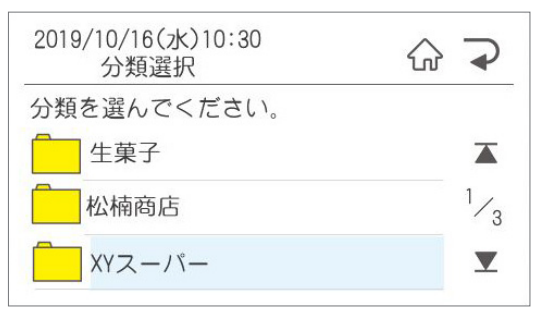

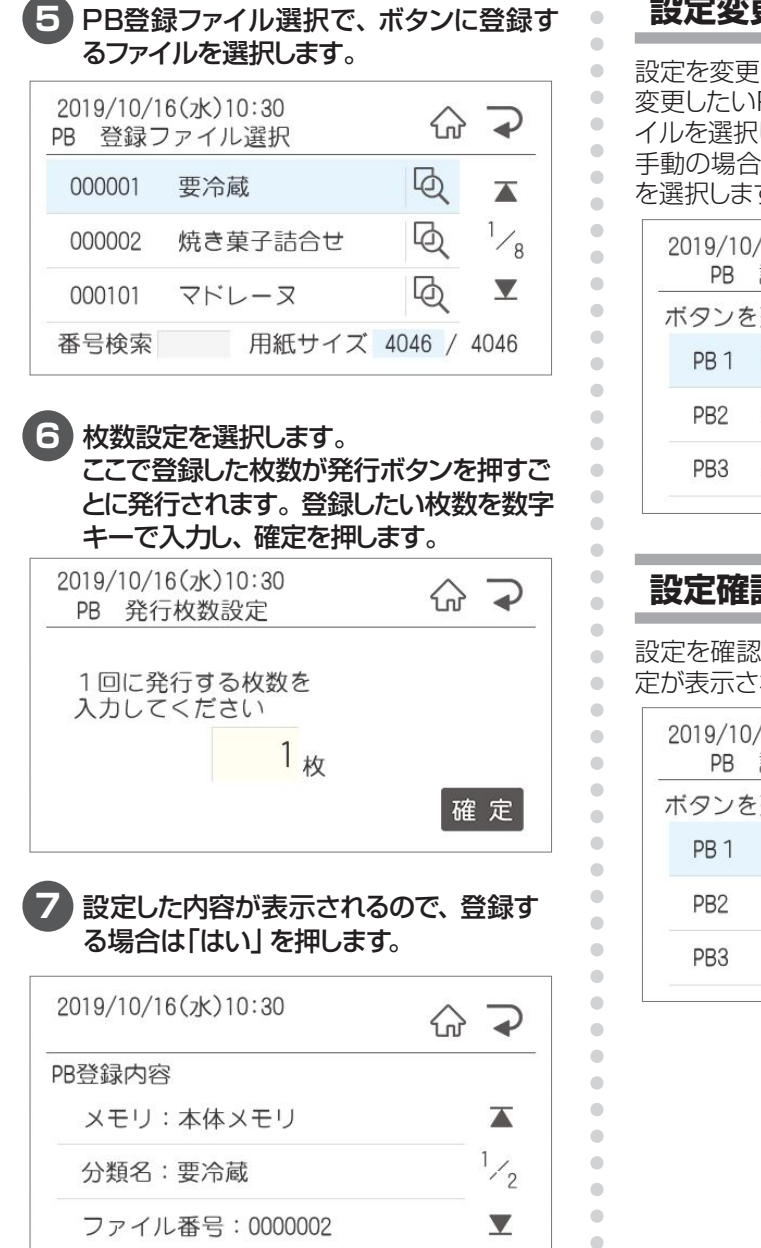

#### **設定変更**

 $\blacksquare$ 

設定を変更する際に使用します。

変更したいPBボタンを押し、新しく設定するファ イルを選択します。

手動の場合はボタンを選択後に登録するファイル を選択します。

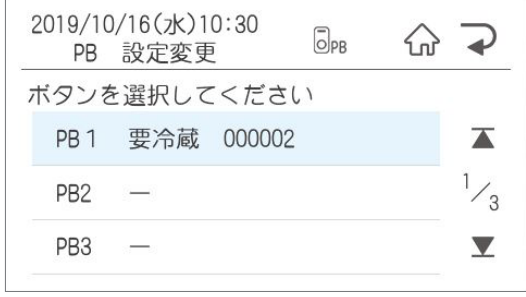

#### **設定確認**

 $\begin{array}{c} \bullet \\ \bullet \end{array}$  $\qquad \qquad \Box$ ó  $\bullet$ Ċ ċ Ċ  $\bullet$  $\triangle$  $\bullet$  $\triangle$  $\triangle$  $\triangle$  $\begin{array}{c} \bullet \\ \bullet \end{array}$  $\bullet$  $\bullet$  設定を確認したいPBボタンを押すと、現在の設 定が表示されます。

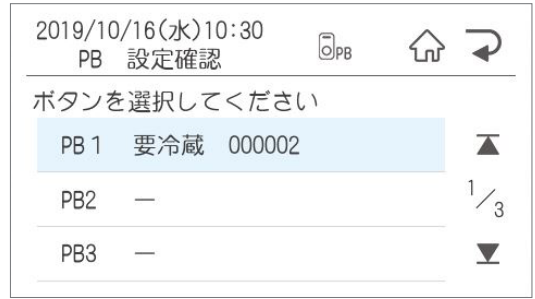

## **設定削除**

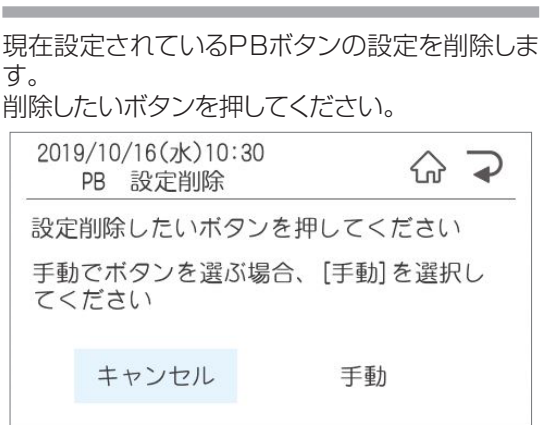

 $\alpha$  $\bullet$  $\bullet$  $\bullet$  $\bullet$  $\blacksquare$  $\bullet$  $\bullet$  $\bullet$  $\bullet$  $\bullet$  $\bullet$  $\bullet$  $\bullet$  $\bullet$  $\hfill \textcircled{.}$  $\hfill \text{\rm\tiny 0}$  $\bullet$ 

 $\bullet$  $\bullet$  $\bullet$  $\bullet$  $\bullet$  $\bullet$  $\bullet$  $\bullet$  $\bullet$  $\bullet$  $\bullet$  $\bullet$  $\bullet$  $\bullet$  $\bullet$  $\bar{0}$  $\bullet$  $\bullet$  $\bullet$  $\bullet$  $\bullet$  $\bullet$  $\bullet$  $\hfill \textcircled{.}$  $\hfill \text{\rm \textcirc}$  $\hfill \textcircled{1}$  $\bullet$  $\bullet$  $\bullet$  $\bullet$  $\blacksquare$  $\hfill \textcircled{1}$  $\hfill \textcircled{.}$  $\hfill \text{\rm \bf{O}}$  $\bullet$  $\bullet$  $\bullet$  $\bullet$  $\bullet$  $\blacksquare$  $\hfill \textcircled{.}$  $\hfill \textcircled{.}$  $\hfill \textcircled{.}$  $\hfill \textcircled{.}$  $\bullet$ 

#### 手動の場合は一覧から選択してください。

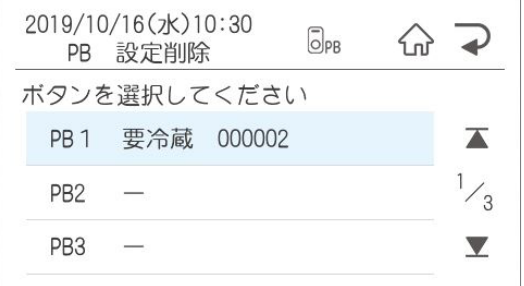

#### 登録内容を確認し、削除する場合は確定を、キャ ンセルする場合は中止/取消を押します。

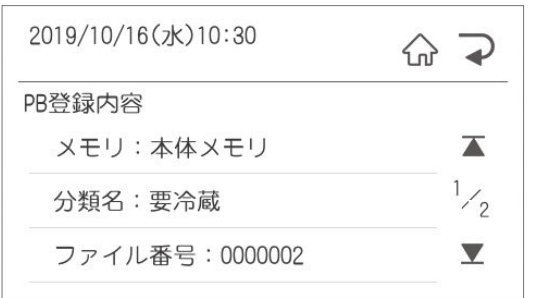

# 2.2.5 期限設定でできること

期間設定では、下記の期限に関する設定を行うことができます。

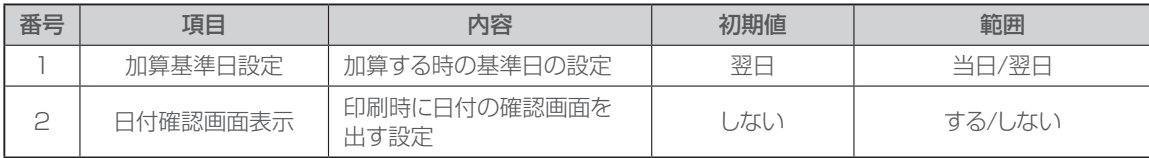

 $\bullet$ ċ  $\bullet$  $\triangle$  $\bullet$  $\triangle$  $\triangle$ ÷  $\begin{array}{c} \bullet \\ \bullet \end{array}$  $\bullet$  $\bullet$ 

#### $\bullet$ **加算基準日設定**  $\begin{array}{c} \bullet \\ \bullet \end{array}$  $\begin{array}{c} \begin{array}{c} \begin{array}{c} \begin{array}{c} \end{array} \end{array} \end{array} \end{array}$ 賞味期限などを計算(加算)する時の基準日を設  $\bullet$  $\bullet$ 定します。  $\bullet$ ※「当日」設定の場合、加算日数「0」と「1」が当  $\bullet$  日になります。  $\bullet$  $\bullet$ 【例】 4/20 に加算日数「3」日で発行した場合  $\bullet$ ·「翌日」設定の場合 →「4/23」で印字します。  $\blacksquare$  $2<sub>B</sub>$ 1日  $3<sup>2</sup>$  $\begin{array}{c} \bullet \\ \bullet \end{array}$  $\begin{array}{c} \begin{array}{c} \begin{array}{c} \begin{array}{c} \end{array} \end{array} \end{array} \end{array}$  $4/20$  $4/21$  $4/22$  $4/23$  $\begin{array}{c} \begin{array}{c} \begin{array}{c} \begin{array}{c} \end{array} \end{array} \end{array} \end{array} \end{array}$  $\bullet$ ・「当日」設定の場合 →「4/22」で印字します。  $\begin{array}{c} \begin{array}{c} \begin{array}{c} \begin{array}{c} \end{array} \end{array} \end{array} \end{array}$  $\bullet$ 1日  $2<sub>H</sub>$  $3<sup>2</sup>$  $\bullet$  $4/20$  $4/22$  $4/21$  $4/23$  $\bullet$  $\begin{array}{c} \begin{array}{c} \begin{array}{c} \begin{array}{c} \end{array} \end{array} \end{array} \end{array} \end{array}$  $\blacksquare$ **1** 左右矢印でカーソルを移動し、確定を押し ö ます。 Ċ ö 2019/10/16(水)10:30 Ċ 산  $\rightarrow$ ó 設定 期限設定 ö 加算基準日設定 ó  $\overline{\blacktriangle}$  $\bigcirc$ ó 当日 翌日 ó  $\blacktriangledown$  $\begin{array}{c} \begin{array}{c} \begin{array}{c} \begin{array}{c} \end{array} \end{array} \end{array} \end{array}$ 日付計算の基準日を設定します  $\qquad \qquad \blacksquare$ 確定  $\begin{array}{c} \bullet \\ \bullet \end{array}$  $\begin{array}{c} \begin{array}{c} \begin{array}{c} \begin{array}{c} \end{array} \end{array} \end{array} \end{array}$  $\begin{array}{c} \bullet \\ \bullet \end{array}$  $\begin{array}{c} \bullet \\ \bullet \end{array}$ **2** 次の項目が表示されます。「印刷メニュー」  $\begin{array}{c} \begin{array}{c} \begin{array}{c} \begin{array}{c} \end{array} \end{array} \end{array} \end{array} \end{array}$ 画面に戻るにはホームボタンを押します。  $\begin{array}{c} \begin{array}{c} \begin{array}{c} \begin{array}{c} \end{array} \end{array} \end{array} \end{array} \end{array}$ テンキーで入力、確定を押します。  $\begin{array}{c} \bullet \\ \bullet \end{array}$  $\bullet$

## **日付確認画面表示**

印刷する日付を確認する画面を表示をするか設 定します。

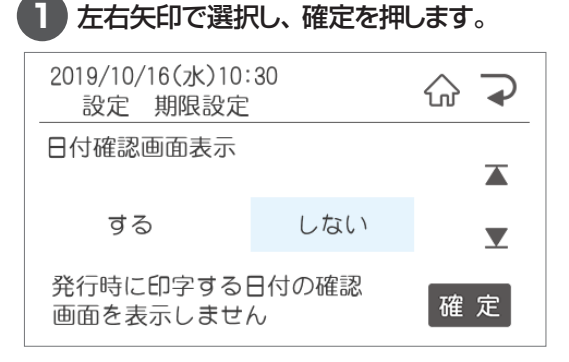

# 2.2.6 印字内容設定でできること

印字内容設定では、下記の印刷内容に関する設定を行うことができます。

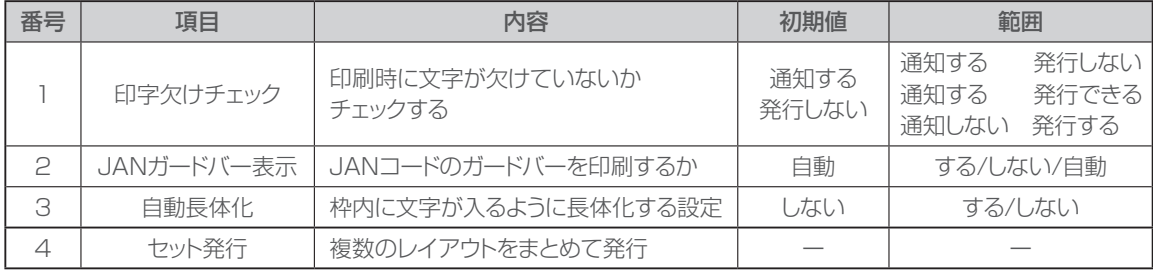

 $\bullet$  $\triangle$  $\blacksquare$ ó  $\blacksquare$  $\triangle$  $\begin{array}{c} \begin{array}{c} \begin{array}{c} \begin{array}{c} \end{array} \end{array} \end{array} \end{array}$  $\begin{array}{c} \begin{array}{c} \begin{array}{c} \begin{array}{c} \end{array} \end{array} \end{array} \end{array} \end{array}$ 

 $\bullet$ 

 $\bullet$  $\triangle$ 

 $\bullet$ 

 $\begin{array}{c} \begin{array}{c} \begin{array}{c} \begin{array}{c} \end{array} \end{array} \end{array} \end{array}$ 

 $\begin{array}{c} \begin{array}{c} \begin{array}{c} \begin{array}{c} \end{array} \end{array} \end{array} \end{array} \end{array}$ 

 $\blacksquare$  $\begin{array}{c} \begin{array}{c} \begin{array}{c} \begin{array}{c} \end{array} \end{array} \end{array} \end{array}$ 

 $\triangle$ 

 $\bullet$  $\bullet$ 

> $\triangle$ ó

> > ó

 $\triangle$ ó  $\blacksquare$  $\blacksquare$  $\bullet$ ó ó  $\begin{array}{c} \begin{array}{c} \begin{array}{c} \begin{array}{c} \end{array} \end{array} \end{array} \end{array} \end{array}$ ó

 $\qquad \qquad \Box$ 

 $\begin{array}{c} \begin{array}{c} \begin{array}{c} \begin{array}{c} \end{array} \end{array} \end{array} \end{array} \end{array}$ 

 $\qquad \qquad \bullet$  $\bigcirc$ 

 $\bullet$ 

Ò

 $\bullet$  $\bullet$ 

 $\qquad \qquad \blacksquare$ 

 $\begin{array}{c} \begin{array}{c} \begin{array}{c} \begin{array}{c} \end{array} \end{array} \end{array} \end{array}$  $\frac{1}{2}$  $\blacksquare$  $\bullet$  $\bullet$  $\blacksquare$ 

## **印字欠けチェック**

印刷時に文字が欠けて印刷されないかチェックを します。

欠けていた場合の印刷するかの設定を行います。

#### **1** 左右矢印で設定し、確定を押します。

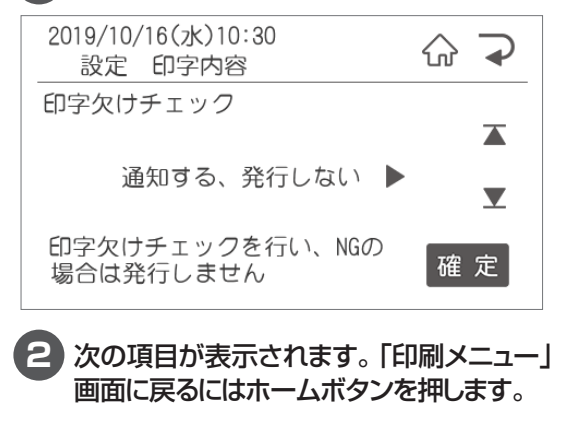

## **JANガードバー表示**

JANコードのガードバーを印刷するかを設定します。

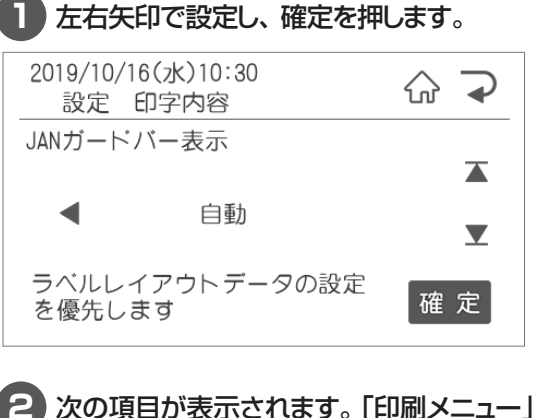

## 画面に戻るにはホームボタンを押します。

## **自動長体化**

設定を「する」にした場合、入力した文字が枠内 に入りきらなかった文字枠の文字を自動的に長体 化します。

※ただし、以下の場合は長体化をしません。

- ・すでに長体化されている枠
- ・文字サイズが8.5Pt未満
- ・文字枠が縦書き

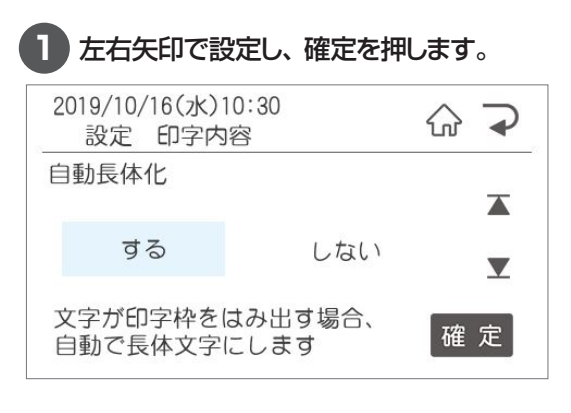

#### $\blacksquare$ **セット発行**  $\bullet$  $\triangle$ 登録された複数のレイアウトをまとめて発行します。  $\begin{array}{c} \begin{array}{c} \begin{array}{c} \begin{array}{c} \end{array} \end{array} \end{array} \end{array} \end{array}$ 6セットまで登録できます。  $\blacksquare$ ※セット内は全て同じサイズのファイルしか登録  $\begin{array}{c} \begin{array}{c} \begin{array}{c} \begin{array}{c} \end{array} \end{array} \end{array} \end{array}$  $\begin{array}{c} \begin{array}{c} \begin{array}{c} \begin{array}{c} \end{array} \end{array} \end{array} \end{array} \end{array}$  できません。  $\bullet$ ●新規登録 Ċ ò **1** セット名を登録します。  $\sim$  $\equiv$ 2019/10/16(水)10:30  $\left\{ \right. _{n}\right\}$  $\overline{a}$  $\blacksquare$ セット名登録  $\begin{array}{c} \begin{array}{c} \begin{array}{c} \begin{array}{c} \end{array} \end{array} \end{array} \end{array}$ ひらがな  $\bullet$  $\bullet$  $\bullet$  $\begin{array}{c} \begin{array}{c} \begin{array}{c} \begin{array}{c} \end{array} \end{array} \end{array} \end{array} \end{array}$  $\bullet$  $\bullet$ 確定  $\bullet$  $\blacksquare$  $\begin{array}{c} \begin{array}{c} \begin{array}{c} \begin{array}{c} \end{array} \end{array} \end{array} \end{array}$  $\begin{array}{c} \begin{array}{c} \begin{array}{c} \begin{array}{c} \end{array} \end{array} \end{array} \end{array}$ **2** 使用するメモリを選択します。  $\begin{array}{c} \begin{array}{c} \begin{array}{c} \begin{array}{c} \end{array} \end{array} \end{array} \end{array} \end{array}$  $\begin{array}{c} \begin{array}{c} \begin{array}{c} \begin{array}{c} \end{array} \end{array} \end{array} \end{array}$ ó **3** 分類を選択します。分類フォルダをまた  $\begin{array}{c} \begin{array}{c} \begin{array}{c} \begin{array}{c} \end{array} \end{array} \end{array} \end{array} \end{array}$  $\triangle$ いでの登録はできません。 ó ۵ ä **4** 登録するファイルを選択します。 Ċ **5** 選択したファイルの発行枚数を設定します。  $\triangle$ ó ò  $\triangle$ **6** 続けて次のファイルを設定します。  $\begin{array}{c} \begin{array}{c} \begin{array}{c} \begin{array}{c} \end{array} \end{array} \end{array} \end{array}$  $\begin{array}{c} \bullet \\ \bullet \end{array}$ 上下矢印で空いているところに登録します。  $\qquad \qquad \Box$ 1つのセットに登録できるのは10ファイ Ò ルです。  $\begin{array}{c} \bullet \\ \bullet \end{array}$  $\bullet$ 2019/10/16(水)10:30  $\begin{array}{c} \bullet \\ \bullet \end{array}$  $\bigcap$  $\rightarrow$ セット編集  $\begin{array}{c} \bullet \\ \bullet \end{array}$  $\begin{array}{c} \begin{array}{c} \begin{array}{c} \begin{array}{c} \end{array} \end{array} \end{array} \end{array} \end{array}$  $\begin{array}{c} \begin{array}{c} \begin{array}{c} \begin{array}{c} \end{array} \end{array} \end{array} \end{array} \end{array}$  $\begin{array}{c} \bullet \\ \bullet \end{array}$ 000001 要冷蔵  $\overline{\blacktriangle}$ 用紙サイズ  $\bullet$  $\frac{1}{4}$ 4046  $\bullet$  $-- \bullet$  $\bullet$ 確定  $\blacktriangledown$  $-- \bullet$ ۵

#### ●セット編集

ċ

すでに登録されているセットを編集します。

**1** セット一覧から編集するセット名を選択し ます。

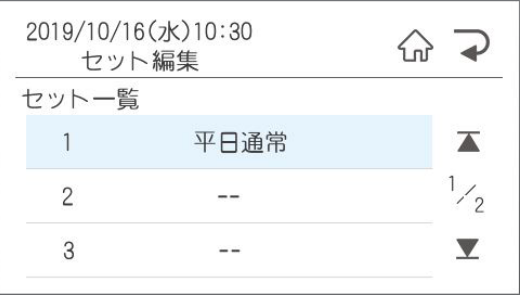

**2** 次に登録するファイルを設定します。 上下矢印で空いているところを選択し、登 録します。 すでに登録されているファイルを編集する 場合は、編集するファイルを選択し、登録 レイアウト変更画面で編集します。

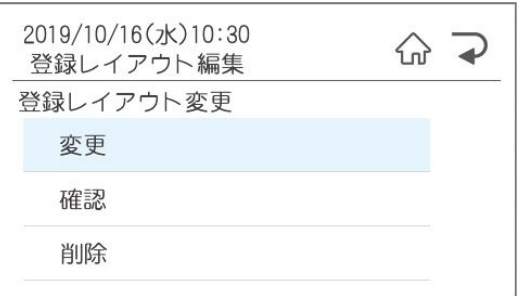

**3** 選択したファイルの発行枚数を設定します。

**4** 続けて次のファイルを設定します。

#### ●セット削除

ä

 $\bullet$  $\bullet$  $\bullet$  セット一覧から削除したいセット名を選択しま す。

# 2.2.7 システム設定でできること

システム設定では、下記のシステム設定に関する設定を行うことができます。

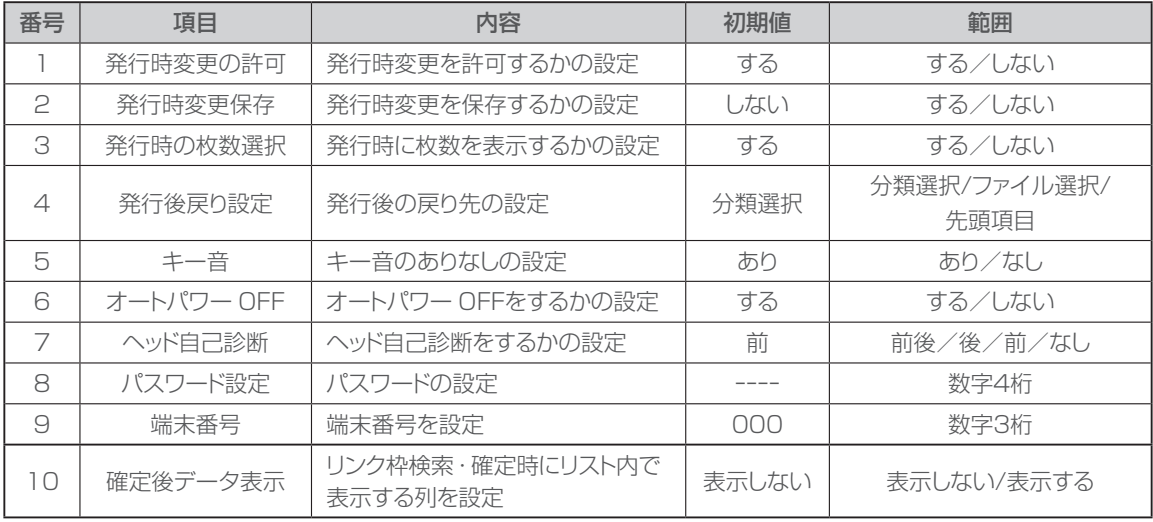

 $\bullet$  $\bullet$  $\bullet$  $\bullet$  $\bullet$  $\blacksquare$  $\qquad \qquad \Box$ 

 $\begin{array}{c} \begin{array}{c} \begin{array}{c} \begin{array}{c} \end{array} \end{array} \end{array} \end{array}$  $\triangle$ 

ó  $\blacksquare$  $\bullet$  $\bullet$  $\bullet$  $\begin{array}{c} \bullet \\ \bullet \end{array}$  $\qquad \qquad \Box$ 

> $\bullet$ ċ ċ ċ

 $\bullet$  $\bullet$  $\bullet$ 

### **発行時変更の許可**

許可「する」にするとレイアウトに発行時変更を設 定されている項目の入力画面が表示されます。 しないにすると表示だけでなく、編集も禁止にで きます。

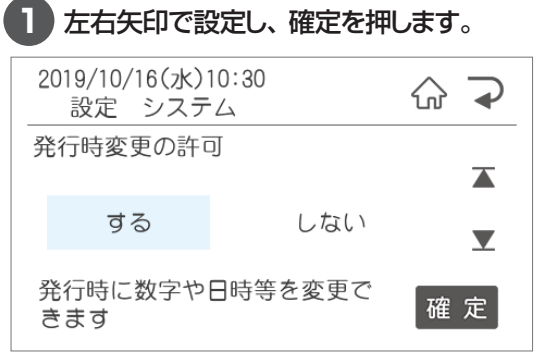

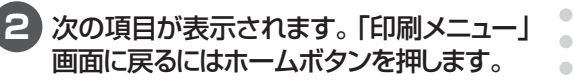

## **発行時変更保存**

保存「する」にするとラベルデータについて発行 時変更で修正した内容を保存します。

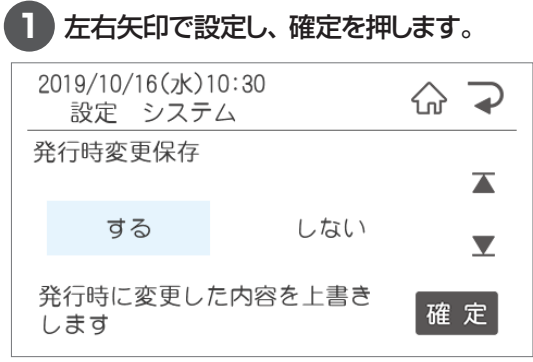

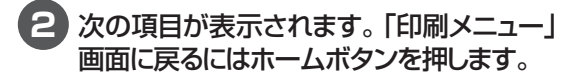

## **発行時の枚数選択**

ラベル発行時の枚数指定画面の表示について設 定できます。

枚数選択を「しない」にした場合、ラベルデータ 毎に設定されている発行枚数でラベル発行されま す。

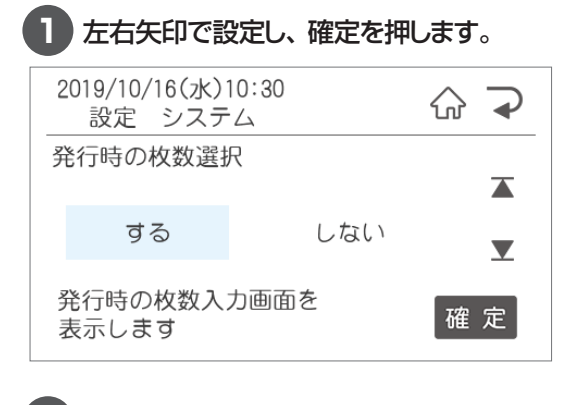

**2** 次の項目が表示されます。「印刷メニュー」 画面に戻るにはホームボタンを押します。

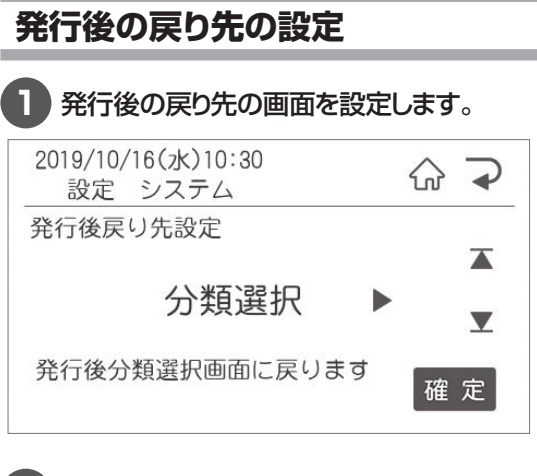

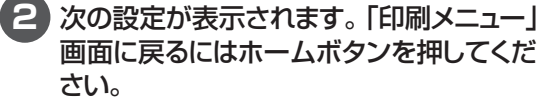

## **キー音**

Ċ  $\bullet$  $\bullet$  $\triangle$  $\begin{array}{c} \begin{array}{c} \begin{array}{c} \begin{array}{c} \end{array} \end{array} \end{array} \end{array}$  $\bullet$ 

 $\blacksquare$  $\bullet$ 

 $\bullet$ 

 $\begin{array}{c} \begin{array}{c} \begin{array}{c} \begin{array}{c} \end{array} \end{array} \end{array} \end{array} \end{array}$ 

 $\blacksquare$ 

 $\begin{array}{c} \begin{array}{c} \begin{array}{c} \begin{array}{c} \end{array} \end{array} \end{array} \end{array}$ 

 $\bullet$ 

 $\bullet$ 

 $\bullet$ 

 $\begin{array}{c} \begin{array}{c} \begin{array}{c} \begin{array}{c} \end{array} \end{array} \end{array} \end{array} \end{array}$ 

 $\bullet$  $\bullet$ 

 $\bullet$ 

 $\blacksquare$  $\begin{array}{c} \bullet \\ \bullet \end{array}$  $\bullet$  $\bullet$  $\bullet$  $\begin{array}{c} \begin{array}{c} \begin{array}{c} \begin{array}{c} \end{array} \end{array} \end{array} \end{array}$  $\bullet$  $\begin{array}{c} \bullet \\ \bullet \end{array}$  $\begin{array}{c} \begin{array}{c} \begin{array}{c} \begin{array}{c} \end{array} \end{array} \end{array} \end{array}$  $\begin{array}{c} \begin{array}{c} \begin{array}{c} \begin{array}{c} \end{array} \end{array} \end{array} \end{array} \end{array}$  $\qquad \qquad \Box$  $\begin{array}{c} \begin{array}{c} \begin{array}{c} \begin{array}{c} \end{array} \end{array} \end{array} \end{array}$ Ċ

 $\triangle$  $\bullet$  $\qquad \qquad \blacksquare$  $\begin{array}{c} \bullet \\ \bullet \end{array}$  $\begin{array}{c} \begin{array}{c} \begin{array}{c} \begin{array}{c} \end{array} \end{array} \end{array} \end{array}$  $\blacksquare$  $\qquad \qquad \Box$  $\qquad \qquad \Box$  $\begin{array}{c} \begin{array}{c} \begin{array}{c} \begin{array}{c} \end{array} \end{array} \end{array} \end{array} \end{array}$  $\begin{array}{c} \bullet \\ \bullet \end{array}$  $\bullet$ ċ

 $\bullet$  $\bullet$  $\bullet$  本機のキー音のあり、なしを設定します。

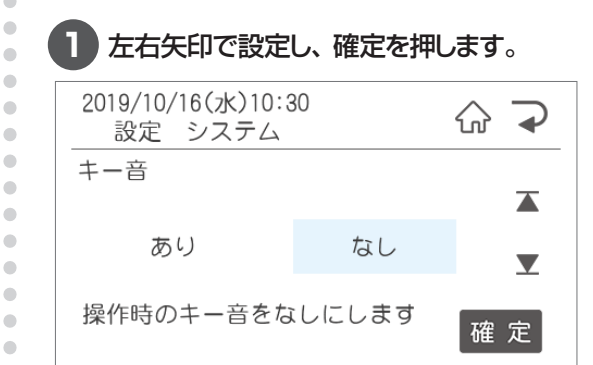

**2** 次の項目が表示されます。「印刷メニュー」 画面に戻るにはホームボタンを押します。

### **オートパワー OFF**

オートパワー OFF機能を有効にすると消費電力 を抑えることができます。

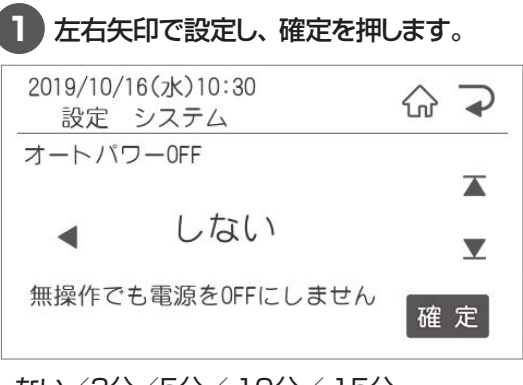

しない/3分/5分/ 10分/ 15分 から選択します。

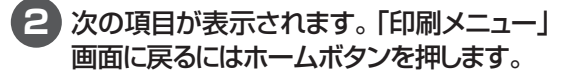

## **ヘッド自己診断**

サーマルヘッドの素子破壊が起きていないか、 本機が検知する設定を行います。

サーマルヘッドの素子破壊があるとスジ状に印字 抜けが発生し、バーコードを含むラベルの場合は 誤読の原因となりますので、通常は初期設定の ままご使用ください。

#### **1** 左右矢印で設定し、確定を押します。 2019/10/16(水)10:30 산  $\overline{\bullet}$ 設定 システム ヘッド自己診断  $\overline{\blacktriangle}$ しない  $\blacktriangledown$ ヘッド自己診断を行いません 確定

**2** 次の項目が表示されます。「印刷メニュー」 画面に戻るにはホームボタンを押します。

## **パスワード設定**

管理者以外が環境設定を変更できないようにパ スワード保護を設定することができます。

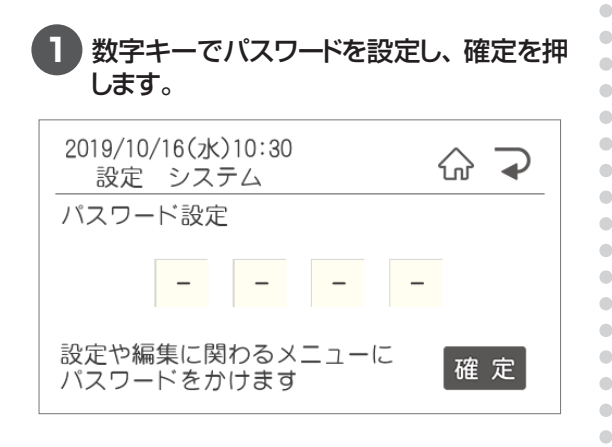

**2** パスワードは0000から9999まで数字4 桁で設定できます。 解除する場合は入っている数字を削除で消

してください。

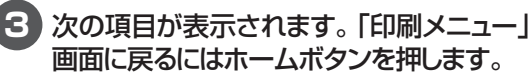

### **端末番号**

ä ó

ó

 $\blacksquare$  $\triangle$ 

 $\overline{\phantom{a}}$  $\triangle$  $\bullet$ 

ö  $\begin{array}{c} \begin{array}{c} \begin{array}{c} \begin{array}{c} \end{array} \end{array} \end{array} \end{array}$  $\bullet$ ö ó

> $\blacksquare$  $\bullet$

ネットワークにてレイアウトデータを更新する場 合の端末番号の設定を行います。

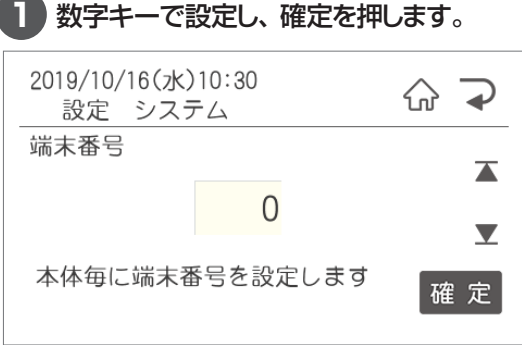

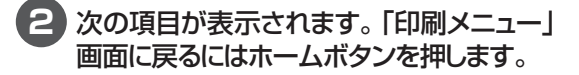

## **確定後データ表示**

リスト接続したレイアウト使用して発行をする際 に、リンク枠検索・確定時に選択が正しいか確認 するためにリスト内で表示する列を設定します。

**1** 表示するかしないかを左右矢印で、数字 キーで表示する列を設定し、確定を押しま す。

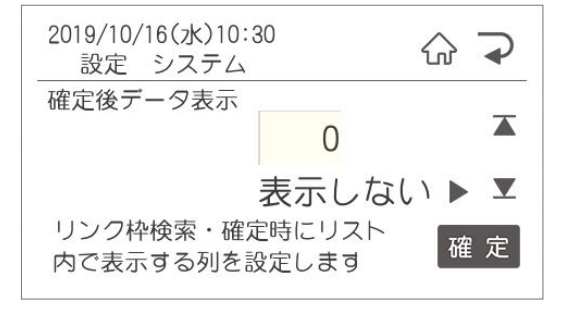

# 2.2.8 LAN通信設定でできること

LAN通信設定では、下記のLANの通信設定に関する設定を行うことができます。

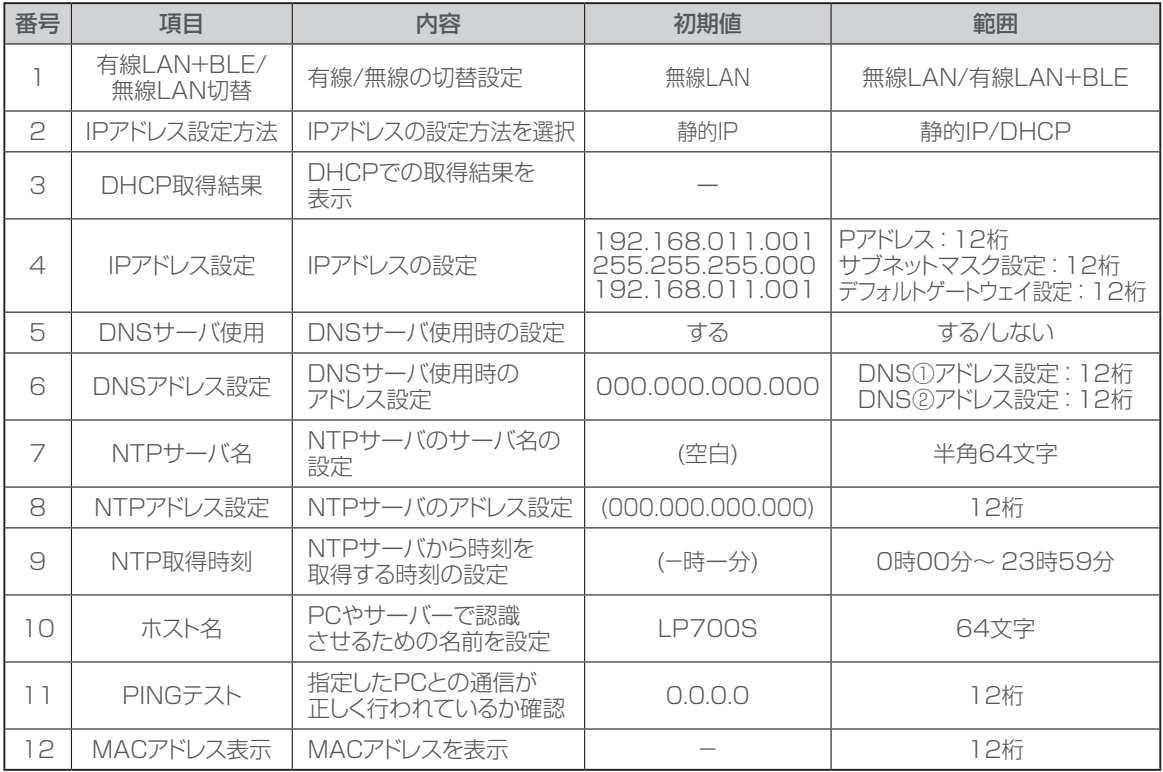

 $\bullet$  $\triangle$  $\triangle$  $\begin{array}{c} \bullet \\ \bullet \end{array}$  $\begin{array}{c} \begin{array}{c} \begin{array}{c} \begin{array}{c} \end{array} \end{array} \end{array} \end{array} \end{array}$  $\blacksquare$ ó ó

ó

۰  $\triangle$  $\bullet$  $\bullet$  $\bullet$  $\qquad \qquad \Box$  $\bullet$  $\bullet$  $\bullet$  $\qquad \qquad \blacksquare$  $\qquad \qquad \Box$  $\qquad \qquad \blacksquare$  $\bullet$  $\bullet$  $\bullet$ 

## **有線LAN+BLE/無線LAN切替**

有線LAN+BLEと無線LANの切替を行います。

**1** 左右矢印キーで設定し、確定を押します。

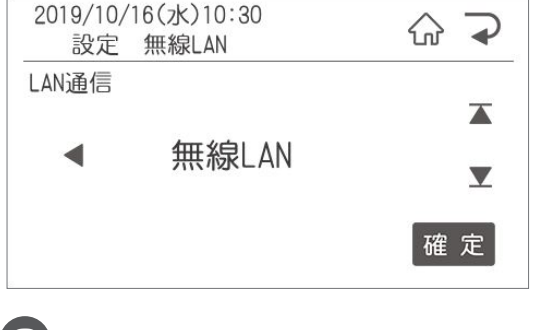

**2** 次の項目が表示されます。「印刷メニュー」 画面に戻るにはホームボタンを押します。

## **IPアドレス設定方法**

IIPアドレスの設定方法を選択します。 静的IP:手動でIPアドレスを設定します DHCP:自動でIPアドレスを設定します

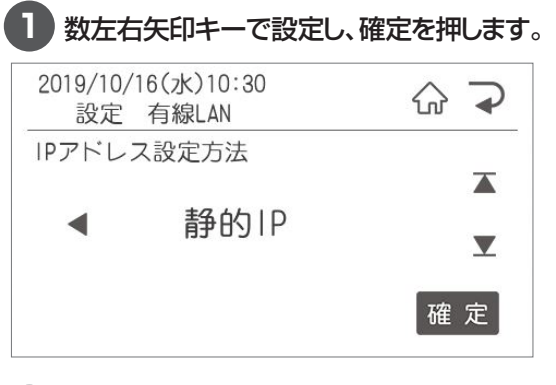

## **DHCP取得結果**

DHCP設定時の取得結果を表示します。

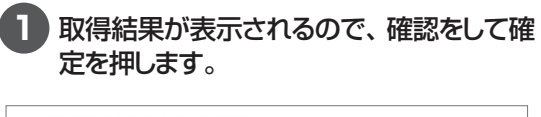

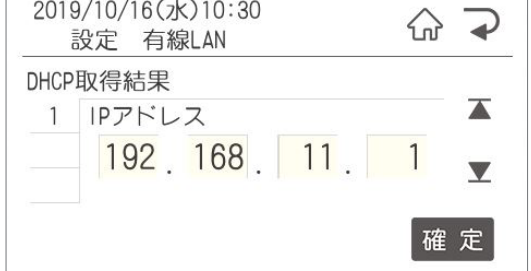

**2** 次の項目が表示されます。「印刷メニュー」 画面に戻るにはホームボタンを押します。

## **IPアドレス設定**

IPアドレス・サブネットマスク・デフォルトゲートウェ イを必要に応じて設定します。

**1** 数字キーで設定し、確定を押す、または下 矢印を押してサブネットマスク・デフォルト ゲートウェイを設定し、確定を押します。 設定する数字は、「プリンタドライバのイン ストール」で設定した数字を入力します。

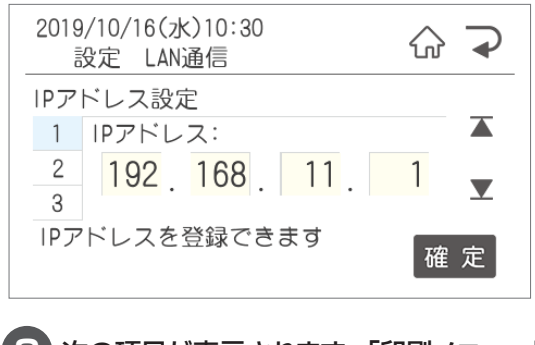

**2** 次の項目が表示されます。「印刷メニュー」 画面に戻るにはホームボタンを押します。

### **DNSサーバ使用**

DNSサーバを使用する時に設定します。

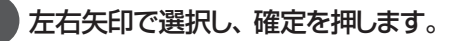

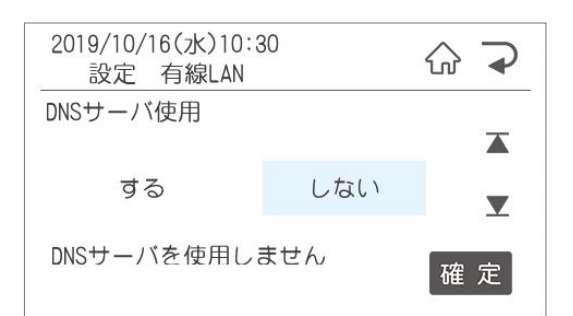

**2** 次の項目が表示されます。「印刷メニュー」 画面に戻るにはホームボタンを押します。

## **DNSアドレス設定**

 $\equiv$ 

Ċ

 $\sim$ ó

a.

ó ÷

 $\bullet$  $\bullet$ 

ö

ò  $\bullet$  $\begin{array}{c} \begin{array}{c} \begin{array}{c} \begin{array}{c} \end{array} \end{array} \end{array} \end{array}$  $\blacksquare$  $\blacksquare$  $\triangle$  $\bullet$ Ċ  $\triangle$  $\blacksquare$  $\bullet$  $\qquad \qquad \Box$  $\begin{array}{c} \bullet \\ \bullet \end{array}$  $\begin{array}{c} \bullet \\ \bullet \end{array}$  $\begin{array}{c} \begin{array}{c} \begin{array}{c} \begin{array}{c} \end{array} \end{array} \end{array} \end{array}$  $\bullet$ 

 $\qquad \qquad \bullet$ 

 $\begin{array}{c} \begin{array}{c} \begin{array}{c} \begin{array}{c} \end{array} \end{array} \end{array} \end{array}$  $\begin{array}{c} \begin{array}{c} \begin{array}{c} \begin{array}{c} \end{array} \end{array} \end{array} \end{array} \end{array}$ 

 $\begin{array}{c} \bullet \\ \bullet \end{array}$ 

 $\begin{array}{c} \begin{array}{c} \begin{array}{c} \begin{array}{c} \end{array} \end{array} \end{array} \end{array}$  $\begin{array}{c} \begin{array}{c} \begin{array}{c} \begin{array}{c} \end{array} \end{array} \end{array} \end{array} \end{array}$ 

 $\blacksquare$  $\bullet$ 

 $\qquad \qquad \Box$ 

ä

 $\bigcirc$ 

 $\blacksquare$ ä

 $\blacksquare$ 

 $\triangle$ 

 $\qquad \qquad \Box$  $\begin{array}{c} \begin{array}{c} \begin{array}{c} \begin{array}{c} \end{array} \end{array} \end{array} \end{array} \end{array}$ 

Ċ

 $\bullet$ 

DNSサーバを使用する時にDNSアドレスを設定 します。

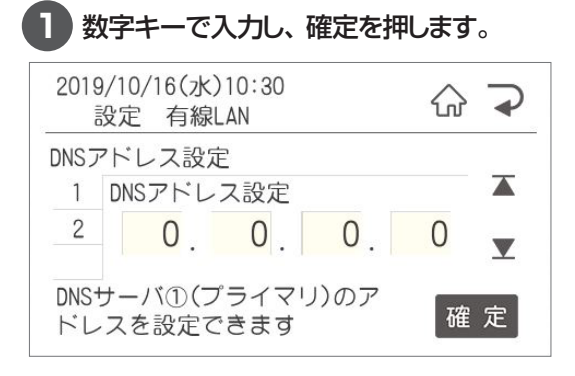

## **NTPサーバ名**

使用するNTPサーバのサーバ名を設定します。

#### **1** 使用するサーバのURLを入力し、確定を 押します。

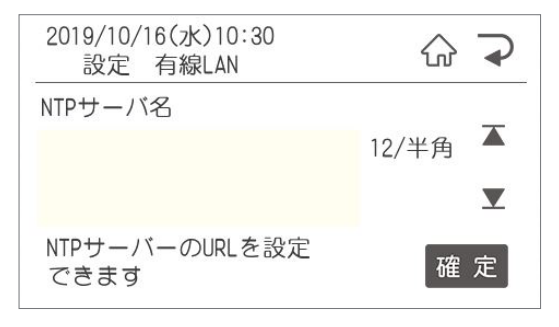

**2** 次の項目が表示されます。「印刷メニュー」 画面に戻るにはホームボタンを押します。

## **NTPアドレス設定**

使用するNTPサーバのアドレスを設定します。

**1** 使用するNTPサーバのアドレスを入力し、 確定を押します。

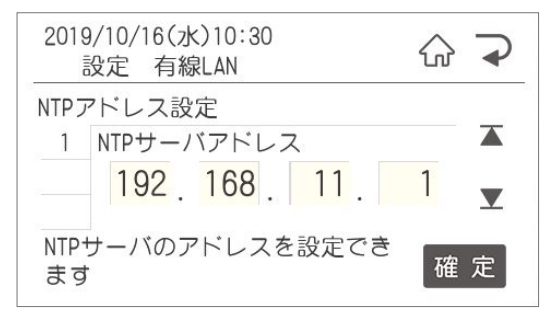

**2** 次の項目が表示されます。「印刷メニュー」 画面に戻るにはホームボタンを押します。

## **NTP取得時刻**

 $\bullet$  $\overline{\phantom{a}}$  $\bullet$ ó  $\sim$  $\triangle$  $\begin{array}{c} \bullet \\ \bullet \end{array}$  $\bullet$ 

 $\begin{array}{c} \begin{array}{c} \begin{array}{c} \begin{array}{c} \end{array} \end{array} \end{array} \end{array} \end{array}$ 

 $\begin{array}{c} \begin{array}{c} \begin{array}{c} \begin{array}{c} \end{array} \end{array} \end{array} \end{array}$ 

 $\alpha$ 

 $\begin{array}{c} \begin{array}{c} \begin{array}{c} \begin{array}{c} \end{array} \end{array} \end{array} \end{array} \end{array}$ 

 $\blacksquare$ 

 $\sim$ 

 $\begin{array}{c} \begin{array}{c} \begin{array}{c} \begin{array}{c} \end{array} \end{array} \end{array} \end{array} \end{array}$ 

 $\begin{array}{c} \bullet \\ \bullet \end{array}$ 

 $\bullet$ 

 $\triangle$ 

ò  $\begin{array}{c} \bullet \\ \bullet \end{array}$  $\begin{array}{c} \begin{array}{c} \begin{array}{c} \begin{array}{c} \end{array} \end{array} \end{array} \end{array} \end{array}$  $\overline{\phantom{a}}$  $\begin{array}{c} \bullet \\ \bullet \end{array}$  $\begin{array}{c} \begin{array}{c} \begin{array}{c} \begin{array}{c} \end{array} \end{array} \end{array} \end{array} \end{array}$  $\bullet$  $\begin{array}{c} \bullet \\ \bullet \end{array}$ ó  $\triangle$  $\triangle$  $\begin{array}{c} \begin{array}{c} \begin{array}{c} \begin{array}{c} \end{array} \end{array} \end{array} \end{array}$  $\begin{array}{c} \begin{array}{c} \begin{array}{c} \begin{array}{c} \end{array} \end{array} \end{array} \end{array}$  $\triangle$  $\bullet$ 

 $\bullet$ 

 $\bullet$ Ċ

Ċ

ö

ä

ä ö

 $\triangle$ 

 $\triangle$ Ò  $\bullet$  $\begin{array}{c} \begin{array}{c} \begin{array}{c} \begin{array}{c} \end{array} \end{array} \end{array} \end{array} \end{array}$  $\begin{array}{c} \bullet \\ \bullet \end{array}$  $\begin{array}{c} \bullet \\ \bullet \end{array}$  $\begin{array}{c} \begin{array}{c} \begin{array}{c} \begin{array}{c} \end{array} \end{array} \end{array} \end{array} \end{array}$  $\begin{array}{c} \begin{array}{c} \begin{array}{c} \begin{array}{c} \end{array} \end{array} \end{array} \end{array} \end{array}$  $\bullet$ 

NTPサーバから時刻を取得する場合の所得時刻 を設定します。

#### **1** 取得する時刻を数字キーで入力し、確定 を押します。

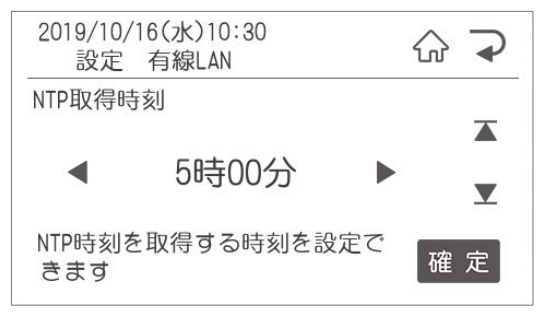

**2** 次の項目が表示されます。「印刷メニュー」 画面に戻るにはホームボタンを押します。

## **ホスト名**

PCやサーバーで認識させるための名前を設定し ます。

#### **1** 設定するホスト名を入力し、確定を押しま す。

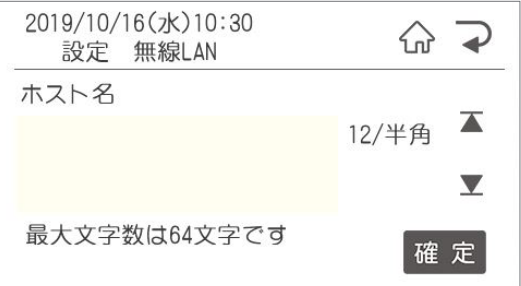

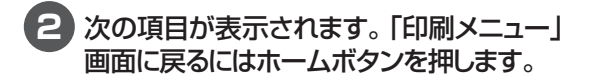

#### **PINGテスト** 指定したPCとの通信が正しく行われているか確 認します。 **1** テストするPCのIPアドレスを数字キーで入 力し、確定を押します。 2019/10/16(水)10:30 क़  $\rightarrow$ 設定 有線LAN PINGテスト  $\overline{\blacktriangle}$ 1 テストする宛先IPアドレス 192 168 11 1  $\overline{\mathbf{v}}$ 確定 **2** 次の項目が表示されます。「印刷メニュー」 画面に戻るにはホームボタンを押します。 **MACアドレス表示** 有線LANのMACアドレスを表示します。 2019/10/16(水)10:30 슶  $\rightarrow$ 設定 有線LAN MACアドレス  $\overline{\blacktriangle}$  $00 - 11 - 22 - 33 - 44 - 55$  $\overline{\mathbf{Y}}$ 確定 次の項目が表示されます。「印刷メニュー」画面

Ċ  $\bullet$  $\begin{array}{c} \begin{array}{c} \begin{array}{c} \begin{array}{c} \end{array} \end{array} \end{array} \end{array}$  $\begin{array}{c} \begin{array}{c} \begin{array}{c} \begin{array}{c} \end{array} \end{array} \end{array} \end{array}$  $\begin{array}{c} \begin{array}{c} \begin{array}{c} \begin{array}{c} \end{array} \end{array} \end{array} \end{array}$  $\bullet$  $\begin{array}{c} \bullet \\ \bullet \end{array}$  $\bullet$  $\bullet$ 

 $\bullet$ 

 $\bullet$ 

 $\begin{array}{c} \begin{array}{c} \begin{array}{c} \begin{array}{c} \end{array} \end{array} \end{array} \end{array} \end{array}$ 

 $\blacksquare$ 

 $\begin{array}{c} \begin{array}{c} \begin{array}{c} \begin{array}{c} \end{array} \end{array} \end{array} \end{array}$ 

 $\bullet$ 

 $\bullet$  $\bullet$ 

 $\bullet$  $\bullet$  $\bullet$  $\begin{array}{c} \begin{array}{c} \begin{array}{c} \begin{array}{c} \end{array} \end{array} \end{array} \end{array} \end{array}$  $\blacksquare$  $\begin{array}{c} \begin{array}{c} \begin{array}{c} \begin{array}{c} \end{array} \end{array} \end{array} \end{array}$  $\begin{array}{c} \begin{array}{c} \begin{array}{c} \begin{array}{c} \end{array} \end{array} \end{array} \end{array}$  $\blacksquare$  $\bullet$ Ċ ö  $\begin{array}{c} \bullet \\ \bullet \end{array}$  $\begin{array}{c} \begin{array}{c} \begin{array}{c} \begin{array}{c} \end{array} \end{array} \end{array} \end{array}$ 

 $\begin{array}{c} \begin{array}{c} \begin{array}{c} \begin{array}{c} \end{array} \end{array} \end{array} \end{array} \end{array}$ 

 $\qquad \qquad \Box$ 

 $\begin{array}{c} \begin{array}{c} \begin{array}{c} \begin{array}{c} \end{array} \end{array} \end{array} \end{array}$ 

 $\bullet$ 

 $\bullet$  $\bullet$ 

 $\bullet$  $\bullet$ 

 $\begin{array}{c} \bullet \\ \bullet \end{array}$  $\begin{array}{c} \begin{array}{c} \begin{array}{c} \begin{array}{c} \end{array} \end{array} \end{array} \end{array} \end{array}$  $\begin{array}{c} \begin{array}{c} \begin{array}{c} \begin{array}{c} \end{array} \end{array} \end{array} \end{array}$  $\begin{array}{c} \bullet \\ \bullet \end{array}$  $\bullet$  $\bullet$  $\bullet$  $\bullet$  $\begin{array}{c} \bullet \\ \bullet \end{array}$  $\begin{array}{c} \bullet \\ \bullet \end{array}$  $\qquad \qquad \Box$  $\begin{array}{c} \begin{array}{c} \begin{array}{c} \begin{array}{c} \end{array} \end{array} \end{array} \end{array} \end{array}$  $\begin{array}{c} \bullet \\ \bullet \end{array}$  $\bullet$  $\bullet$  $\bullet$  $\bullet$  $\bullet$  $\qquad \qquad \blacksquare$  $\qquad \qquad \blacksquare$  $\qquad \qquad \Box$  $\qquad \qquad \blacksquare$  $\bullet$  $\bullet$  $\bullet$ 

に戻るにはホームボタンを押します。

# 2.2.9 無線LAN設定でできること

無線LAN設定では、下記のLAN設定の通信設定に関する設定を行うことができます。

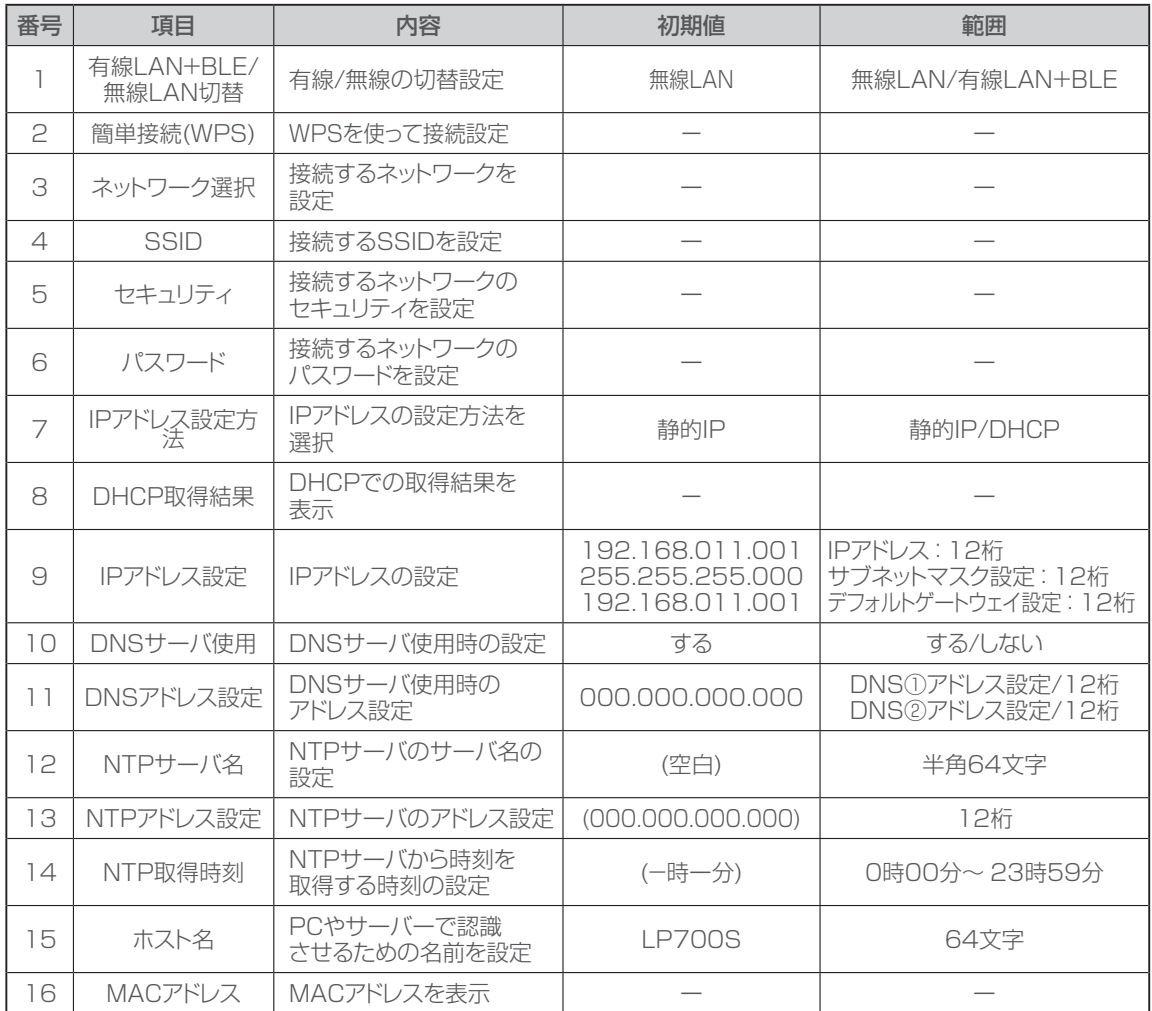

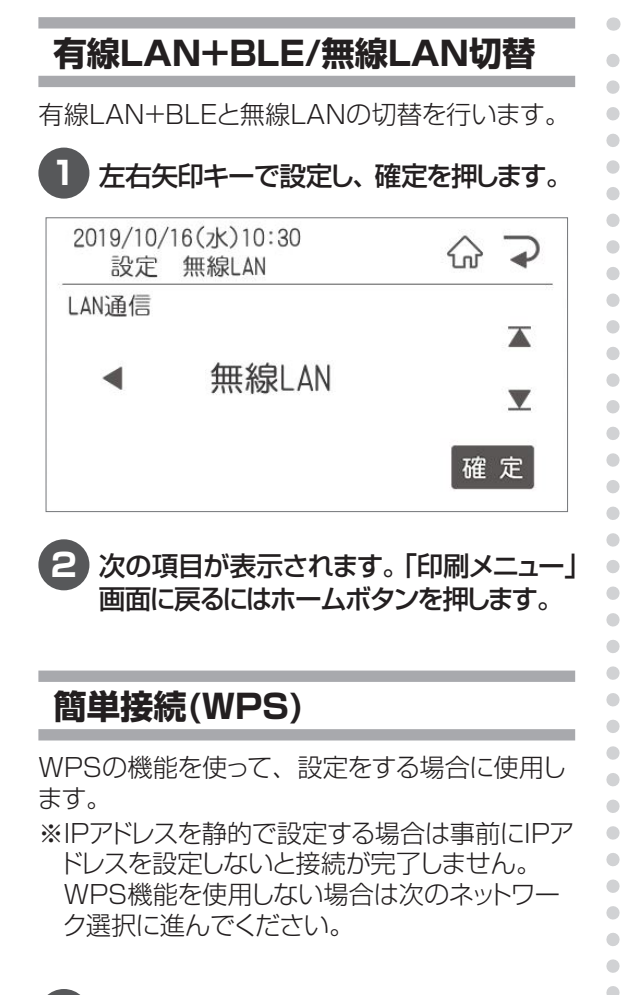

**1** ルータのWPSボタンを押します。 2019/10/16(水)10:30  $\bigcirc$  $\rightarrow$ 無線LAN ルータのWPSボタンを押してください キャンセル 「簡単接続(WPS)に成功しました。」と表示された

ら設定は完了です。

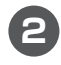

**2** 次の項目が表示されます。「印刷メニュー」 画面に戻るにはホームボタンを押します。

## **ネットワーク選択**

接続するネットワークを選択します。

**1** 数左右矢印キーで設定し、確定を押します。

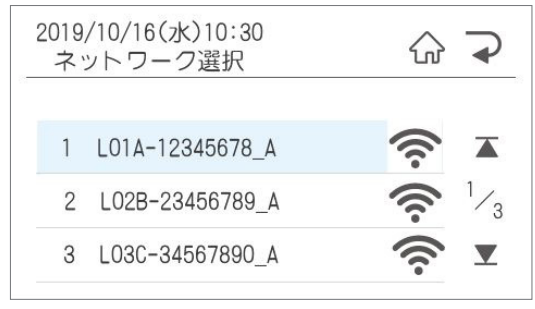

確認画面でも確定を押します。

**2** 次の項目が表示されます。「印刷メニュー」 画面に戻るにはホームボタンを押します。

## **SSID**

ó  $\bullet$  $\begin{array}{c} \begin{array}{c} \begin{array}{c} \begin{array}{c} \end{array} \end{array} \end{array} \end{array}$  $\mathfrak{g}$ 

 $\triangle$  $\qquad \qquad \Box$  $\begin{array}{c} \begin{array}{c} \begin{array}{c} \begin{array}{c} \end{array} \end{array} \end{array} \end{array} \end{array}$ ó ċ

 $\bullet$ 

SSIDを設定します。

**1** ネットワーク選択で設定したSSIDが自動的 に表示されます。よろしければ確定を押し ます。

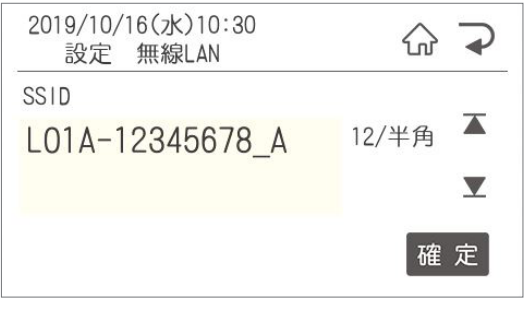

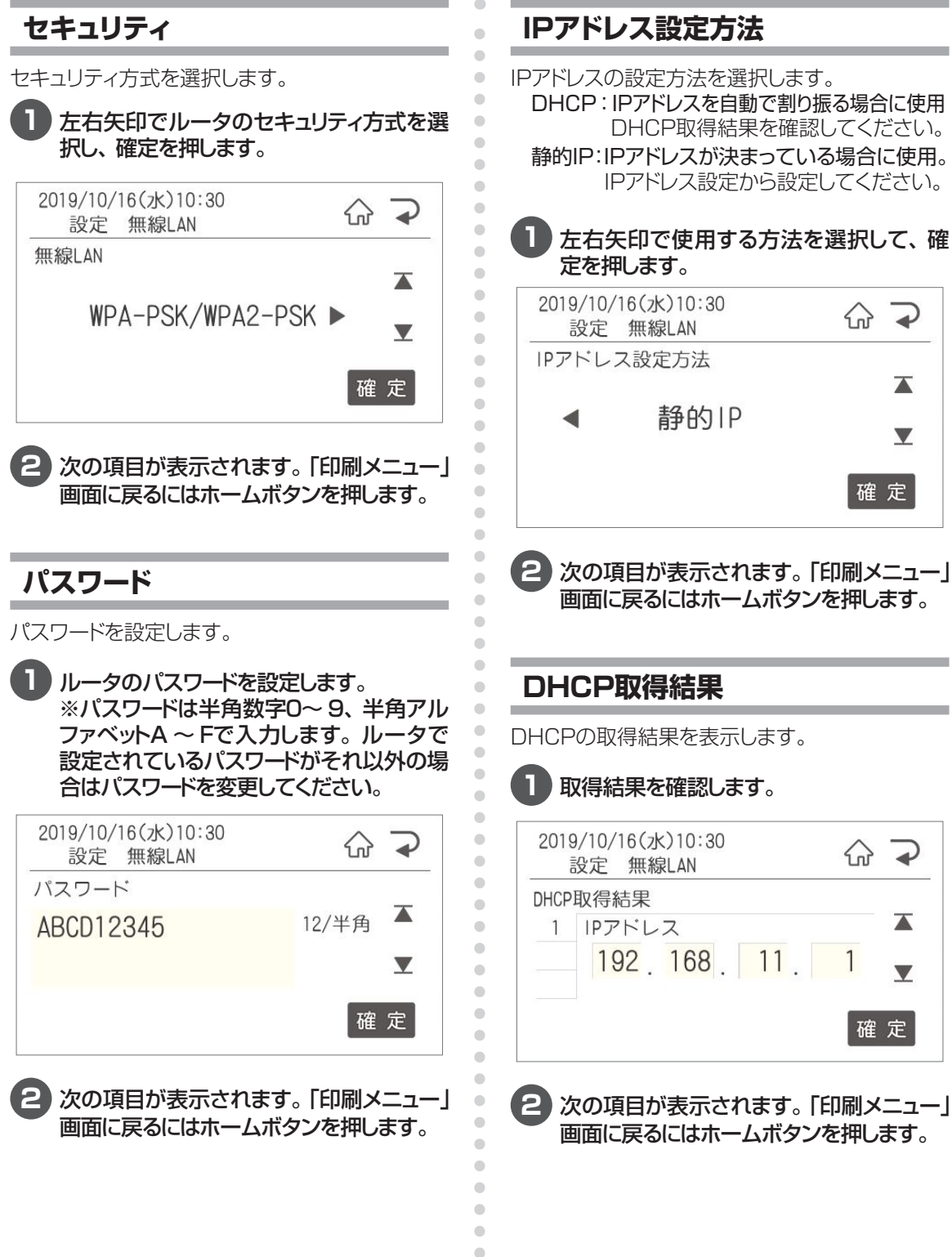

## **IPアドレス設定方法**

IPアドレスの設定方法を選択します。

DHCP:IPアドレスを自動で割り振る場合に使用 DHCP取得結果を確認してください。

静的IP:IPアドレスが決まっている場合に使用。 IPアドレス設定から設定してください。

#### **1** 左右矢印で使用する方法を選択して、確 定を押します。

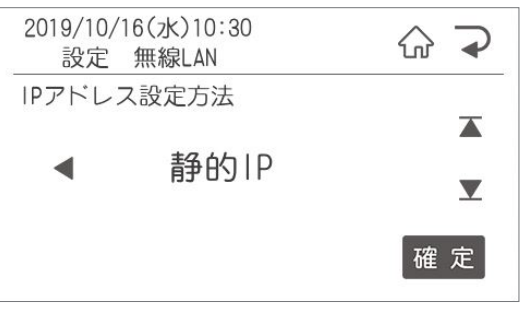

**2** 次の項目が表示されます。「印刷メニュー」 画面に戻るにはホームボタンを押します。

 $\rightarrow$ 

 $\overline{\blacktriangle}$ 

 $\overline{\mathbf{v}}$ 

確定

 $\big\{\bigcap\limits_{n\in\mathbb{N}}$ 

## **DHCP取得結果**

DHCPの取得結果を表示します。

## **1** 取得結果を確認します。

## **IPアドレス設定**

IPアドレス・サブネットマスク・デフォルトゲートウェ イを必要に応じて設定します。

**1** 数字キーで設定し、確定を押す、または下 矢印を押してサブネットマスク・デフォルト ゲートウェイを設定し、確定を押します。 2019/10/16(水)10:30  $\bigodot$  $\overline{\phantom{a}}$ 設定 無線LAN IPアドレス設定  $\overline{\blacktriangle}$ 1 IPアドレス:  $\overline{c}$ 192, 168, 11, 1  $\overline{\mathbf{v}}$  $\mathcal{R}$ IPアドレスを登録できます 確定

**2** 次の項目が表示されます。「印刷メニュー」 画面に戻るにはホームボタンを押します。

**DNSサーバ使用**

DNSサーバを使用する時に設定します。

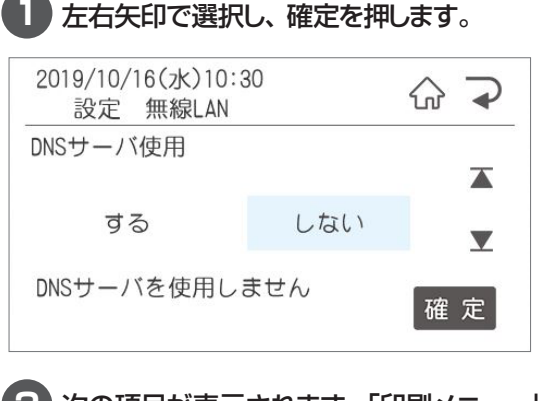

**2** 次の項目が表示されます。「印刷メニュー」 画面に戻るにはホームボタンを押します。

## **DNSアドレス設定**

Ċ  $\overline{\phantom{a}}$  $\begin{array}{c} \begin{array}{c} \begin{array}{c} \begin{array}{c} \end{array} \end{array} \end{array} \end{array}$  $\begin{array}{c} \begin{array}{c} \begin{array}{c} \begin{array}{c} \end{array} \end{array} \end{array} \end{array}$  $\blacksquare$  $\bullet$  $\begin{array}{c} \bullet \\ \bullet \end{array}$  $\begin{array}{c} \begin{array}{c} \begin{array}{c} \begin{array}{c} \end{array} \end{array} \end{array} \end{array}$  $\blacksquare$ ó

ó

 $\sqrt{2}$  $\sim$ 

Ċ

 $\bullet$ 

 $\bullet$ 

 $\triangle$ 

 $\overline{\phantom{a}}$ 

 $\bullet$ 

 $\bullet$  $\blacksquare$  $\bullet$  $\begin{array}{c} \begin{array}{c} \begin{array}{c} \begin{array}{c} \end{array} \end{array} \end{array} \end{array}$  $\bullet$  $\bullet$ ó  $\triangle$  $\bullet$  $\bullet$ ö ó ä  $\triangle$ ö

Ċ

Ċ

ö

ä

ä ó

 $\triangle$  $\bullet$ 

 $\qquad \qquad \blacksquare$ 

 $\begin{array}{c} \bullet \\ \bullet \end{array}$  $\begin{array}{c} \begin{array}{c} \begin{array}{c} \begin{array}{c} \end{array} \end{array} \end{array} \end{array}$  $\begin{array}{c} \begin{array}{c} \begin{array}{c} \begin{array}{c} \end{array} \end{array} \end{array} \end{array}$  $\qquad \qquad \bullet$  $\bigcirc$ ó ó

DNSサーバを使用する時にDNSアドレスを設定 します。

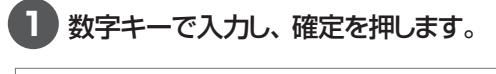

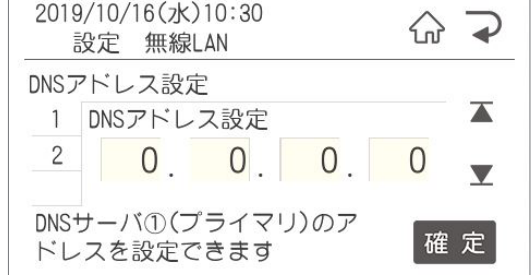

**2** 次の項目が表示されます。「印刷メニュー」 画面に戻るにはホームボタンを押します。

## **NTPサーバ名**

使用するNTPサーバのサーバ名を設定します。

**1** 使用するサーバのURLを入力し、確定を 押します。

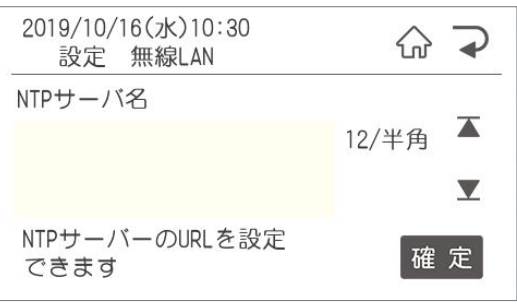

## **NTPアドレス設定**

使用するNTPサーバのアドレスを設定します。

#### **1** 使用するNTPサーバのアドレスを入力し、 確定を押します。

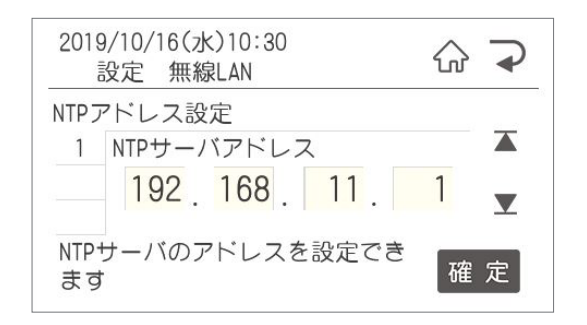

**2** 次の項目が表示されます。「印刷メニュー」 画面に戻るにはホームボタンを押します。

### **NTP取得時刻**

取得する時刻を数字キーで入力し、確定を押し ます。

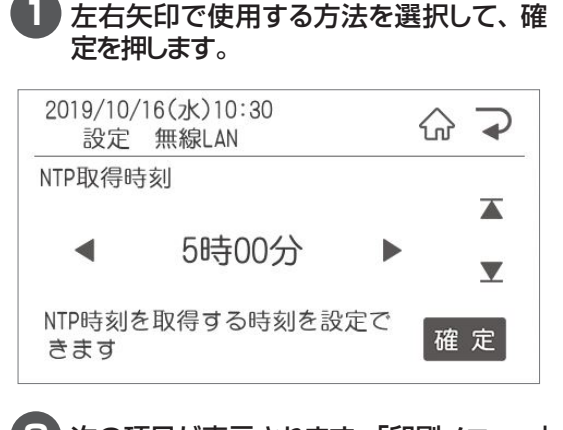

**2** 次の項目が表示されます。「印刷メニュー」 画面に戻るにはホームボタンを押します。

## **ホスト名**

Ċ  $\overline{\phantom{a}}$  $\bullet$  $\begin{array}{c} \begin{array}{c} \begin{array}{c} \begin{array}{c} \end{array} \end{array} \end{array} \end{array}$  $\begin{array}{c} \begin{array}{c} \begin{array}{c} \begin{array}{c} \end{array} \end{array} \end{array} \end{array}$  $\triangle$  $\bullet$  $\bullet$  $\begin{array}{c} \begin{array}{c} \begin{array}{c} \begin{array}{c} \end{array} \end{array} \end{array} \end{array} \end{array}$ 

ò

ò

 $\equiv$ 

ó

ä ó

Ċ  $\bullet$ 

 $\triangle$ 

 $\bullet$  $\bullet$  $\begin{array}{c} \begin{array}{c} \begin{array}{c} \begin{array}{c} \end{array} \end{array} \end{array} \end{array}$  $\blacksquare$  $\begin{array}{c} \begin{array}{c} \begin{array}{c} \begin{array}{c} \end{array} \end{array} \end{array} \end{array}$  $\begin{array}{c} \begin{array}{c} \begin{array}{c} \begin{array}{c} \end{array} \end{array} \end{array} \end{array}$  $\bullet$  $\bullet$ ó  $\triangle$  $\triangle$  $\begin{array}{c} \begin{array}{c} \begin{array}{c} \begin{array}{c} \end{array} \end{array} \end{array} \end{array}$  $\begin{array}{c} \begin{array}{c} \begin{array}{c} \begin{array}{c} \end{array} \end{array} \end{array} \end{array} \end{array}$  $\blacksquare$ 

 $\bullet$ 

ó

ó

Ċ

 $\triangle$ 

 $\bullet$ 

 $\begin{array}{c} \bullet \\ \bullet \end{array}$ 

 $\begin{array}{c} \begin{array}{c} \begin{array}{c} \begin{array}{c} \end{array} \end{array} \end{array} \end{array} \end{array}$ 

 $\blacksquare$  $\begin{array}{c} \bullet \\ \bullet \end{array}$ 

 $\bullet$ 

 $\qquad \qquad \blacksquare$  $\begin{array}{c} \bullet \\ \bullet \end{array}$ 

 $\begin{array}{c} \begin{array}{c} \begin{array}{c} \begin{array}{c} \end{array} \end{array} \end{array} \end{array}$ 

 $\begin{array}{c} \bullet \\ \bullet \end{array}$  $\begin{array}{c} \bullet \\ \bullet \end{array}$  $\begin{array}{c} \begin{array}{c} \begin{array}{c} \begin{array}{c} \end{array} \end{array} \end{array} \end{array} \end{array}$ ó ó ċ

> $\bullet$  $\bullet$

PCやサーバーで認識させるための名前を設定し ます。

#### **1** 設定するホスト名を入力し、確定を押しま す。

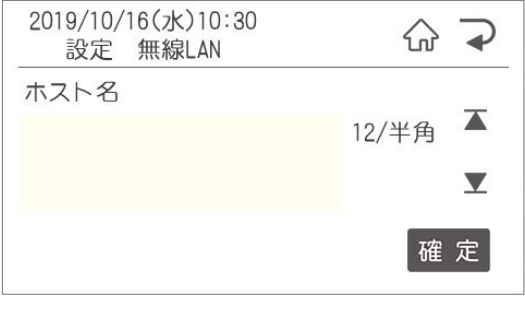

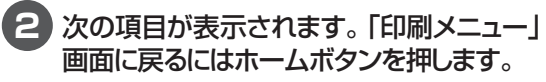

## **MACアドレス**

無線LANのMACアドレスを表示します。

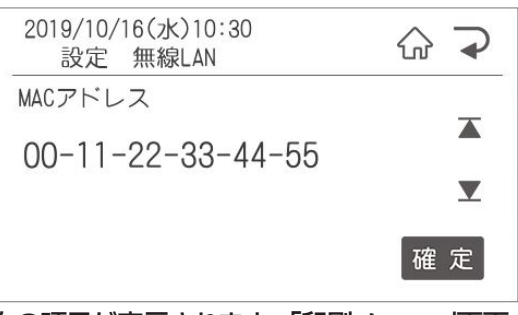

# **2.3 メンテナンスでできること**

メンテナンス設定では、下記のメンテナンス内容に関する設定を行うことができます。

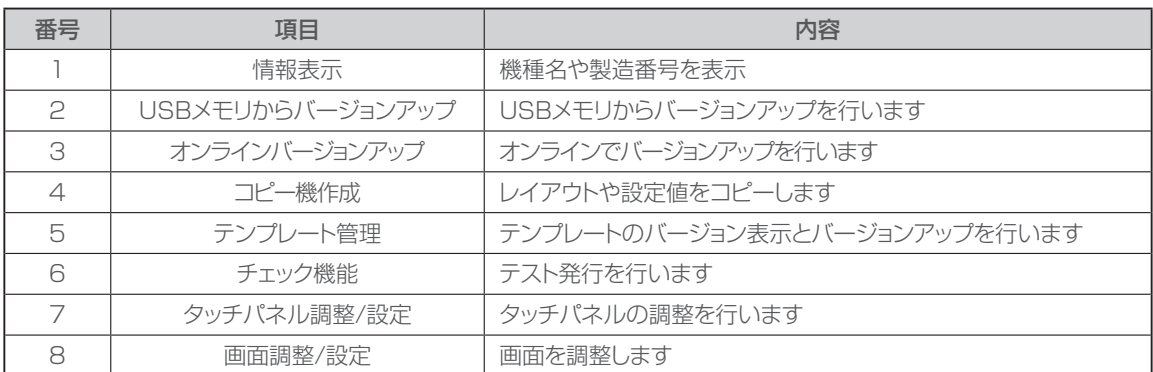

## 2.3.1 情報表示

情報表示では下記のことを確認できます。

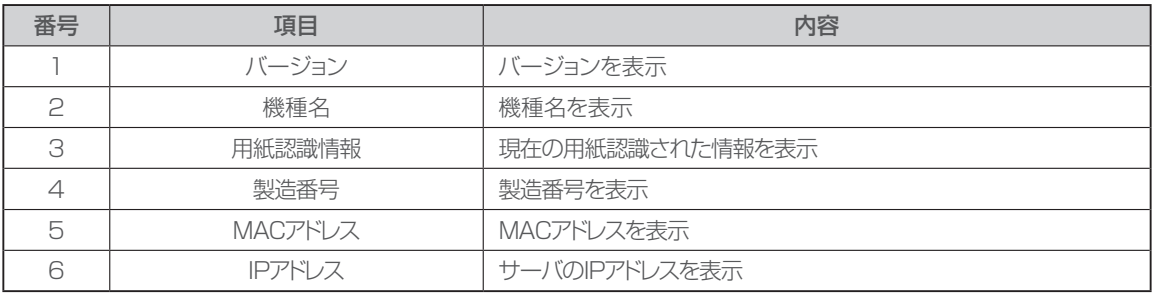

 $\triangle$  $\qquad \qquad \bullet$ ó

 $\triangle$ 

 $\bullet$  $\qquad \qquad \Box$  $\bullet$  $\bullet$  $\alpha$  $\frac{1}{2}$  $\blacksquare$  $\begin{array}{c} \begin{array}{c} \begin{array}{c} \begin{array}{c} \end{array} \end{array} \end{array} \end{array}$  $\bullet$  $\bullet$ 

## **バージョン表示**

本体のバージョンを表示します。

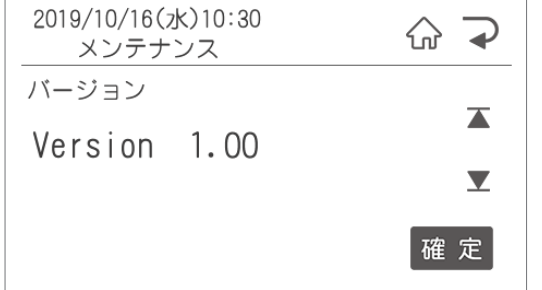

次の項目が表示されます。「印刷メニュー」画面 に戻るにはホームボタンを押してください。

## **機種名表示**

ご使用の機種名と品番を表示します。

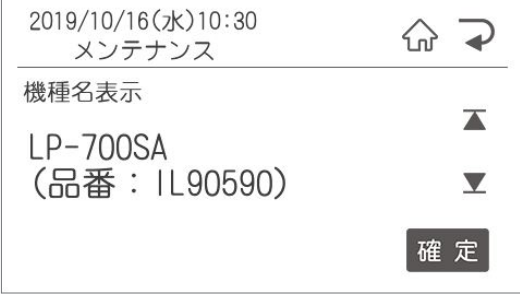

## **用紙認識情報**

用紙認識されているラベルのサイズと種類を表 示します。

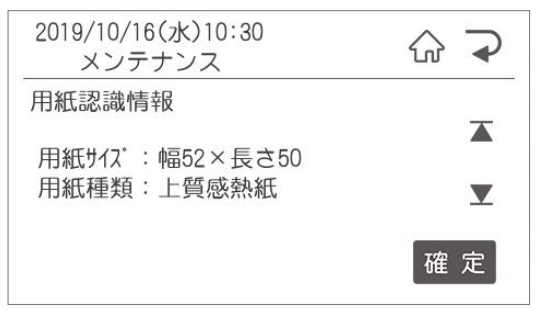

次の項目が表示されます。「印刷メニュー」画面 に戻るにはホームボタンを押してください。

## **製造番号表示**

#### 本体の製造番号を表示します。 2019/10/16(水)10:30  $\bigcap$  $\rightarrow$ メンテナンス 製造番号  $\overline{\blacktriangle}$ 1234567890  $\blacktriangledown$ 確定 次の項目が表示されます。「印刷メニュー」画面

に戻るにはホームボタンを押してください。

## **MACアドレス表示**

Ċ  $\triangle$  $\begin{array}{c} \begin{array}{c} \begin{array}{c} \begin{array}{c} \end{array} \end{array} \end{array} \end{array} \end{array}$  $\begin{array}{c} \begin{array}{c} \begin{array}{c} \begin{array}{c} \end{array} \end{array} \end{array} \end{array}$ 

 $\begin{array}{c} \begin{array}{c} \begin{array}{c} \begin{array}{c} \end{array} \end{array} \end{array} \end{array}$ 

 $\bullet$ 

 $\bullet$ 

 $\bullet$ 

 $\triangle$ 

 $\alpha$ 

 $\begin{array}{c} \begin{array}{c} \begin{array}{c} \begin{array}{c} \end{array} \end{array} \end{array} \end{array}$ 

 $\qquad \qquad \Box$  $\blacksquare$ 

 $\begin{array}{c} \begin{array}{c} \begin{array}{c} \begin{array}{c} \end{array} \end{array} \end{array} \end{array}$ 

 $\begin{array}{c} \begin{array}{c} \begin{array}{c} \begin{array}{c} \end{array} \end{array} \end{array} \end{array} \end{array}$  $\begin{array}{c} \bullet \\ \bullet \end{array}$  $\bullet$ ò  $\begin{array}{c} \begin{array}{c} \begin{array}{c} \begin{array}{c} \end{array} \end{array} \end{array} \end{array}$  $\begin{array}{c} \begin{array}{c} \begin{array}{c} \begin{array}{c} \end{array} \end{array} \end{array} \end{array} \end{array}$  $\blacksquare$  $\bullet$  $\begin{array}{c} \begin{array}{c} \begin{array}{c} \begin{array}{c} \end{array} \end{array} \end{array} \end{array}$  $\bullet$ 

 $\qquad \qquad \bullet$ 

 $\begin{array}{c} \begin{array}{c} \begin{array}{c} \begin{array}{c} \end{array} \end{array} \end{array} \end{array}$ 

 $\begin{array}{c} \begin{array}{c} \begin{array}{c} \begin{array}{c} \end{array} \end{array} \end{array} \end{array} \end{array}$ 

 $\bullet$ 

 $\begin{array}{c} \begin{array}{c} \begin{array}{c} \begin{array}{c} \end{array} \end{array} \end{array} \end{array}$ 

 $\begin{array}{c} \begin{array}{c} \begin{array}{c} \begin{array}{c} \end{array} \end{array} \end{array} \end{array} \end{array}$  $\blacksquare$ 

 $\begin{array}{c} \begin{array}{c} \begin{array}{c} \begin{array}{c} \end{array} \end{array} \end{array} \end{array}$  $\qquad \qquad \Box$ 

 $\qquad \qquad \blacksquare$  $\bullet$  $\qquad \qquad \Box$  $\blacksquare$  $\begin{array}{c} \begin{array}{c} \begin{array}{c} \begin{array}{c} \end{array} \end{array} \end{array} \end{array}$  本体のMACアドレスを表示します。

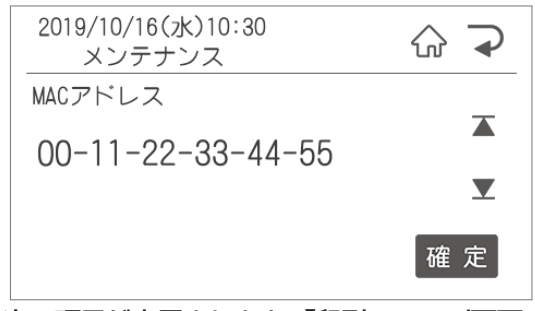

次の項目が表示されます。「印刷メニュー」画面 に戻るにはホームボタンを押してください。

## **IPアドレス**

現在設定されている本体のIPアドレスが表示され ます。

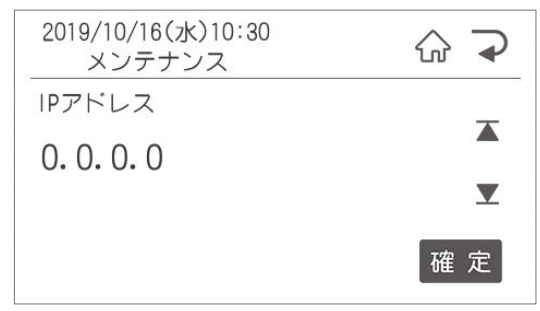

確定を押すと次の項目が表示されます。 「印刷メ ニュー」画面に戻るにはホームページを押してく ださい。

# 2.3.2 USBメモリからバージョンアップ

本体のバージョンアップを行います。 USBメモリを本体に挿入してから行ってください。

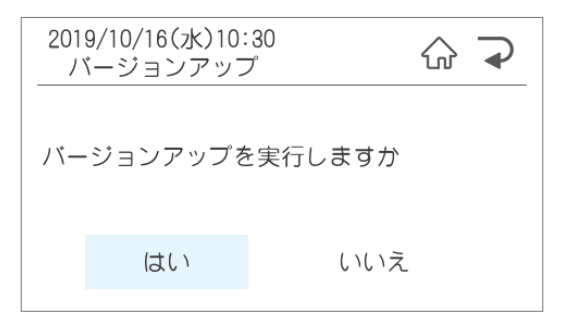

## 2.3.3 オンラインバージョンアップ

LAN接続にて自動で本体のバージョンアップを行います。

※設定をするためには、事前に2.2.8有線LANの設定をしておく必要があります。LAN通信では有線 LAN+BLEを選択し、IPアドレスの設定方法はDHCPのみ対応可能です。

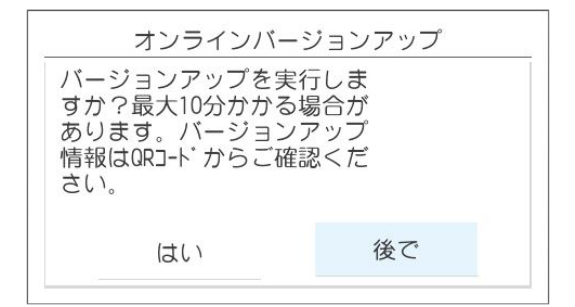

はいを選択すると、バージョンが最新になっているか確認をします。 最新のプログラムがある場合は、、最新のバージョンアップファイルをダウンロードして、自動で懇親します。

## 2.3.4 コピー機能

本体に登録されているレイアウト・設定値全てをコピーして、中身が全く同じ機械を作りたい場合に使用 します。容量によってコピーに時間がかかる場合があります、レイアウトだけ移したい場合はデータ転送 でも可能です。

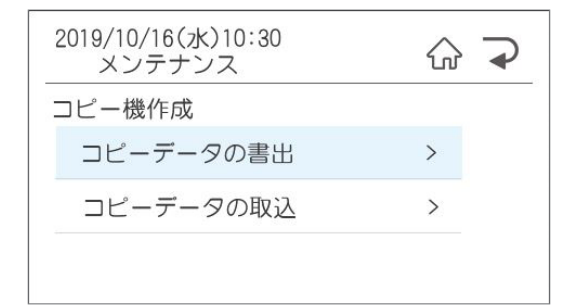

#### ●コピーデータの書出

⇒本体からPCまたはUSBメモリへデータを書出す場合に選択。 選択後にPCまたはUSBメモリを選択して発行/確定ボタンを押します。

#### ●コピーデータの取込

⇒PCから本体へデータを取り込む場合に選択。

完了後、「ファイル選択」画面に戻るにはホームボタンを押してください。

## 2.3.5 テンプレート管理

本体に登録されているテンプレートのバージョンの確認とバージョンアップを行います。  $\alpha$ 

> $\bullet$  $\bullet$

 $\begin{array}{c} \begin{array}{c} \begin{array}{c} \begin{array}{c} \end{array} \end{array} \end{array} \end{array} \end{array}$  $\begin{array}{c} \begin{array}{c} \begin{array}{c} \begin{array}{c} \end{array} \end{array} \end{array} \end{array} \end{array}$ 

 $\alpha$  $\triangle$ 

 $\bullet$  $\langle \cdot \rangle$  $\begin{array}{c} \begin{array}{c} \begin{array}{c} \begin{array}{c} \end{array} \end{array} \end{array} \end{array}$  $\begin{array}{c} \begin{array}{c} \begin{array}{c} \begin{array}{c} \end{array} \end{array} \end{array} \end{array} \end{array}$  $\bullet$ 

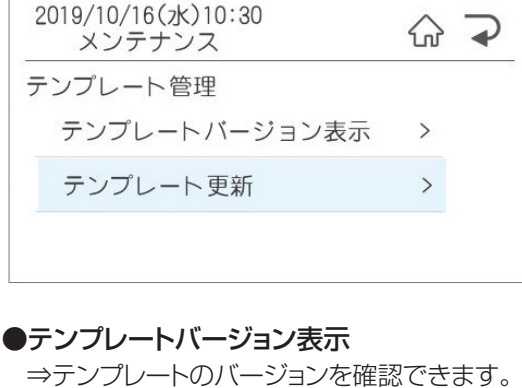

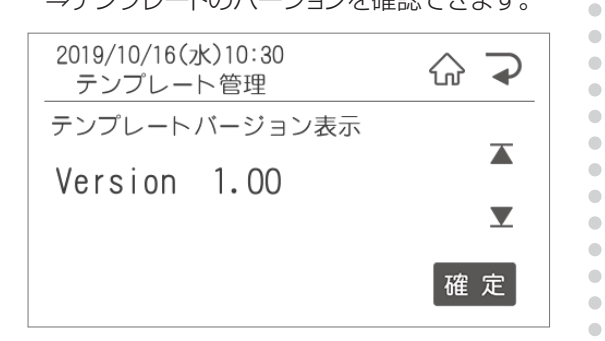

#### ●テンプレート更新

更新をする前に更新ファイルを弊社HPからダウ ンロードし、USBメモリに保存。そのUSBメモ リを本体に挿入してから行ってください。 フォルダ選択画面が表示されるので、フォルダを 選択してください。

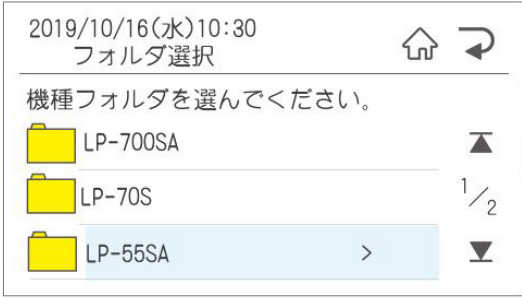

次の項目が表示されます。「印刷メニュー」画面 に戻るにはホームボタンを押してください。

# 2.3.6 チェック機能

テスト発行を行います。 テスト発行をすると、印字抜けチェックパターンが発行されます。

#### ●線が抜けているように見える場合は、印字抜けが発生しています。

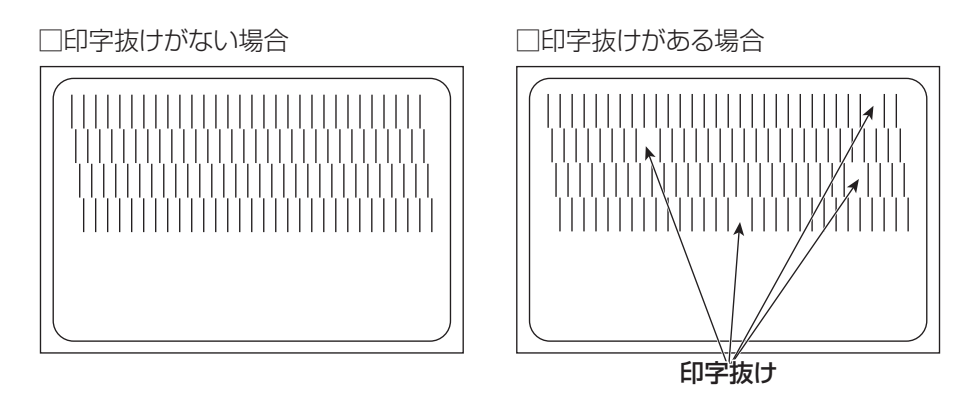

## 2.3.7 タッチパネル調整/設定

タッチパネルの検出位置調整を行います。 画面の指示に従って、マークをタッチしてください。 タッチは左上→右上→左下→右下→中央の順に押します。

タッチパネル検出位置調整

画面左上のマークをタッチしてください

 $\bullet$  $\bullet$  $\begin{array}{c} \begin{array}{c} \begin{array}{c} \begin{array}{c} \end{array} \end{array} \end{array} \end{array}$  $\bullet$  $\bullet$  $\begin{array}{c} \begin{array}{c} \begin{array}{c} \begin{array}{c} \end{array} \end{array} \end{array} \end{array}$  $\begin{array}{c} \begin{array}{c} \begin{array}{c} \begin{array}{c} \end{array} \end{array} \end{array} \end{array} \end{array}$  $\qquad \qquad \Box$  $\begin{array}{c} \begin{array}{c} \begin{array}{c} \begin{array}{c} \end{array} \end{array} \end{array} \end{array}$  $\triangle$ Ò  $\bullet$ 

 $\triangle$ 

ó

 $\triangle$ ó

ó  $\begin{array}{c} \bullet \\ \bullet \end{array}$ 

 $\bullet$  $\qquad \qquad \blacksquare$ 

 $\begin{array}{c} \bullet \\ \bullet \end{array}$ 

 $\begin{array}{c} \begin{array}{c} \begin{array}{c} \begin{array}{c} \end{array} \end{array} \end{array} \end{array}$  $\begin{array}{c} \bullet \\ \bullet \end{array}$  $\begin{array}{c} \bullet \\ \bullet \end{array}$  $\begin{array}{c} \begin{array}{c} \begin{array}{c} \begin{array}{c} \end{array} \end{array} \end{array} \end{array} \end{array}$  $\begin{array}{c} \begin{array}{c} \begin{array}{c} \begin{array}{c} \end{array} \end{array} \end{array} \end{array} \end{array}$  $\begin{array}{c} \bullet \\ \bullet \end{array}$  $\bullet$ Ċ

 $\bullet$  $\bullet$  $\bullet$ 

## 2.3.8 画面調整設定

画面の調整と設定を行います。

#### **LCD表示濃度**

LCDの表示濃度を設定します。

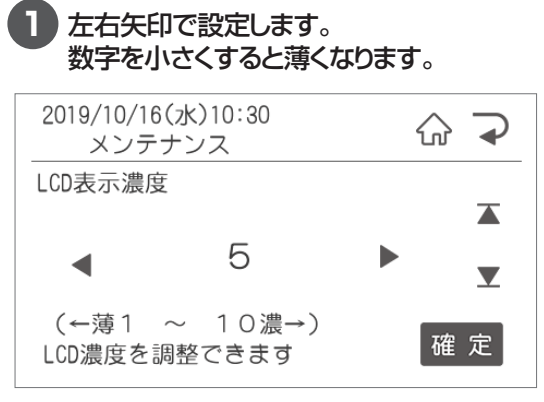

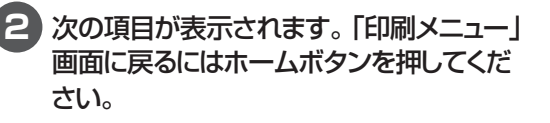

## **LCD輝度/コントラスト**

LCDの輝度とコントラストを設定します。

#### **1** 左右矢印で設定します。 輝度は数字を小さくすると暗くなります。 コントラストは数字を小さくすると弱くなり ます。

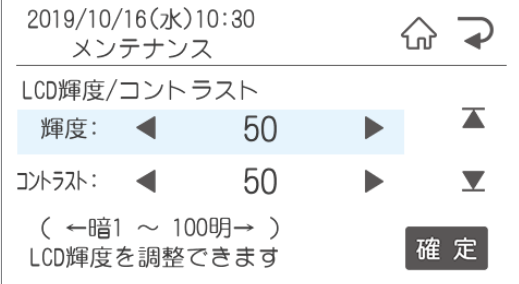

# **2.4 レイアウトでできること**

#### レイアウトではレイアウトに関する下記のことが行なえます

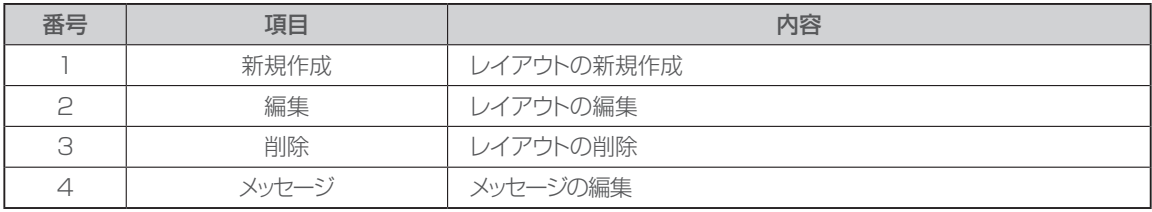

※「1.新規作成」「2.編集」の操作は「1.2 本体でレイアウト新規作成・編集する」(P17)をご覧ください。

## **削除**

本体に保存されているレイアウトを削除します。

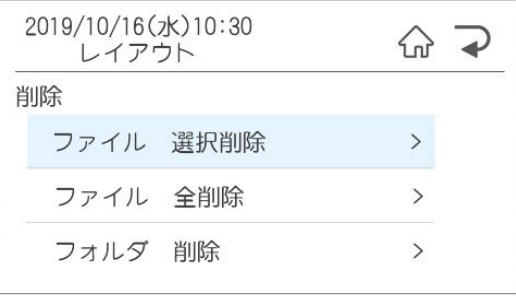

#### ●ファイル選択削除

⇒選択後に削除するファイル選択画面に移動します。 選択し確定すると選択したファイルが削除されます。

#### ●ファイル全削除

 ⇒選択すると確認画面に移動します。「はい」を 選択するとファイルが削除されます。

#### ●フォルダ全削除

⇒選択するとメモリ⇒フォルダ選択の不画面に 移動します。選択し確定すると選択したフォ ルダが削除されます。

削除が完了して「はい」を押すと、ファイル選択 画面に戻ります。「印刷メニュー」画面に戻るには ホームボタンを押してください。

## **メッセージ**

メッセージを設定しておくと、ラベルの所定のスペースに下記のような「クリスマスケーキの予約を開始し ました」などのメッセージを入れることができます。

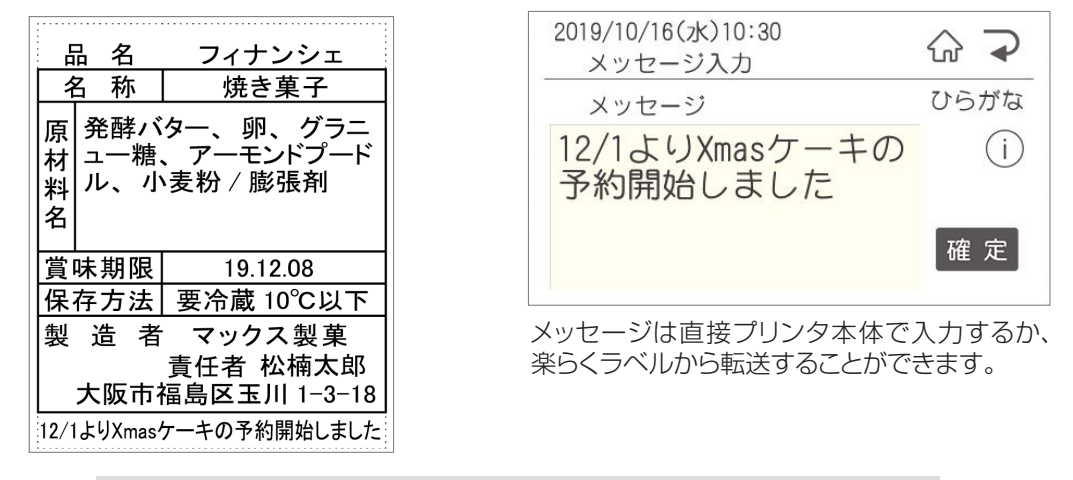

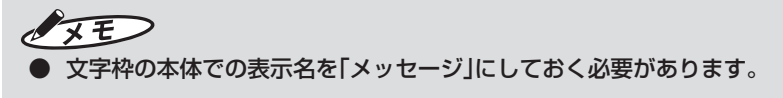

# **2.5 データ転送でできること**

データ転送ではデータのやりとりに関する設定が行なえます。

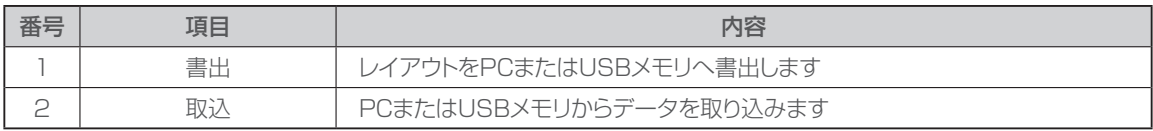

 $\blacksquare$  $\bullet$  $\qquad \qquad \Box$  $\blacksquare$  $\begin{array}{c} \begin{array}{c} \begin{array}{c} \begin{array}{c} \end{array} \end{array} \end{array} \end{array}$  $\begin{array}{c} \begin{array}{c} \begin{array}{c} \begin{array}{c} \end{array} \end{array} \end{array} \end{array}$  $\mathfrak{g}$  $\bullet$ 

 $\bullet$  $\blacksquare$  $\triangle$ 

 $\begin{array}{c} \begin{array}{c} \begin{array}{c} \begin{array}{c} \end{array} \end{array} \end{array} \end{array}$  $\begin{array}{c} \begin{array}{c} \begin{array}{c} \begin{array}{c} \end{array} \end{array} \end{array} \end{array} \end{array}$  $\begin{array}{c} \bullet \\ \bullet \end{array}$  $\begin{array}{c} \begin{array}{c} \begin{array}{c} \begin{array}{c} \end{array} \end{array} \end{array} \end{array}$  $\begin{array}{c} \begin{array}{c} \begin{array}{c} \begin{array}{c} \end{array} \end{array} \end{array} \end{array}$  $\bullet$  $\bullet$  $\qquad \qquad \Box$  $\bullet$  $\blacksquare$  $\bigcirc$  $\begin{array}{c} \begin{array}{c} \begin{array}{c} \begin{array}{c} \end{array} \end{array} \end{array} \end{array}$  $\begin{array}{c} \bullet \\ \bullet \end{array}$  $\bullet$  $\bullet$  $\begin{array}{c} \bullet \\ \bullet \end{array}$  $\begin{array}{c} \begin{array}{c} \begin{array}{c} \begin{array}{c} \end{array} \end{array} \end{array} \end{array} \end{array}$  $\begin{array}{c} \begin{array}{c} \begin{array}{c} \begin{array}{c} \end{array} \end{array} \end{array} \end{array} \end{array}$  $\triangle$ 

 $\triangle$  $\triangle$  $\triangle$  $\triangle$  $\begin{array}{c} \begin{array}{c} \begin{array}{c} \begin{array}{c} \end{array} \end{array} \end{array} \end{array}$  $\bullet$  $\bullet$ 

## 2.5.1 書出

レイアウト・設定値の書出しを行います。

## **レイアウト→PCへ**

レイアウトデータをプリンタ本体からPCへ書出し ます。

送信準備が完了しました

受信してください

上の画面の状態で、楽らくラベルでレイアウトコ ピーを選択し、「本体から受信」を押すとデータ がPCに転送されます。

## **レイアウト→USBメモリへ**

レイアウトデータをプリンタ本体からUSBメモリ へ書出します。

- **1** 書出したいUSBメモリをプリンタ本体に挿 入します。
- **2** 「レイアウト→USBメモリへ」を押すと、デー タがUSBメモリへ書き出されます。

#### **設定値→USBメモリへ**

プリンタ本体の設定値をプリンタ本体からUSB メモリへ書出します

**1** 書出したいUSBメモリをプリンタ本体に挿 入します。

**2** 「設定値→USBメモリへ」を押すと、設定値 データがUSBメモリへ書き出されます。

## 2.5.2 取込

レイアウトや一覧データなどを取り込みます。

### **PCから**

データをPCからプリンタ本体へ取込みます。

受信準備が完了しました

送信してください

上の画面の状態で、楽らくラベルから転送する 各データの設定で「本体に転送」を押すとデータ がPCから転送されます。

## **USBメモリから**

楽らくラベルで作成した各データをUSBメモリか らプリンタ本体へ取り込みます。

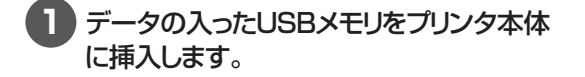

**2** 「USBメモリから」を押すと、データがUSB メモリからプリンタ本体へ取込まれます。

※USBメモリ内の全てのデータが取り込まれ、 上書きされます。本体で編集したレイアウトが ある時は注意してください。

## **USBメモリ→設定値**

USBに保存されている設定値を本体に取り込み ます。

- **1** 取込みたい設定値が保存されているUSB メモリを本体に挿入します。
- **2** [USBメモリ→設定値]を押すと、設定値が 本体に取り込まれます。

## **USBメモリ→発行者リスト**

USBメモリに保存されている発行者メモリを本 体に取り込みます。

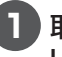

 $\begin{array}{c} \begin{array}{c} \begin{array}{c} \begin{array}{c} \end{array} \end{array} \end{array} \end{array} \end{array}$  $\begin{array}{c} \bullet \\ \bullet \end{array}$  $\bullet$ ö  $\begin{array}{c} \begin{array}{c} \begin{array}{c} \begin{array}{c} \end{array} \end{array} \end{array} \end{array}$  $\alpha$  $\triangle$  $\alpha$ 

 $\bullet$  $\triangle$ 

ó  $\overline{\phantom{a}}$  $\bullet$  $\bullet$  $\blacksquare$  $\begin{array}{c} \begin{array}{c} \begin{array}{c} \begin{array}{c} \end{array} \end{array} \end{array} \end{array}$  $\begin{array}{c} \begin{array}{c} \begin{array}{c} \begin{array}{c} \end{array} \end{array} \end{array} \end{array} \end{array}$  $\qquad \qquad \blacksquare$  $\qquad \qquad \bullet$ ó  $\triangle$  $\triangle$  $\sim$ 

 $\triangle$ 

- **1** 取込みたい発行者リストが保存されている USBメモリを本体に挿入します。
- **2** 「USBメモリ→発行者リスト」を押すと、設 定値が本体に取り込まれます。

## **2.6 発行記録**

発行記録をUSBメモリに保存、またはラベルに発行をします。

### **CSVファイルに保存**

発行記録をUSBメモリへCSVファイルの形式で 保存します。

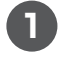

**1** 保存したいUSBメモリをプリンタ本体に挿 入します。

**2 「CSVファイルに保存」を押すと、発行記録** がUSBメモリに保存されます。

## **ラベルに発行**

 $\bullet$  $\bullet$  $\bullet$  $\begin{array}{c} \begin{array}{c} \begin{array}{c} \begin{array}{c} \end{array} \end{array} \end{array} \end{array} \end{array}$  $\blacksquare$  $\blacksquare$  $\equiv$  $\sim$  $\begin{array}{c} \begin{array}{c} \begin{array}{c} \begin{array}{c} \end{array} \end{array} \end{array} \end{array}$  $\qquad \qquad \Box$  $\bullet$ 

設定した日にちの発行記録をラベルに発行しま す。 最大200件まで発行します。200件以上の場合 は「CSVファイルに保存」から確認ください。

# **2.7 店舗情報でできること**

店舗情報を設定します。

#### **店舗情報1・2**

お店の店名や住所をプリンタ本体に登録すること で、住所変更や店名の変更に素早く対応できます。

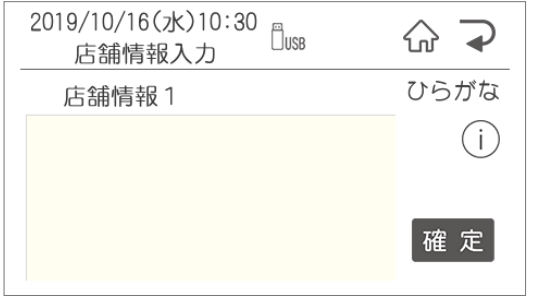

店舗情報は直接プリンタ本体で入力するか、楽ら くラベルLiteから転送することができます。

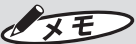

● 文字数の目安は下の表の通りです。 レイアウトによって、入る文字数が変わります ので、ためし印刷をしながら設定をおこなって ください。

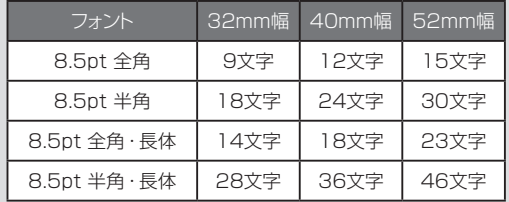

# **2.8 時計メモ印刷でできること**

#### 日付時刻入りラベルを発行します。

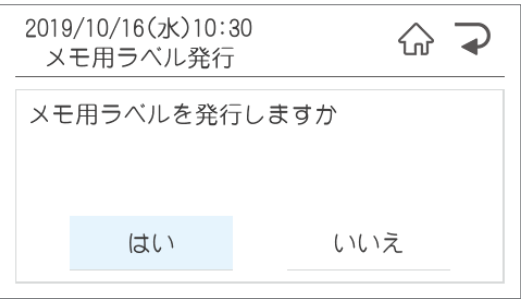

# 3. お手入れ方法

# **3.1 お手入れについて**

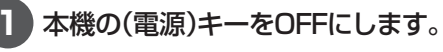

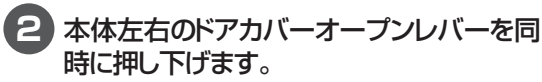

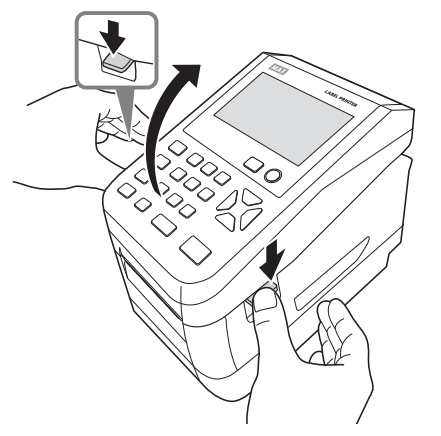

**3** ラベルセンサを開き、ラベル紙を取りはず します。

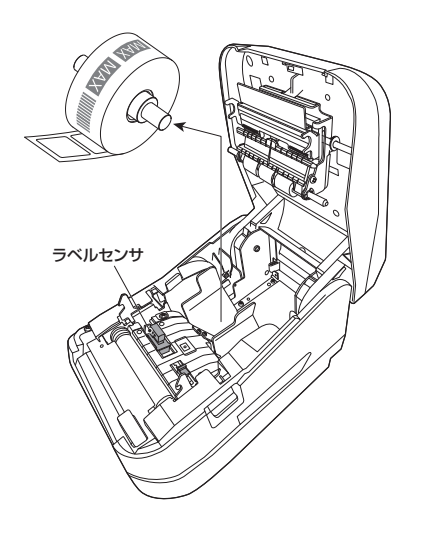

### ↓お願いる

● 掃除する前に、ラベル紙を取りはずしてくだ さい。

## **プリンタヘッドのお手入れ**

印字がかすれてきたときなどは、付属のヘッドクリー ナで、プリンタヘッドを清掃してください。

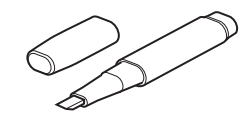

## こお願いる

 $\bullet$  $\bullet$  $\begin{array}{c} \begin{array}{c} \begin{array}{c} \begin{array}{c} \end{array} \end{array} \end{array} \end{array}$  $\qquad \qquad \blacksquare$  $\qquad \qquad \Box$ ò.  $\blacksquare$  $\triangle$  $\overline{\phantom{a}}$ Ċ  $\triangle$ 

 $\bullet$  $\begin{array}{c} \begin{array}{c} \begin{array}{c} \begin{array}{c} \end{array} \end{array} \end{array} \end{array}$  $\begin{array}{c} \begin{array}{c} \begin{array}{c} \begin{array}{c} \end{array} \end{array} \end{array} \end{array} \end{array}$  $\blacksquare$  $\begin{array}{c} \bullet \\ \bullet \end{array}$  $\begin{array}{c} \begin{array}{c} \begin{array}{c} \begin{array}{c} \end{array} \end{array} \end{array} \end{array}$  $\bullet$  $\bullet$  $\bullet$  $\begin{array}{c} \begin{array}{c} \begin{array}{c} \begin{array}{c} \end{array} \end{array} \end{array} \end{array} \end{array}$ ó ó

 $\triangle$  $\bigcirc$  $\blacksquare$  $\hfill \textcircled{.}$  $\bullet$  $\qquad \qquad \blacksquare$  $\begin{array}{c} \bullet \\ \bullet \end{array}$  $\bullet$ 

 $\begin{array}{c} \bullet \\ \bullet \end{array}$  $\bullet$  $\bullet$ 

> ċ Ċ

 $\bullet$  $\triangle$  $\qquad \qquad \Box$  $\blacksquare$  $\bullet$  $\bullet$  $\bullet$  ● 付属のヘッドクリーナ以外は使わないでくだ さい。

プリンタヘッドの図の位置をヘッドクリーナで清掃 します。

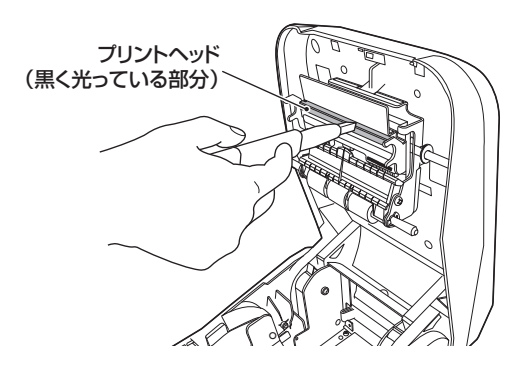

**ローラーのお手入れ**

しっかり絞った布などでローラーを掃除します。

#### ▶お願いる

● ローラーのお手入れをする場合は、付属のヘッ ドクリーナは使わないでください。

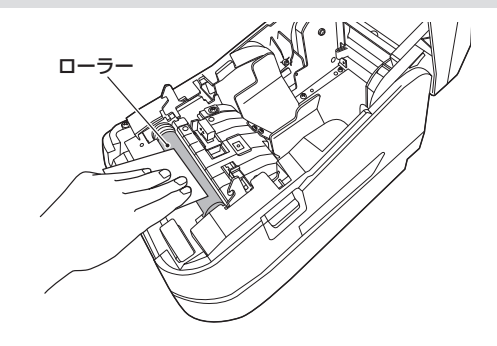

# 4. こんなとき

# **エラー表示と対処方法**

#### LCD 画面に次のエラーメッセージが表示されたときは、下表に従って対処してください。

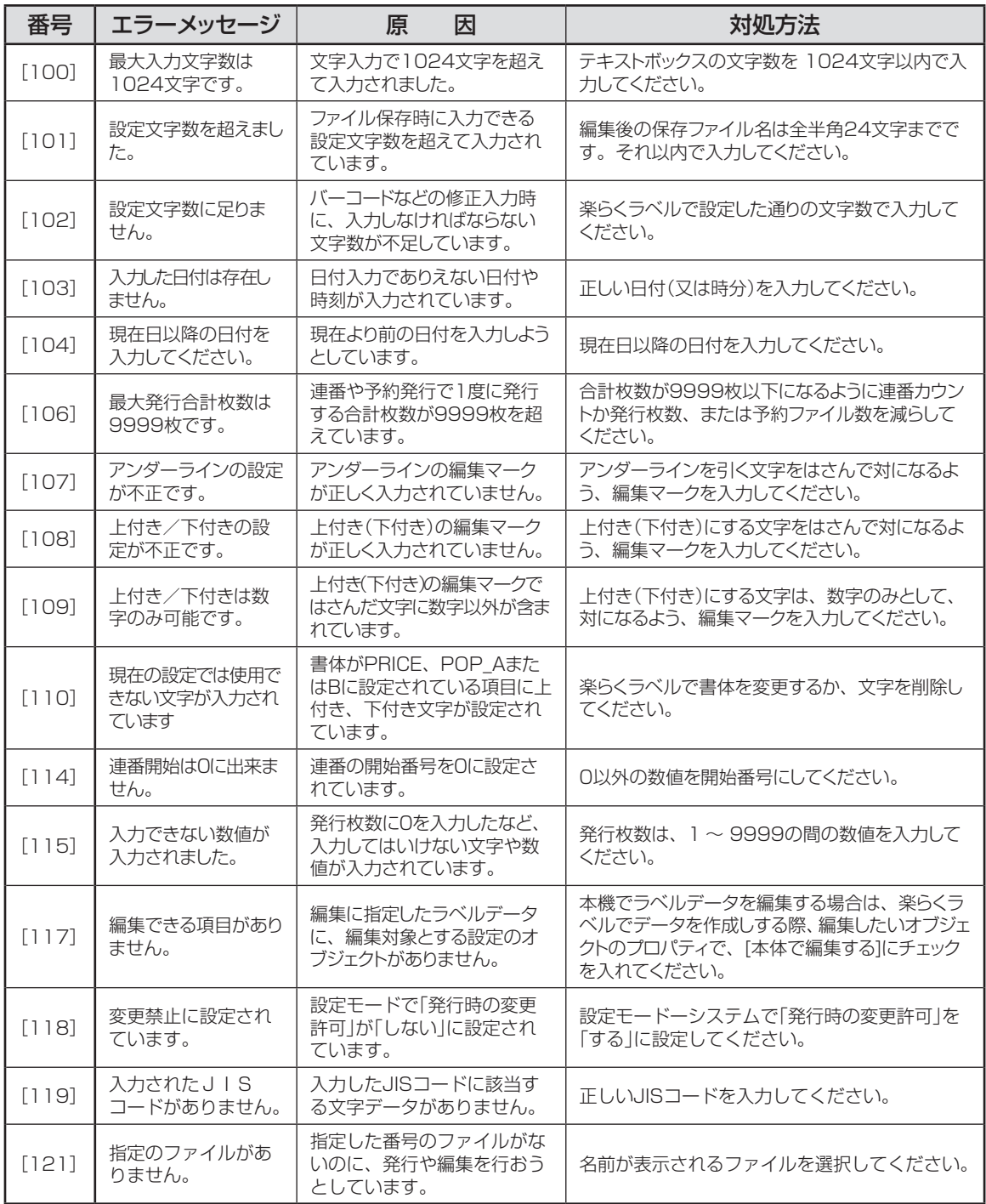

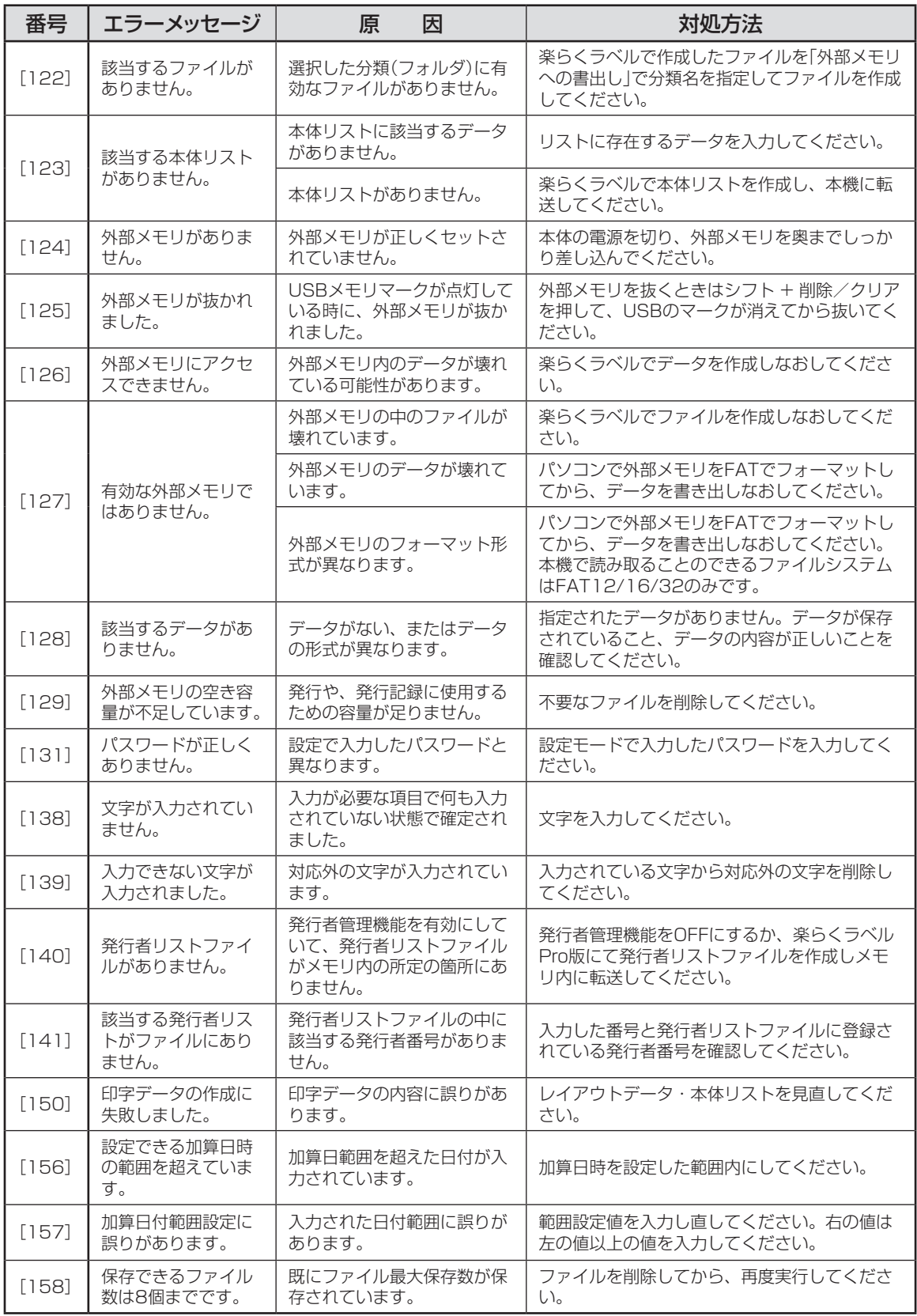

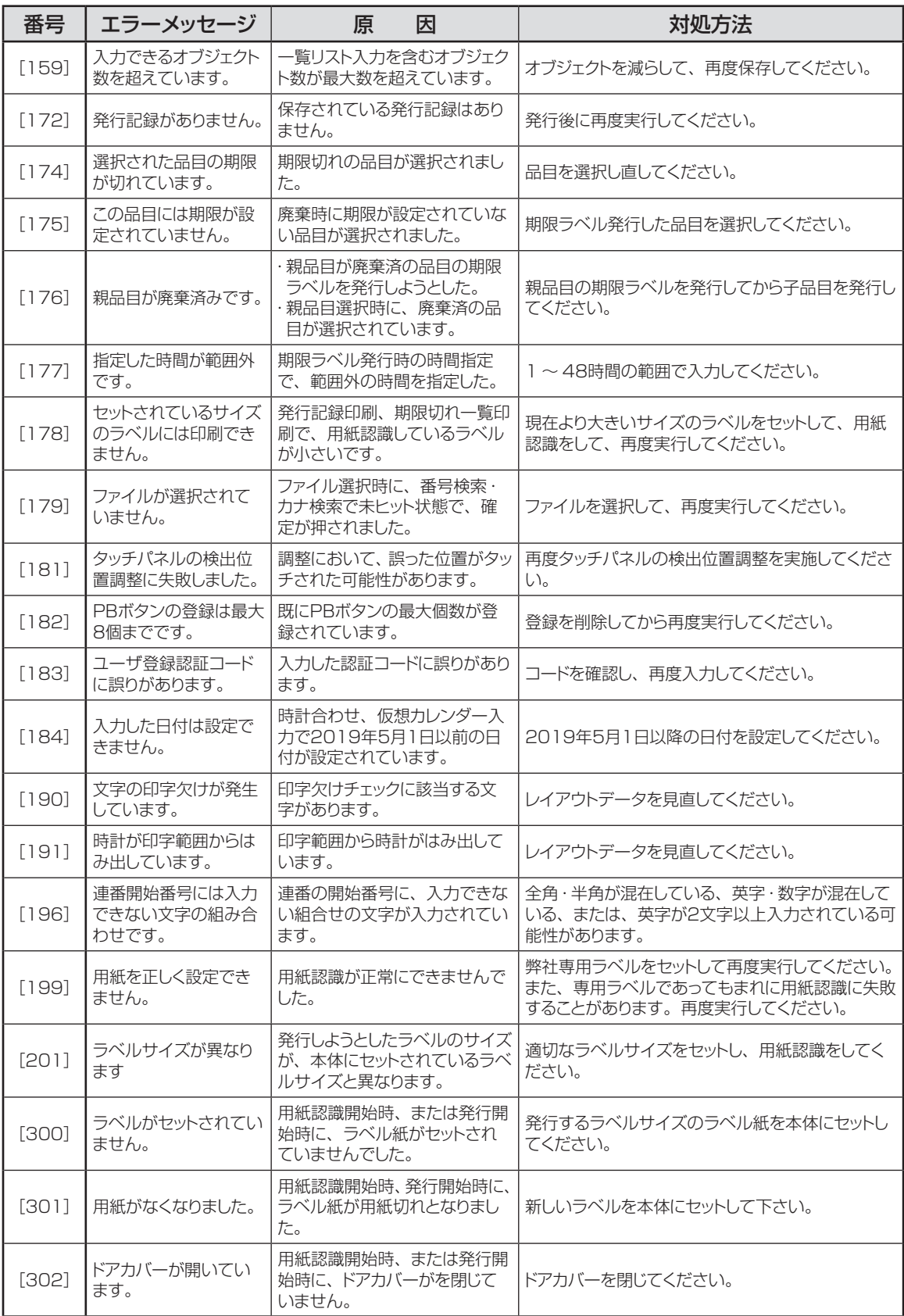

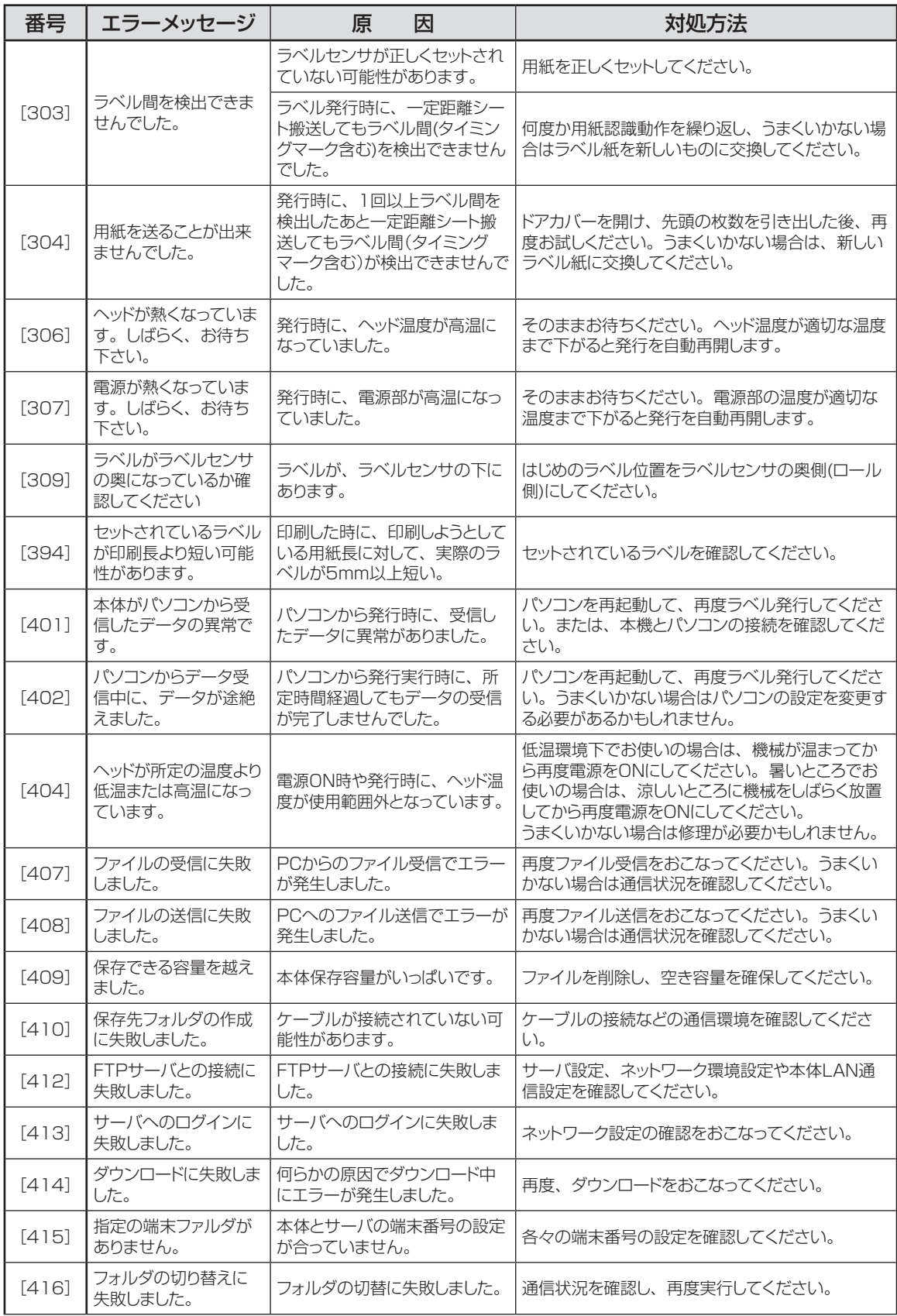

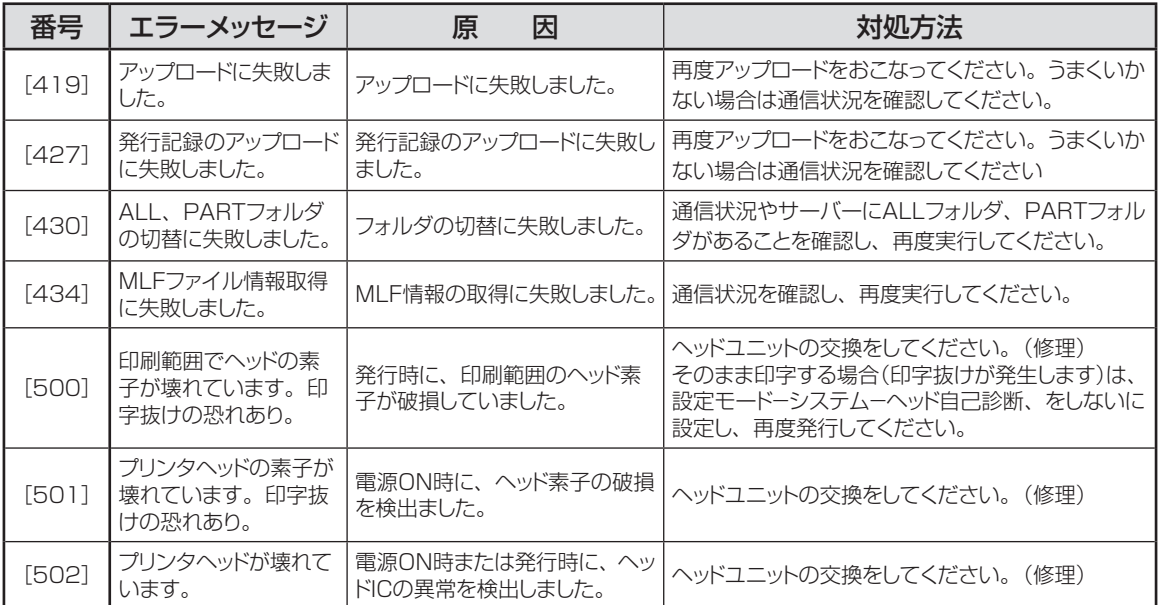

# **故障かなと思う前に**

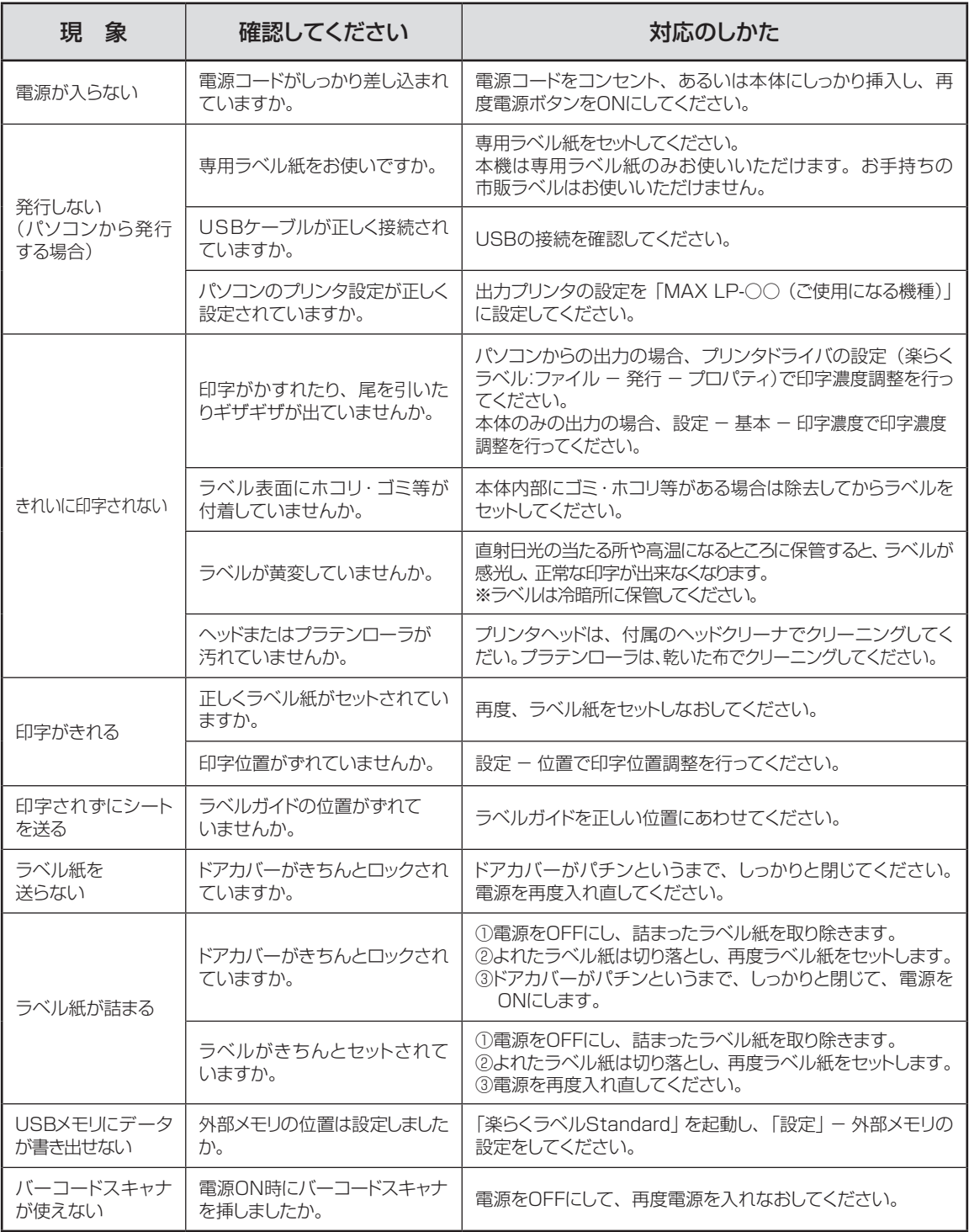

# **よくあるお問い合わせ**

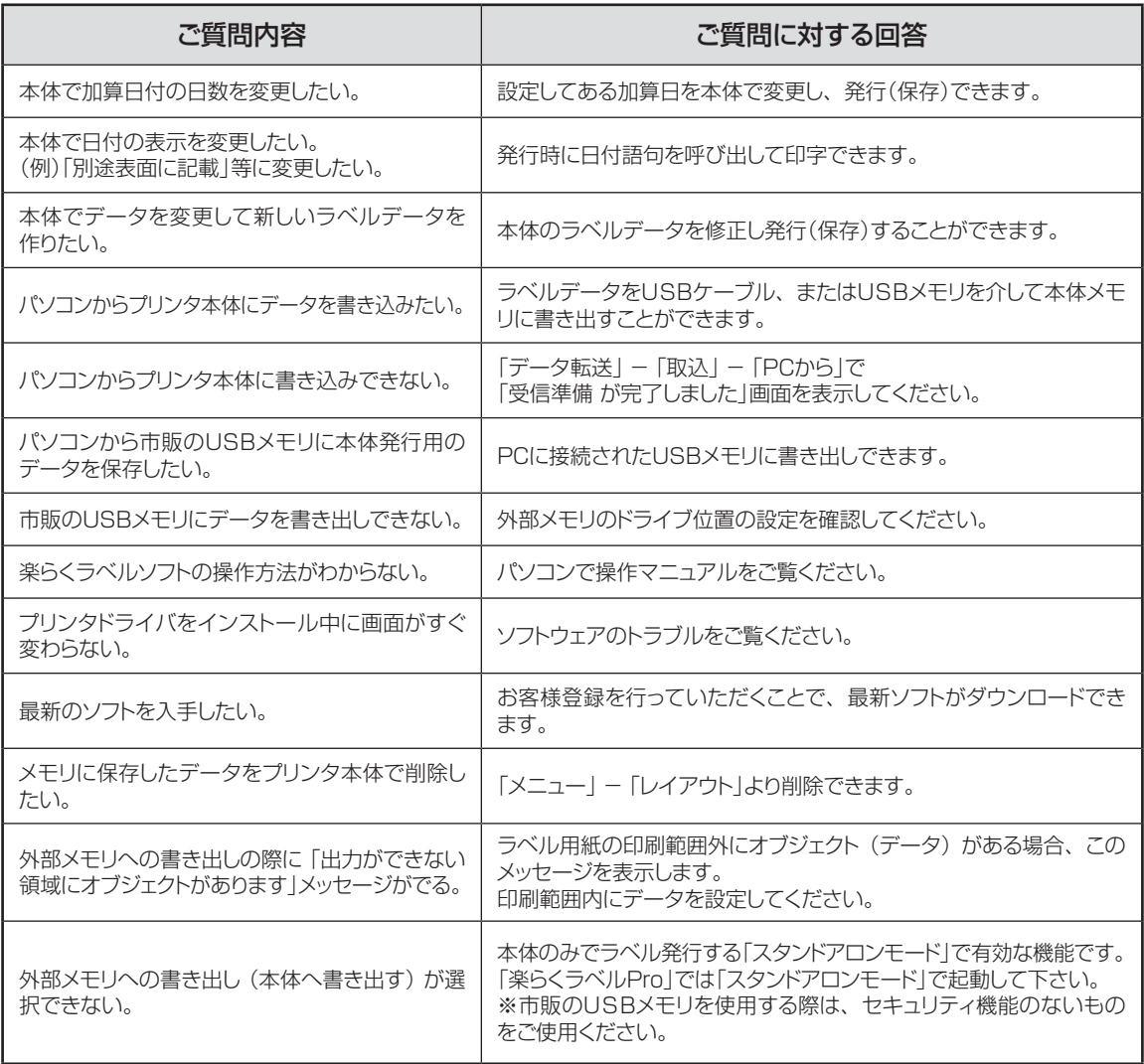

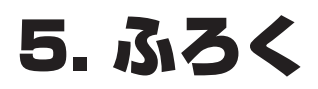

# **本機で使えるラベル紙について**

#### ■標準でご用意しているラベル(上質感熱紙)

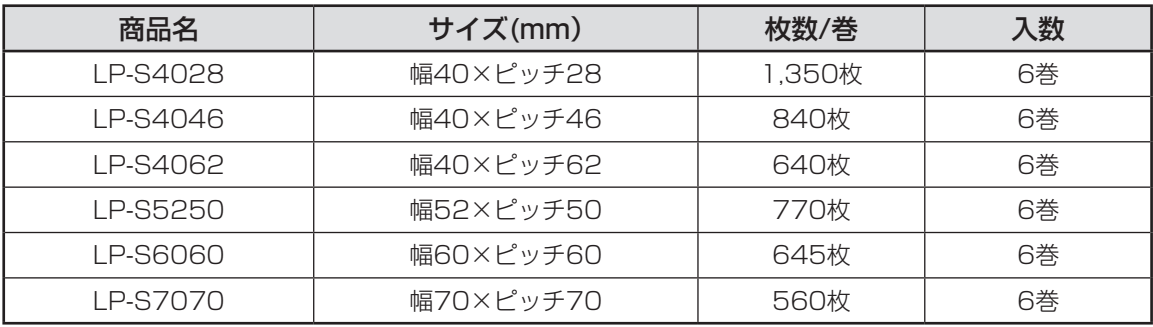

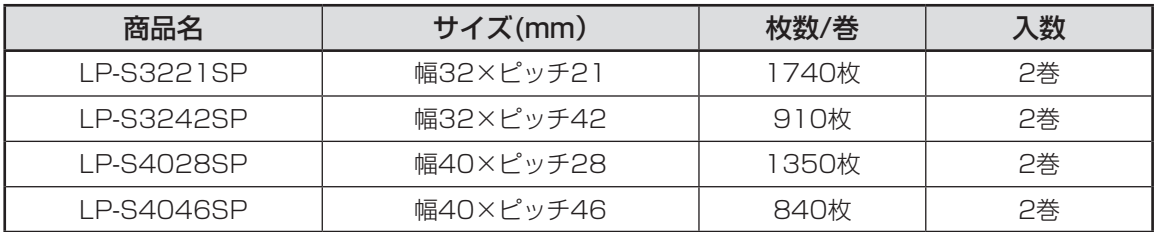

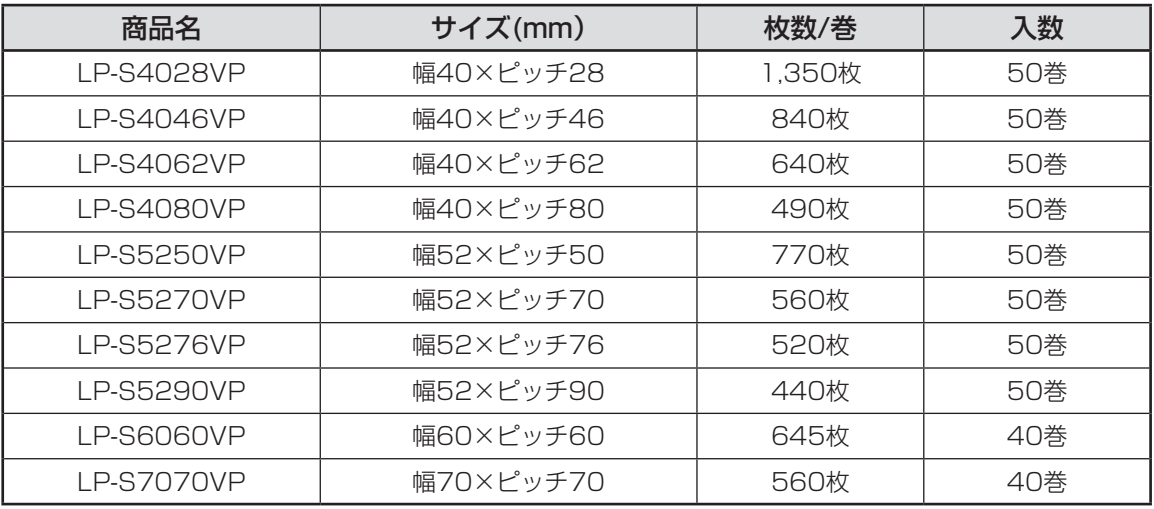

#### ■そのほかにご用意しているラベル

用紙種 : ユポサーマル、光沢感熱紙、光沢感熱紙(電子レンジ対応)、高耐光感熱紙 サイズ : 最小 W25×P15mm 〜 最大 W70×P180mm

専用ラベル紙となります。詳しくは最寄の弊社営業所までお問い合わせください。

# **ネットワークプリンタとしてパソコンにインストールする**

本機はネットワークプリンタとしてご使用いただけます。複数のパソコンで使いたい場合などにご活用くだ さい。

 $\blacksquare$ 

ò.

 $\triangle$  $\triangle$ ó

ó

 $\triangle$  $\begin{array}{c} \begin{array}{c} \begin{array}{c} \begin{array}{c} \end{array} \end{array} \end{array} \end{array}$  $\begin{array}{c} \begin{array}{c} \begin{array}{c} \begin{array}{c} \end{array} \end{array} \end{array} \end{array} \end{array}$  $\qquad \qquad \bullet$ 

ó

ö ä

Ċ Ò ó ò  $\triangle$ 

 $\bullet$ ó  $\blacksquare$  $\blacksquare$  $\frac{1}{2}$  $\blacksquare$  $\blacksquare$  $\begin{array}{c} \begin{array}{c} \begin{array}{c} \begin{array}{c} \end{array} \end{array} \end{array} \end{array} \end{array}$ 

#### **LAN接続時の制約事項**

ネットワーク(社内LANなど)に接続してお使いのパ ソコンにインストールする場合はネットワーク管理 者にご相談ください。

■ネットワーク管理者の方へのお願い事項 本機はIPアドレスなどの工場出荷時の値は、以 下のようになっています。

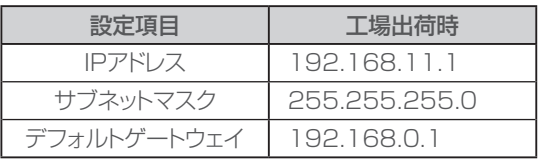

※以下のIPアドレスは設定できません。

- ① 0.0.0.0(全て0)
- ② 255.255.255.255(全て225)
- ③ 127.×××.×××.×××(ループバックアドレス群)
- ④ ×××.×××.×××.255(サブネットブロードキャスト)
- ※通常はデフォルトゲートウェイを設定する必要は ありません、
- ●本機の設定の変更のしかたは62ページを参照 してください。

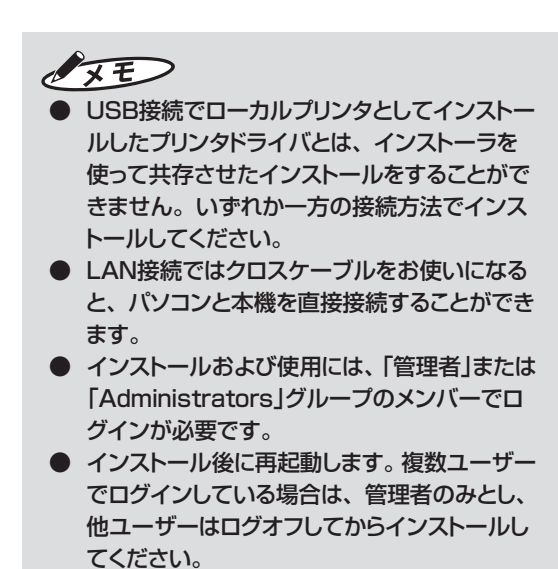

#### ■OS共通注意事項

●ご使用になる機種のプリンタドライバのみをイン ストールしてください。

必ず、添付のCD-ROMで起動するインストーラを お使いになりインストール、またはアンインストー ルしてください。

#### ▶お願い2

- インストールは、必ず本書に記載の手順通り に行ってください。 (必ず添付のCD-ROMから起動するインス トーラをお使いください)
- 旧バージョンからアップデートする場合は、 一度本書に従ってアンインストールしてから、 再度インストールしなおしてください。 ※この時お客様が作成したデータは削除されません。
- 本書とは異なる方法でインストールまたは アンインストールすると全く動作せず、修復 に大変手間がかかる場合があります。

## $\sqrt{2E}$

● 本機及びソフトウェアに関する最新情報が、添 付のCD-ROMのREADMEファイルに記載さ れています。必ずご一読ください。

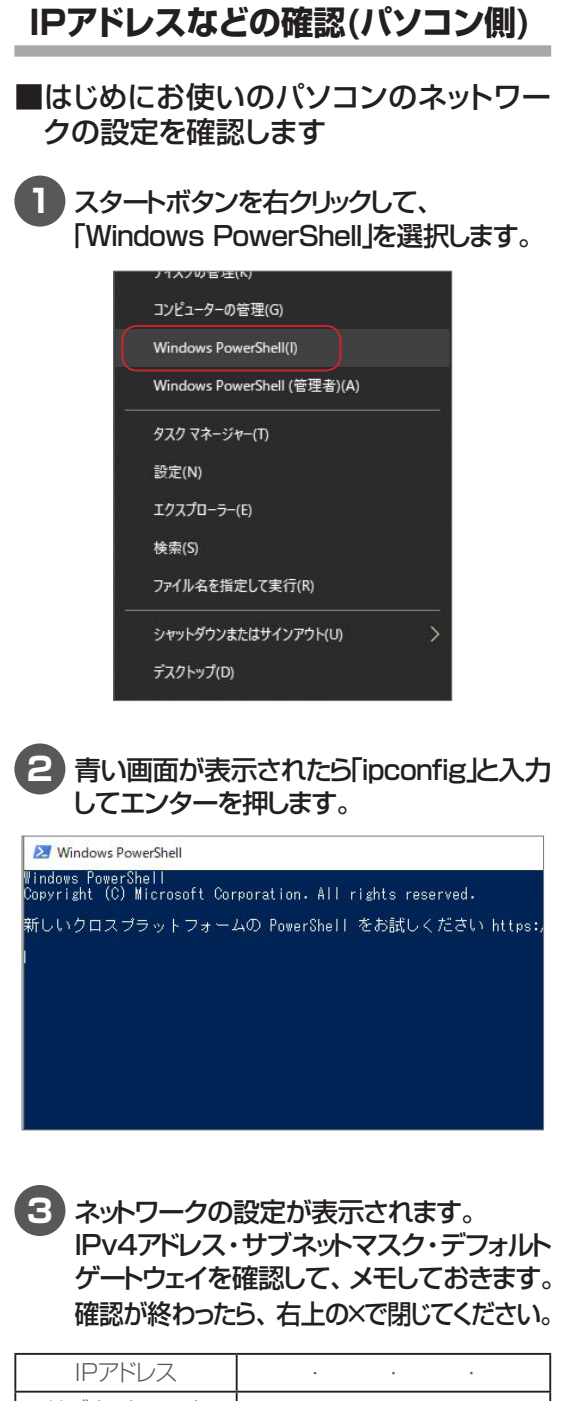

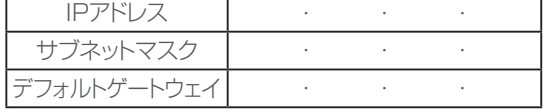

**プリンタドライバのインストール 1** 添付のCD-ROMをパソコンにセットします。 **2** 「楽らくラベル」のセットアップメニューが表 示されます。「プリンタドライバのセットアッ プ」をクリックします。 ● 楽らくラベルセットアップ メニュー  $\times$ **MAX** はじめに… 薬らくラベルのセットアップを開始します。薬<br>らくラベルと専用フォソト、PDFマニュアルが<br>イソストールされます。 楽らくラベルのセットアップ プリンタドライバのセットアップ 既に楽々ラベルがセットアップ済みの場合<br>は、アンインストール(このバソコンから削除)す<br>ることができます。 ユーティリティ お客様登録

 $\bullet$ ò

 $\triangle$  $\begin{array}{c} \begin{array}{c} \begin{array}{c} \begin{array}{c} \end{array} \end{array} \end{array} \end{array}$  $\begin{array}{c} \begin{array}{c} \begin{array}{c} \begin{array}{c} \end{array} \end{array} \end{array} \end{array} \end{array}$  $\qquad \qquad \Box$ ö  $\triangle$  $\begin{array}{c} \begin{array}{c} \begin{array}{c} \begin{array}{c} \end{array} \end{array} \end{array} \end{array}$  $\bullet$ 

 $\begin{array}{c} \begin{array}{c} \begin{array}{c} \begin{array}{c} \end{array} \end{array} \end{array} \end{array} \end{array}$ 

 $\blacksquare$ 

 $\begin{array}{c} \begin{array}{c} \begin{array}{c} \begin{array}{c} \end{array} \end{array} \end{array} \end{array}$ 

 $\triangle$ 

ó ċ

ċ

ó  $\triangle$ 

 $\triangle$ 

 $\blacksquare$ 

 $\blacksquare$ 

 $\blacksquare$ 

 $\blacksquare$ 

 $\bullet$ ó  $\blacksquare$  $\mathfrak{m}$  $\bullet$  $\begin{array}{c} \begin{array}{c} \begin{array}{c} \begin{array}{c} \end{array} \end{array} \end{array} \end{array} \end{array}$ 

 $\begin{array}{c} \bullet \\ \bullet \end{array}$ 

 $\begin{array}{c} \begin{array}{c} \begin{array}{c} \begin{array}{c} \end{array} \end{array} \end{array} \end{array}$  $\bullet$ 

 $\bullet$ 

 $\bullet$  $\triangle$  $\bullet$ 

 $\begin{array}{c} \bullet \\ \bullet \end{array}$  $\begin{array}{c} \begin{array}{c} \begin{array}{c} \begin{array}{c} \end{array} \end{array} \end{array} \end{array} \end{array}$  $\blacksquare$  $\begin{array}{c} \bullet \\ \bullet \end{array}$  $\bullet$  $\qquad \qquad \blacksquare$  $\begin{array}{c} \bullet \\ \bullet \end{array}$ 

 $\bullet$  $\begin{array}{c} \begin{array}{c} \begin{array}{c} \begin{array}{c} \end{array} \end{array} \end{array} \end{array} \end{array}$  $\begin{array}{c} \bullet \\ \bullet \end{array}$  $\bullet$  $\blacksquare$ 

> $\bullet$  $\bullet$

## **3** 「ドライバのインストール」をクリックします。

閉じる

※Windowsセキュリティの画面が表示されたら、 「インストールをします」をクリックします。

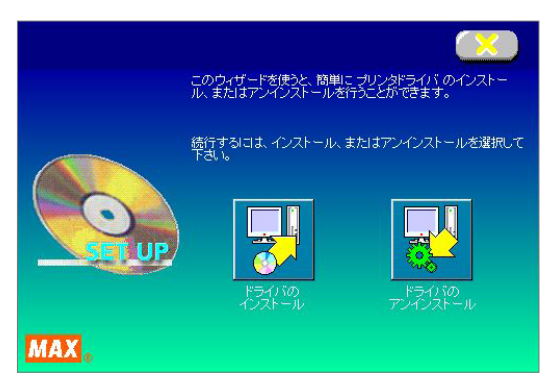

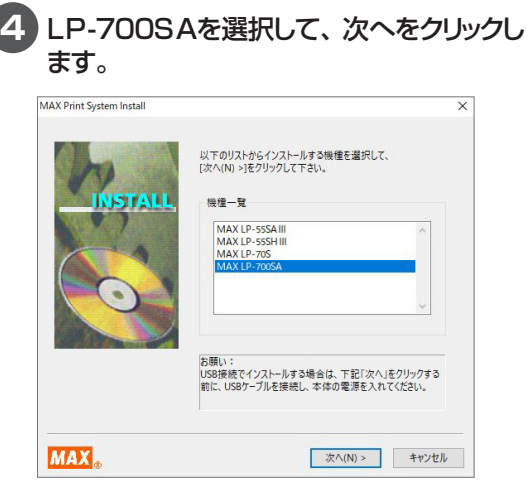

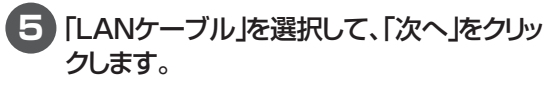

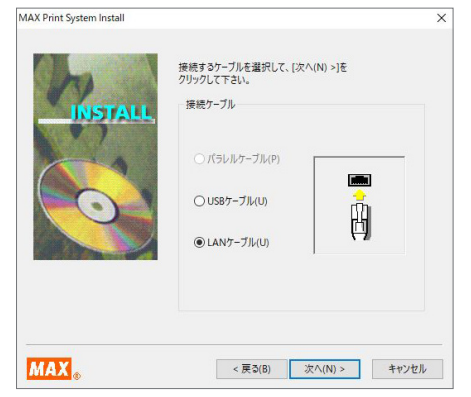

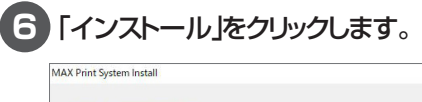

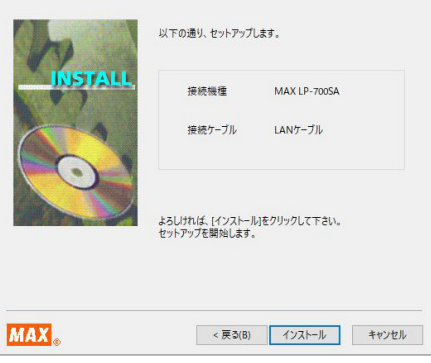

### $\sqrt{xE}$

 $\qquad \qquad \blacksquare$  $\bullet$ 

 $\bullet$  $\bullet$  $\begin{array}{c} \begin{array}{c} \begin{array}{c} \begin{array}{c} \end{array} \end{array} \end{array} \end{array}$  $\begin{array}{c} \begin{array}{c} \begin{array}{c} \begin{array}{c} \end{array} \end{array} \end{array} \end{array}$  $\begin{array}{c} \begin{array}{c} \begin{array}{c} \begin{array}{c} \end{array} \end{array} \end{array} \end{array} \end{array}$  $\begin{array}{c} \bullet \\ \bullet \end{array}$  $\bullet$  $\begin{array}{c} \begin{array}{c} \begin{array}{c} \begin{array}{c} \end{array} \end{array} \end{array} \end{array} \end{array}$  $\bullet$  $\bullet$  $\qquad \qquad \Box$  $\blacksquare$  $\begin{array}{c} \begin{array}{c} \begin{array}{c} \begin{array}{c} \end{array} \end{array} \end{array} \end{array}$  $\bullet$  $\bullet$  $\bullet$  $\bullet$ 

 $\bullet$ 

 $\bullet$  $\begin{array}{c} \begin{array}{c} \begin{array}{c} \begin{array}{c} \end{array} \end{array} \end{array} \end{array} \end{array}$ 

 $\begin{array}{c} \begin{array}{c} \begin{array}{c} \begin{array}{c} \end{array} \end{array} \end{array} \end{array} \end{array}$  $\begin{array}{c} \begin{array}{c} \begin{array}{c} \begin{array}{c} \end{array} \end{array} \end{array} \end{array}$ 

 $\begin{array}{c} \begin{array}{c} \begin{array}{c} \begin{array}{c} \end{array} \end{array} \end{array} \end{array}$  $\bullet$ 

 $\bullet$ 

 $\bullet$ 

 $\bullet$ 

 $\bullet$ 

 $\begin{array}{c} \begin{array}{c} \begin{array}{c} \begin{array}{c} \end{array} \end{array} \end{array} \end{array}$ 

 $\begin{array}{c} \begin{array}{c} \begin{array}{c} \begin{array}{c} \end{array} \end{array} \end{array} \end{array} \end{array}$ 

 $\qquad \qquad \Box$ 

 $\begin{array}{c} \begin{array}{c} \begin{array}{c} \begin{array}{c} \end{array} \end{array} \end{array} \end{array}$ 

 $\bullet$  $\bullet$  $\bullet$  $\bullet$  $\qquad \qquad \blacksquare$ 

 $\begin{array}{c} \bullet \\ \bullet \end{array}$  $\qquad \qquad \Box$  $\blacksquare$  $\begin{array}{c} \bullet \\ \bullet \end{array}$  $\bullet$  $\bullet$ 

 $\bullet$  $\bullet$ 

 $\bullet$ 

 $\begin{array}{c} \bullet \\ \bullet \end{array}$ 

 $\begin{array}{c} \begin{array}{c} \begin{array}{c} \begin{array}{c} \end{array} \end{array} \end{array} \end{array}$ 

 $\begin{array}{c} \begin{array}{c} \begin{array}{c} \begin{array}{c} \end{array} \end{array} \end{array} \end{array} \end{array}$  $\qquad \qquad \bullet$  $\bullet$  $\bullet$ 

 $\bullet$  $\bullet$  $\bullet$  $\qquad \qquad \blacksquare$ 

 $\qquad \qquad \blacksquare$  $\qquad \qquad \Box$  $\qquad \qquad \blacksquare$  $\bullet$  $\bullet$  $\begin{array}{c} \bullet \\ \bullet \end{array}$ 

 $\overline{\mathsf{v}}$ 

- 注意を促すメッセージが表示される場合には、 「続行」をクリックします。 本機は、弊社の厳しい品質管理基準の元に開 発されています。それぞれのOSにおける動 作検証も行っていますので、安心してインス トールを続けてください。 ※このメッセージ画面は、マイクロソフト社の 認証を受けていないデバイスドライバ(ソフ
	- ト)をインストールするときに必ず表示される もので、何らかの不具合を示すものではあり ません。

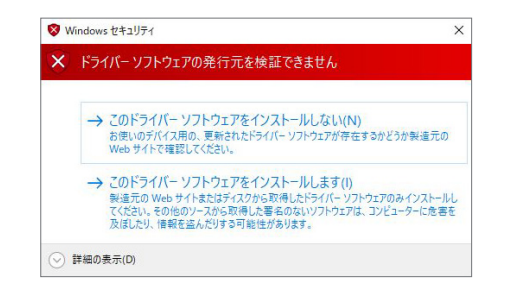

#### **7** 「ポート名」「IPアドレス」を入力し、「OK」を 押します。

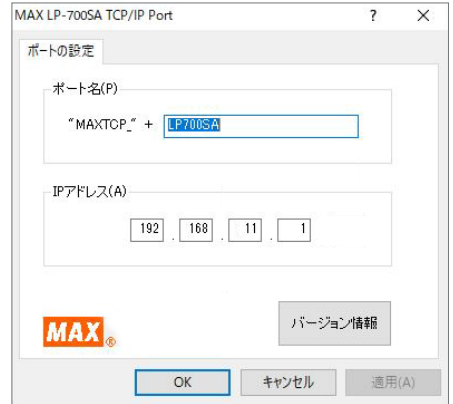

## $\sqrt{25}$

● ご使用になる環境に応じて、IPアドレスは自由 に設定できます。

 $\blacksquare$ 

 $\bullet$  $\begin{array}{c} \begin{array}{c} \begin{array}{c} \begin{array}{c} \end{array} \end{array} \end{array} \end{array}$  $\blacksquare$  $\Box$  $\begin{array}{c} \begin{array}{c} \begin{array}{c} \begin{array}{c} \end{array} \end{array} \end{array} \end{array}$  $\begin{array}{c} \bullet \\ \bullet \end{array}$  $\bullet$  $\bullet$  $\blacksquare$  $\bullet$  $\bullet$  $\blacksquare$  $\langle \cdot \rangle$  $\begin{array}{c} \begin{array}{c} \begin{array}{c} \begin{array}{c} \end{array} \end{array} \end{array} \end{array}$  $\begin{array}{c} \bullet \\ \bullet \end{array}$  $\bullet$  $\bullet$  $\bullet$  $\bullet$  $\begin{array}{c} \begin{array}{c} \begin{array}{c} \begin{array}{c} \end{array} \end{array} \end{array} \end{array}$  $\begin{array}{c} \begin{array}{c} \begin{array}{c} \begin{array}{c} \end{array} \end{array} \end{array} \end{array}$  $\blacksquare$  $\triangle$ 

 $\begin{array}{c} \begin{array}{c} \begin{array}{c} \begin{array}{c} \end{array} \end{array} \end{array} \end{array}$  $\begin{array}{c} \begin{array}{c} \begin{array}{c} \begin{array}{c} \end{array} \end{array} \end{array} \end{array} \end{array}$  $\bullet$ 

 $\begin{array}{c} \begin{array}{c} \begin{array}{c} \begin{array}{c} \end{array} \end{array} \end{array} \end{array}$ 

 $\bullet$  $\begin{array}{c} \bullet \\ \bullet \end{array}$ 

 $\begin{array}{c} \begin{array}{c} \begin{array}{c} \begin{array}{c} \end{array} \end{array} \end{array} \end{array}$  $\begin{array}{c} \begin{array}{c} \begin{array}{c} \begin{array}{c} \end{array} \end{array} \end{array} \end{array}$ 

 $\qquad \qquad \Box$  $\begin{array}{c} \begin{array}{c} \begin{array}{c} \begin{array}{c} \end{array} \end{array} \end{array} \end{array}$ 

 $\bullet$  $\bullet$  $\bullet$  $\bullet$ 

 $\qquad \qquad \blacksquare$  $\begin{array}{c} \begin{array}{c} \begin{array}{c} \begin{array}{c} \end{array} \end{array} \end{array} \end{array}$  $\qquad \qquad \Box$  $\blacksquare$  $\begin{array}{c} \bullet \\ \bullet \end{array}$  $\bullet$  $\qquad \qquad \blacksquare$  $\bullet$  $\bullet$  $\begin{array}{c} \bullet \\ \bullet \end{array}$  $\begin{array}{c} \bullet \\ \bullet \end{array}$  $\qquad \qquad \Box$  $\begin{array}{c} \begin{array}{c} \begin{array}{c} \begin{array}{c} \end{array} \end{array} \end{array} \end{array} \end{array}$  $\bullet$  $\bullet$  $\qquad \qquad \bullet$  $\bullet$  $\bullet$  $\bullet$  $\qquad \qquad \blacksquare$  $\qquad \qquad \blacksquare$  $\qquad \qquad \Box$  $\qquad \qquad \blacksquare$  $\bullet$  $\hfill \textcircled{.}$  $\bullet$ 

● この手順で設定するIPアドレスは「IPアドレス などの確認(パソコン側)」で確認したIPアドレ スの上位9桁(3桁区分3個目まで)、およびサ ブネットマスクをあわせる必要があります。上 記の例ではIPアドレスは「192.168.11」ま では同じ番号にします。最後の3桁は他の接 続機器と競合しない空き番号を割り当てます。 詳細はネットワーク管理者にお問合わせくださ い。

#### **8** 「はい、直ちに再起動します」を選んで「完了」 をクリックします。

※パソコンを再起動するまでプリンタは正しく動作 しません。必ず再起動してください。

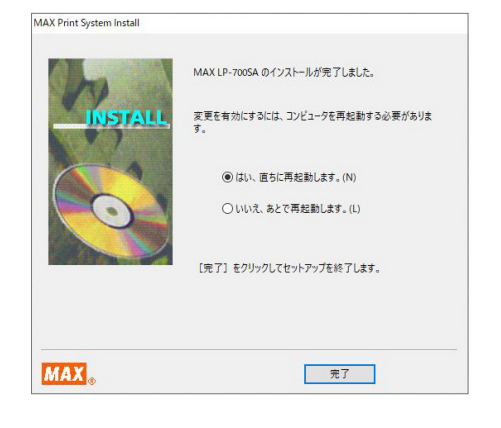